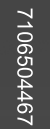

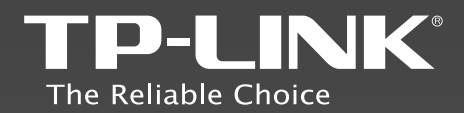

- > English **> български** > Bosanski > Čeština > Eesti
- > Hrvatski
- > Latviešu
- > Lietuvių
- > Magyar
- **> Македонски**
- > Polski
- > Română
- > Shqip
- > Slovenčina
- > Slovenski
- > Srpski jezik/Српски језик

### TP-LINK TECHNOLOGIES CO., LTD.

Specifications are subject to change without notice. TP-LINK is a registered trademark of TP-LINK TECHNOLOGIES CO., LTD. Other brands and product names are trademarks or registered trademarks of their respective holders.

No part of the specifications may be reproduced in any form or by any means or used to make any derivative such as translation, transformation, or adaptation without permission from TP-LINK TECHNOLOGIES CO., LTD.<br>Copyright © 2013 TP-LINK TECHNOLOGIES CO., LTD. All rights reserved.

www.tp-link.com

# **Quick Installation Guide**

**Wireless Dual Band Gigabit Router** 

REV1.0.0

# **Contents**

 $\frac{1}{2}$ 

 $\overline{1}$ 

 $=$  $\frac{1}{2}$ 

 $\overline{\phantom{a}}$ 

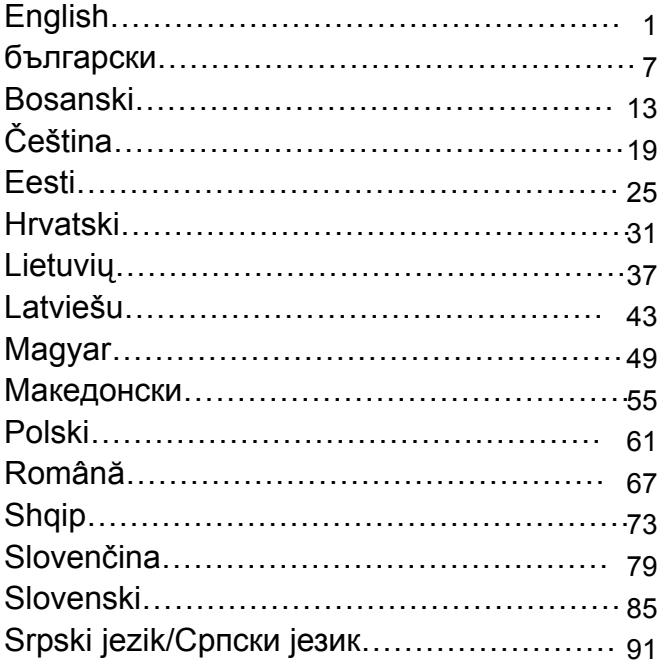

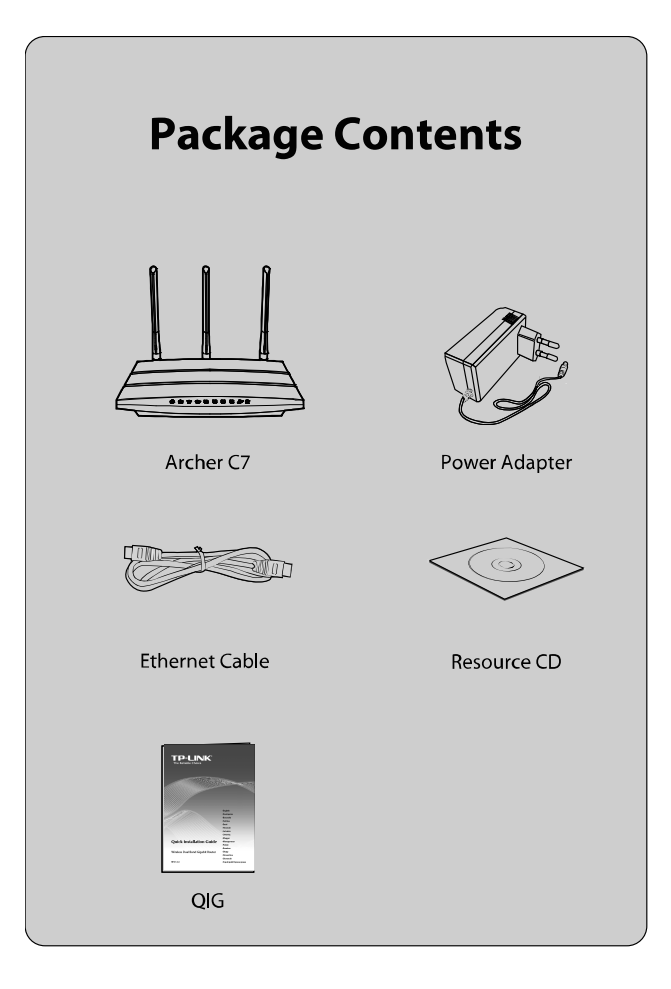

 $\mathbf{L}$ 

 $\overline{\phantom{0}}$ 

 $^{-}$ 

Note 1. The product model shown in this QIG is "Archer C7", as an example. 2. Information for technical support can be found in the last page.

# Hardware Connection

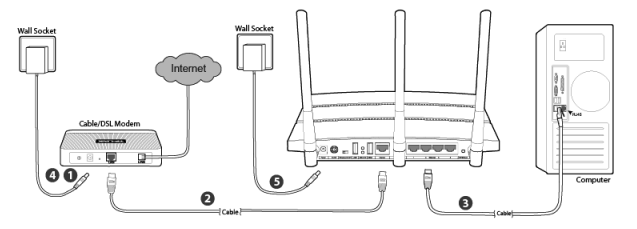

Power off your modem (if the modem has a backup battery, please remove it too.), and disconnect your existing router if you have one.

Connect the **Internet** port on your Router to the Modem's **LAN** port with an Ethernet cable.

Connect your computer to one of the **Ethernet** ports labeled 1~4 on the Router with an Ethernet cable.

Power on the modem and wait for 2 minutes.

Make sure the **Wireless On/Off** switch is **ON**. Then plug the provided power adapter into the **Power** jack and the other end to a standard electrical wall socket. Press the **On/Off** button to power on the Router.

(Before you power on the Router, please make sure your computer is NOT connected to any other wireless network.)

Note To use the Router to share files or printer, plug an external USB hard drive or USB flash disk into the USB port, or connect a USB printer to the USB port. Please refer to **Appendix 1** for more details about USB features.

### Configuration for Windows with Setup Wizard

If you are using a MAC/Linux or a Windows computer without a CD drive to run the mini CD, please refer to **Appendix 2** for configuration.

### English

Insert the TP-LINK Resource CD into the CD-ROM drive.

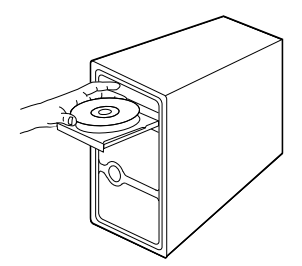

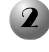

Select **Archer C7** and then click **Easy Setup Assistant**.

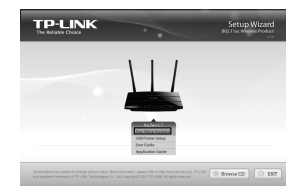

Select your language from the 3. drop-down menu. Click **START** and the **Easy Setup Assistant** will guide you step by step to set up the Router.

> Follow the instructions until you see the screen below. Click **FINISH** to complete the setup.

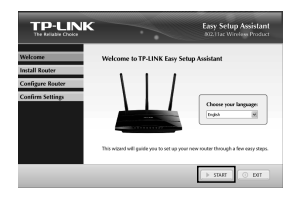

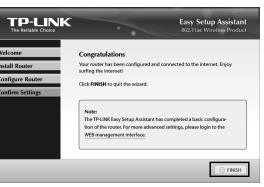

## Appendix 1: USB Features Introduction and Application

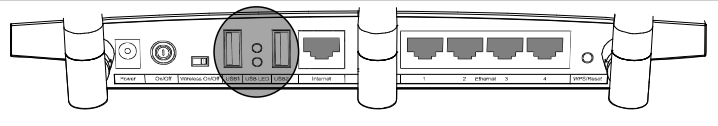

**Twin USB sharing ports** 

 $\overline{\phantom{a}}$ 

The USB 2.0 ports on the Archer C7 can be used to share your file, media, storage space, and printer across your local network. Besides, by setting up an FTP server, you can access your files whenever you are connected to the Internet.

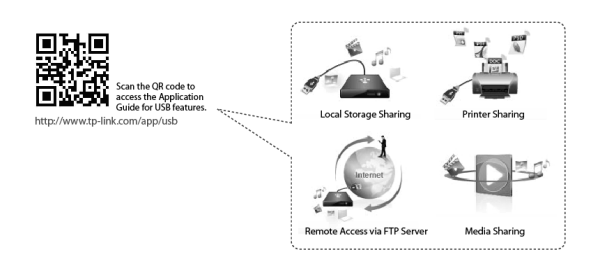

# Appendix 2: Configure the Router via Web Management Page

(for Mac OS X/Linux users or Windows users who can't run the mini CD)

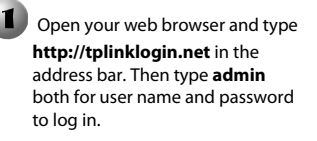

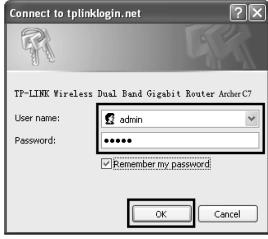

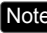

Note If the login window fails to pop up or you cannot access the management page after the login window, please refer to Troubleshooting-2.

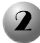

 $\overline{\phantom{a}}$ 

Click **Quick Setup** on the main menu and then click **Next**.

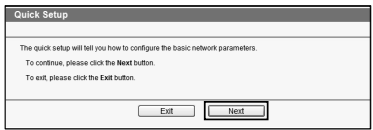

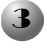

Select **Auto-Detect** to detect the WAN connection type and click **Next**. The **Dynamic IP** is the suitable connection type for most cases. Here we take it for example.

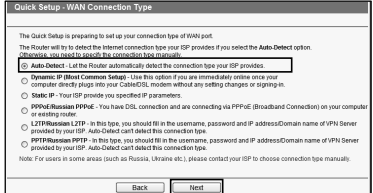

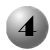

Choose the frequency you want for your wireless network and then click **Next**. For example we choose "Concurrently with 2.4GHz and 5GHz (802.11 a/b/g/n/ac)" below.

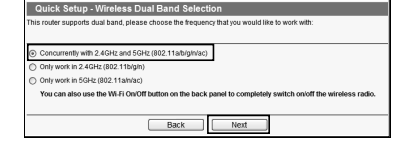

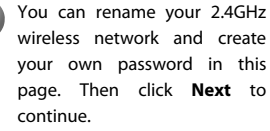

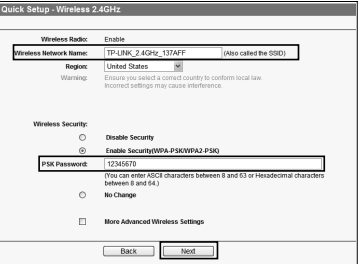

Note The default wireless network name is TP-LINK\_2.4GHz\_XXXXXX; and the default wireless password, the same as the PIN code, is printed on the bottom label.

You can rename your 5GHz wireless network and create your own password in this page. Then click **Next** to continue.

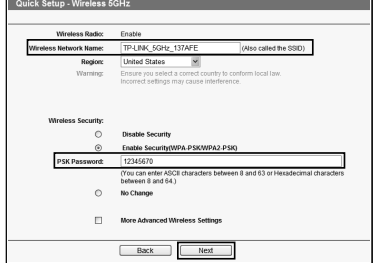

 $\overline{\phantom{a}}$ 

Note The default wireless network name is TP-LINK 5GHz XXXXXX; and the default wireless password, the same as the PIN code, is printed on the bottom label.

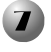

Click **Finish** to make your settings take effect.

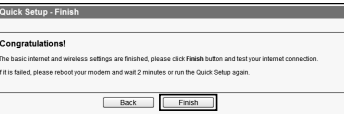

# Troubleshooting

### **1. What can I do if I cannot access the Internet?**

- 1) Check to verify all connections are connected properly. Try with different Ethernet cables to ensure they are working properly.
- 2) Check to see if you are able to access the Router's web management page. If not, please refer to **"What can I do if I cannot open the web-based management page?"**
- 3) Please log in the web management page (http://tplinklogin.net), click the menu "**Network > WAN**", and ensure that the WAN Connection Type is Dynamic IP; this is the suitable connection type for most DSL/Cable modem and other network.
- 4) For cable modem users, please try rebooting the modem first. If the problem persists, please go to "**Network > MAC Clone**", and click **Clone MAC Address** and then **Save**. After the above two steps, if you are still unable to access the Internet, please contact our technical support for further assistance.

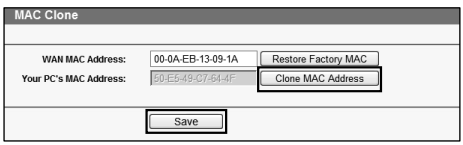

- **2. What can I do if I cannot open the web-based management page? For Mac OS X:** 
	- Click the **Apple** icon on the upper left corner of the screen.
	- Go to **"System Preferences -> Network"**.
	- **Select Airport** on the left menu bar, and then click **Advanced** for wireless configuration; or select **Ethernet** for wired configuration.
	- In the **Configure IPv4** box under **TCP/IP**, select **Using DHCP**.
	- Click **Apply** to save the settings.

**For Windows 7/ Windows 8:** 

 For Windows 7, click **"Start -> Control Panel -> Network and Internet -> View network status and tasks -> Change adapter settings"**.

For Windows 8, click **"Start -> All Apps -> Control Panel -> Network and Internet -> View network status and tasks -> Change adapter settings"**.

- Right-click **Wireless Network Connection** (or **Local Area Connection**), and then click **Properties**.
- Select **Internet Protocol Version 4 (TCP/IPv4)**, and then click **Properties**.
- Select **Obtain an IP address automatically** and **Obtain DNS server address automatically**. Then click **OK**.

#### **For Windows XP:**

- Click **"Start -> Control Panel -> Network and Internet Connections -> Network Connections"**.
- Right-click **Wireless Network Connection** (or **Local Area Connection**), and then click **Properties**.
- Select **Obtain an IP address automatically** and **Obtain DNS server address automatically**. Then click **OK**.

### **3. What can I do if I forget my password?**

- 1) For default wireless password: Please refer to the **"Wireless Password/PIN"** labeled on the bottom of the Router.
- 2) For the web management page password: Reset the Router first and then use the default user name and password: admin, admin.
- **4. How do I restore my Router's configuration to its factory default settings?** If your router does not work properly, you can reset it and then configure it again. With the Router powered on, press and hold the **WPS/Reset** button on the rear panel for approximately 8 seconds before releasing it.

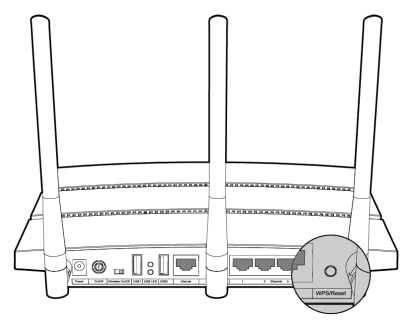

Забележка 1. Моделът "Archer C7", показан в това ръководство, е примерен.

2. Информация за техническа поддръжка може да бъде намерена на последната страница.

# **Свързване на устройството**

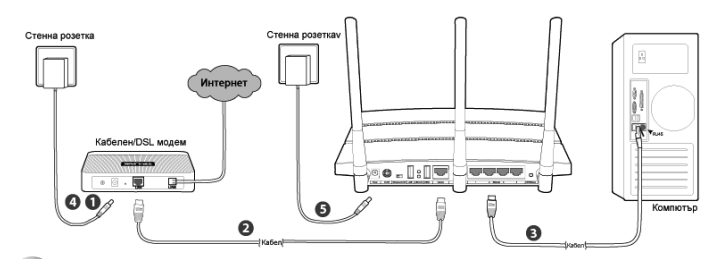

Изключете вашият модем (ако модемът има батерия, моля извадете я) и разкачете от мрежата вашият настоящ маршрутизатор, ако имате такъв.

Свържете **Internet(Интернет)** порта на вашия маршрутизатор към **LAN** порта на модема посредством мрежовия кабел.

Свържете вашият компютър към един от **Ethernet (мрежовите)** портове,маркирани с 1~4 на вашия маршрутизатор.

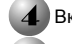

Включете модема и изчакайте 2 минути.

Проверете дали бутона **Wireless On/Off** е на позиция **ВКЛ**. След това свържете буксата на захранващият адаптер към куплунга за захранване на маршрутизатора, а другия край на адаптера към електрическата мрежа. Натиснете бутона **ON/OFF (ВКЛ./ИЗКЛ)** за захранване на маршрутизатора. (преди да захраните маршрутизатора, моля проверете дали вашият компютър не е свързан към други безжични мрежи)

```
Забележка
```
 $\mathsf{l}$ 

За да използвате Маршрутизатора за споделяне на файлове или принтери, включете външен USB хард диск или USB памет към **USB** порта на устройството, както и **USB** принтер. Моля, прочетете **Приложение 1** за повече информация по отношение на USB възможностите.

### **Конфигурация за Windows посредством Помощник за настройки**

Ако използвате компютър под операционна система MAC/Linux или Windows, който няма CD устройство за четене, моля обърнете се към **Приложение 2** за конфигурация.

### Български

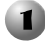

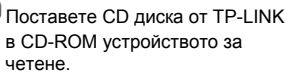

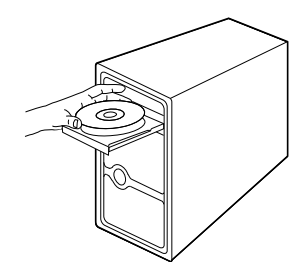

**TP-LINK** 

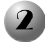

Изберете **Archer C7** и след това кликнете на **Easy Setup Assistant (Помощник за настройки).**

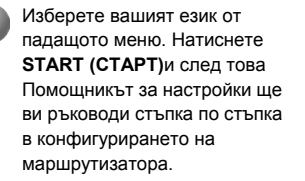

Следвайте инструкциите докато видите екрана по-долу. Натиснете **FINISH (КРАЙ)** за да завършите конфигурирането.

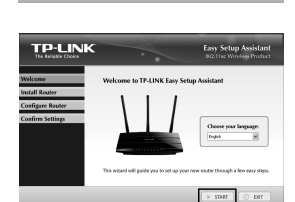

 $\odot$  Bowse CD  $\odot$  ERT

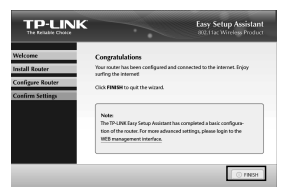

### **Приложение 1: USB възможности и приложения**

Портовете USB 2.0 на Archer C7 могат да бъдат използвани за споделяне на вашите файлове, медиа, данни и принтер във вашата локална мрежа. Освен това, чрез настройка на FTP сървър, можете да достъпвате файловете и през интернет.

 $\overline{\phantom{a}}$ 

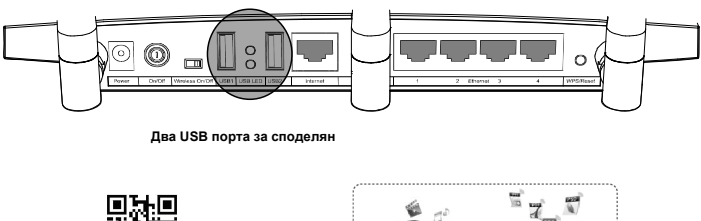

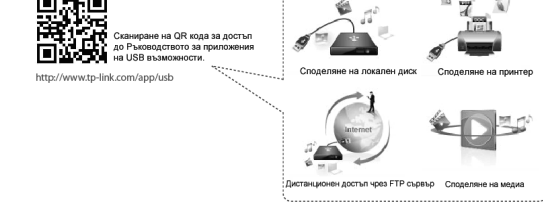

### **Приложение 2: Конфигуриране на маршрутизатора чрез Уеб страницата за управление**

 **(за MAC OS X/Linux или Windows потребители, които не могат да стратират мини CD диска.)** 

Отворете вашия уеб браузър и напишете **http://tplinklogin.net** в адресното поле. След това напишете два пъти **admin** за потребителско име и за парола.

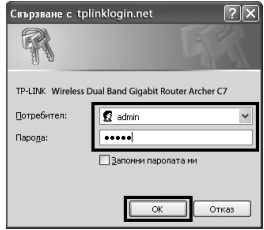

#### **Забележка**

Ако след въвеждане, прозорецът за вход не може да достъпи страницата за управление, моля обърнете се към глава **Отсраняване на проблеми-2**.

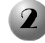

 $\overline{\phantom{a}}$ 

Натиснете **Quick Setup (Бърза настройка)** в главното меню и кликнете **Next (Следващ)**.

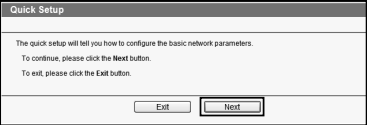

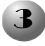

### Изберете **AUTO-Detect**

**(Автоматично разпознаване)**, за да откриете типа на WAN връзката и натиснете **NEXT (Следващ)**. В повечето случаи типа връзка е **Dynamic IP (Динамично IP)**. Ще я разгледаме като пример.

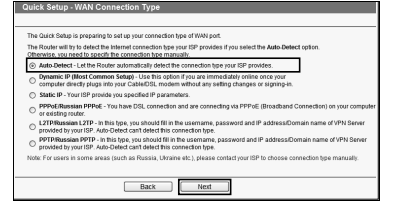

Изберете честотата, на която искате да работи вашата безжична мрежа, след което натиснете **Next (Следващ)**. Като пример, по-долу ние избираме едновременна работа на две честоти 2.4GHz и 5GHz (802.11 a/b/g/n/ac).

Вие можете да промените името на вашата 2.4GHz безжична мрежа и можете да генерирате собствена парола в тази страница. Натиснете **Next (Следващ)**  за да продължите.

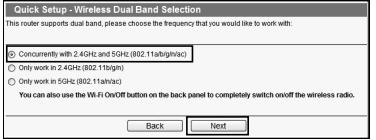

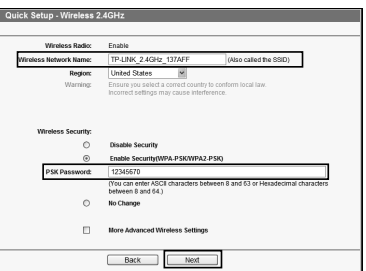

### забележка) По подразбиране името на безжичната мрежа е TP-LINK\_2.4GHz\_XXXXXX; по подразбиране паролата за безжичен достъп е същата като PIN кода, записан на етикета отдолу на устройството.

Вие можете да промените името на вашата 5GHz безжична мрежа и можете да генерирате собствена парола в тази страница. Натиснете **Next (Следващ)** за да продължите.

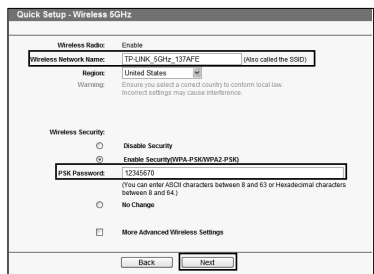

 $\overline{\phantom{a}}$ 

забележка По подразбиране името на безжичната мрежа е TP-LINK\_5GHz\_XXXXXX; по подразбиране паролата за безжичен достъп е същата като PIN кода, записан на етикета отдолу на устройството.

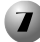

Натиснете **Finish (Край)**, за да запишете вашите настройки.

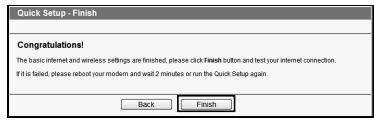

# **Отстраняване на проблеми**

- **1. Какво мога да направя, ако няма достъп до Интернет?**
	- 1) Проверете дали всички кабели са правилно свързани. Опитайте с други мрежови кабели, за да проверите дали работят нормално.
	- 2) Проверете дали можете да достъпите уеб страницата за управление на маршрутизатора. Ако не става, моля обърнете се към **"Какво да направя ако не мога да отворя уеб страницата за управление?"**.
	- 3) Моля да влезнете в уеб страница (http://tplinklogin.net), натиснете меню "**Network > WAN**", и проверете дали WAN типа на свързаност е Динамично IP; това е подходящ тип връзка за повечето DSL/Кабелни модеми, както и други мрежи.
	- 4) За потребителите на кабелни модеми, моля кликнете "**Network > MAC Clone**". Натиснете бутона **Clone MAC Address** след което бутона **Save**. Рестартирайте първо модема и след това маршрутизатора, опитайте се да достъпите Интернет през вашия компютър. Ако проблема продължава да съществува се обърнете към следващата стъпка.

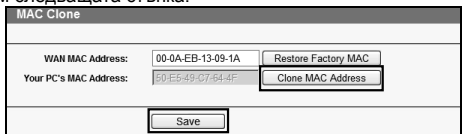

**2. Какво да направя, ако не мога да отворя уеб страницата за управление?**

### **За Mac OS X:**

 $\overline{\phantom{0}}$ 

- Кликнете върху **Apple** иконата в горния ляв ъгъл на екрана.
- Изберете "**System Preferences -> Network**".
- Изберете **Airport** в левия край на менюто, след това кликнете **Advanced** за конфигурация на безжичната връзка; или изберете **Ethernet** за свързване по кабел.
- В кутийката **Configure IPv4** за **TCP/IP**, изберете **Using DHCP**.
- Натиснете **Apply** за да запазите настройките.
- **За Windows 7/ Windows 8:** 
	- За Windows 7, изберете "**Start -> Control Panel -> Network and Internet -> View network status and tasks -> Change adapter settings**".

За Windows 8, Изберете "**Start -> All Apps -> Control Panel -> Network and Internet -> View network status and tasks -> Change adapter settings**".

- Кликнете с десния бутон **Wireless Network Connection** (или **Local Area Connection**), и след това изберете **Properties**.
- Изберете **Internet Protocol Version 4 (TCP/IPv4)**, и след това натиснете **Properties**.
- Изберете **Obtain an IP address automatically** и **Obtain DNS server address automatically**. След това натиснете **OK**.
- **За Windows XP:**
- Натиснете "**Start -> Control Panel -> Network and Internet Connections -> Network Connections**".
- Кликнете с десния бутон **Wireless Network Connection** (или **Local Area Connection**), и след това изберете **Properties**.
- Изберете **Internet Protocol (TCP/IP)**, и след това натиснете **Properties**.
- Изберете **Obtain an IP address automatically** и **Obtain DNS server address automatically**. След това натиснете **OK**.
- **3. Какво да направя, ако съм забравил моята парола за достъп?**
	- 1) За паролата по подразбиране: Моля обърнете се към "**Wireless Password/PIN**" намиращ се на етикета, залепен на дъното на маршрутизатора.
	- 2) За паролата за достъп на уеб страницата на управление: Нулирайте първо настройките на маршрутизатора и след това използвайте паролите за достъп по подразбиране: admin, admin.
- **4. Как да възстановим маршрутизатора до заводски настройки?**

Ако вашият маршрутизатор не работи нормално, можете да го нулирате и да го настроите отново. При включване на захранването на маршрутизатора, натиснете и задръжте **WPS/Reset** бутона на задният панел за около 8 секунди, след което го освободете.

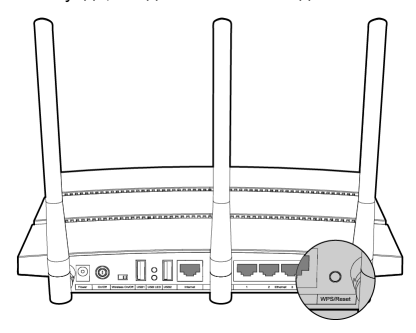

- Napomena 1. Model proizvoda prikazan u ovom kratkom instalacijskom priručniku je "Archer C7", kao primjer.
	- 2. Informacije o tehničkoj podršci možete pronaći na zadnjoj stranici.

# Povezivanje hardvera

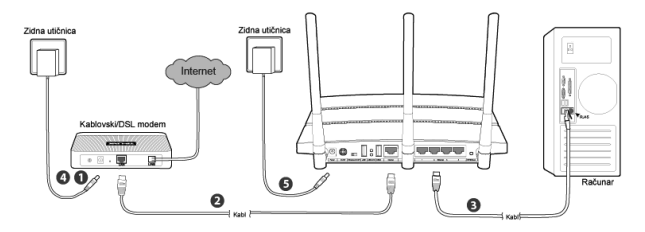

Isključite napajanje modema (ako modem ima rezervnu bateriju, izvadite i nju.) i isključite postojeći ruter ako ga imate.

Povežite ulaz za **Internet** na ruteru sa ulazom za **LAN** na modemu kablom za Ethernet.

Povežite računar sa jednim od ulaza za **Ethernet** koji su označeni sa 1~4 na ruteru kablom za Ethernet.

Uključite napajanje modema i pričekajte 2 minuta.

Pobrinite se da je prekidač za **Wireless On/Off (Bežični režim uključen/isključen)** u položaju **ON (UKLJUČENO)**. Zatim uključite priloženi adapter napajanja u priključak **Power (Napajanje)** , a drugi kraj u standardnu električnu zidnu utičnicu. Da uključite napajanje rutera, pritisnite dugme **On/Off (Uključeno/Isključeno)** . (Prije nego što uključite napajanje rutera, pobrinite se da vaš računar NIJE spojen na neku drugu bežičnu mrežu.)

Napomena Ako koristite ruter za dijeljenje datoteka ili za printer, priključite vanjski USB tvrdi pogon ili USB flash disk u ulaz za USB ili spojite USB printer na ulaz za USB. Pročitajte **Aneks 1** za više detalja o karakteristikama USB-a.

# Konfiguracija operativnog sistema Windows (Windows) pomoću programa Setup Wizard (Čarobnjak za postavljanje)

Ako koristite računar sa operativnim sistemom MAC/Linux ili Windows bez CD pogona za pokretanje mini CD-a, pročitajte **Aneks 2** za konfiguraciju.

### Bosanski

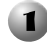

Umetnite TP-LINK instalacijski CD u CD-ROM pogonsku jedinicu.

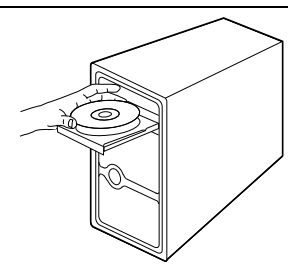

Izaberite **Archer C7**, a zatim kliknite **Easy Setup Assistant (Program za brzo postavljanje).**

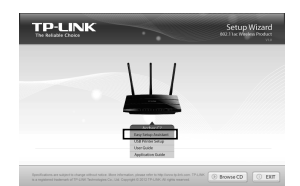

Izaberite jezik iz padajućeg izbornika. Kliknite **START (POČETAK)** i **Easy Setup Assistant (Program za brzo postavljanje)** će vas voditi korak po korak da postavite ruter.

Pratite upute dok ne ugledate ekran koji se nalazi ispod. Kliknite **FINISH (KRAJ)** da završite sa postavljanjem.

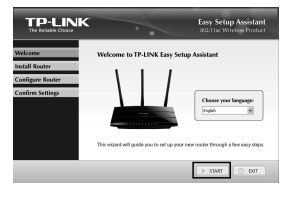

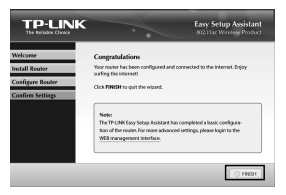

### Aneks 1: Uvod u karakteristike USB-a i primjena

Ulazi USB 2.0 na ruteru Archer C7 mogu se koristiti za dijeljenje datoteke, medija, memorije i printera širom vaše lokalne mreža. Osim toga, postavljanjem FTP servera, svojim datotekama možete pristupiti kad god ste spojeni na Internet.

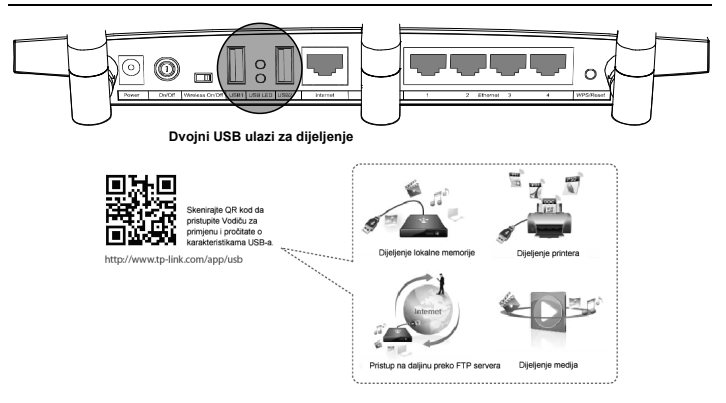

## Aneks 2: Konfigurirajte ruter preko Web Management Page (Web stranice za upravljanje)

(za korisnike operativnog sistema Mac OS X/Linux ili korisnike operativnog sistema Windows koji ne mogu pokrenuti mini CD)

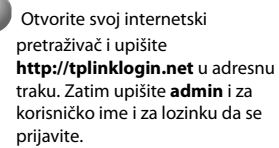

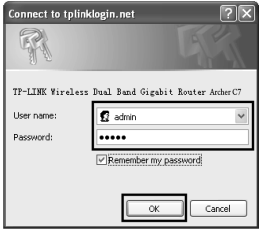

#### Napomena

Ako se okvir za prijavu ne pojavi ili ne možete pristupiti stranici za upravljanje poslije okvira za prijavu, pročitajte Mogući problemi i rješenja-2.

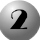

 $\overline{\phantom{a}}$ 

Kliknite **Quick Setup (Brzo** 

**postavljanje)** u glavnom izborniku i kliknite **Next (Sljedeće)**.

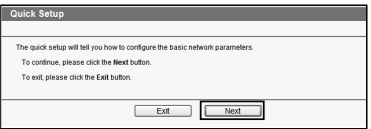

Izaberite **Auto-Detect** 

**(Automatska detekcija)** da pronađete WAN vezu i kliknite **Next (Sljedeće)**. Za većinu slučajeva **Dynamic IP (Dinamička IP adresa)** je pogodan tip veze. Evo primjera.

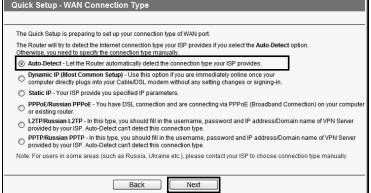

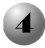

Izaberite željenu frekvenciju za svoju bežičnu mrežu, a zatim kliknite **Next (Sljedeće)**. Za primjer smo izabrali "Concurrently with 2.4GHz and 5GHz (802.11 a/b/g/n/ac)"("Istovremeno sa 2.4 GHz i 5GHz (802,11 a/b/g/n/ac)" )koje se nalazi ispod.

Na ovoj stranici možete preimenovati svoju bežičnu mrežu od 2.4 GHz i kreirati vlastitu lozinku. Zatim kliknite **Next (Sljedeće)** da nastavite.

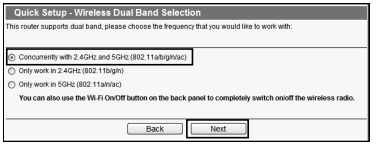

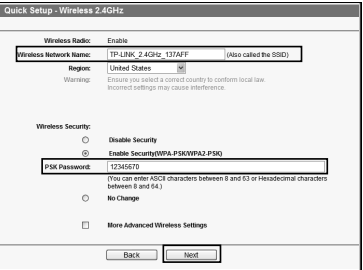

### Napomena

Zadano ime bežične mreže je TP-LINK\_2.4GHz\_XXXXXX; a zadana bežična lozinka, jednako kao i PIN kod, su naštampani na naljepnici na dnu.

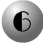

Na ovoj stranici možete preimenovati svoju bežičnu mrežu od 5GHz i kreirati vlastitu lozinku. Zatim kliknite **Next (Sljedeće)** da nastavite.

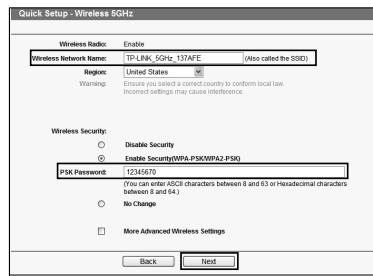

Napomena

Zadano ime bežične mreže je TP-LINK\_5GHz\_XXXXXX; a zadana bežična lozinka, jednako kao i PIN kod, su naštampani na naljepnici na dnu.

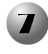

Kliknite **Finish (Kraj)** da bi vaše postavke stupile na snagu.

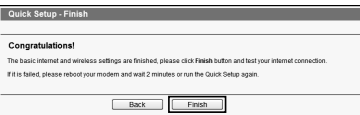

# Mogući problemi i rješenja

### **1. Šta mogu uraditi ako se ne mogu spojiti na Internet?**

- 1) Provjerite da li su svi priključci ispravno spojeni. Probajte sa drukčijim kablovima za Ethernet da budete sigurni da rade ispravno.
- 2) Provjerite da li možete pristupiti ruterovoj web stranici za upravljanje. Ako ne možete pročitajte **"Šta mogu uraditi ako ne mogu otvoriti web okvir za upravljanje?"**.
- 3) Prijavite se na web stranicu za upravljanje (http://tplinklogin.net), kliknite na izbornik "**Network (Mreža) > WAN**", i pobrinite se da je WAN veza Dinamička IP adresa; to je odgovarajuća veza za većinu DSL/kablovskih modema i drugu mrežu.
- 4) Za korisnike kablovskih modema, kliknite na izbornik "**Network > MAC Clone**" ("**Mreža > MAC klon**"). Kliknite na dugme **Clone MAC Address (Kloniraj MAC adresu)** , a zatim kliknite **Save (Spremi)**. Prvo restartajte modem, a zatim ruter, probajte da pristupite Internetu sa svog računara. Ako se problem nastavi, idite na sljedeći korak.

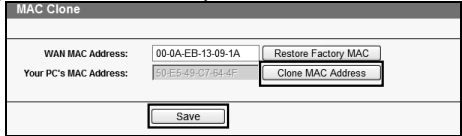

- **2. Šta mogu uraditi ako ne mogu otvoriti web okvir za upravljanje? Za Mac OS X:** 
	- Kliknite na ikonu **Apple (Apple)** u gornjem lijevom uglu ekrana.
	- Idite na **"System Preferences -> Network (Preference sistema -> Mreža)"**.
	- Izaberite **Airport (Airport)** na lijevoj traci izbornika, a zatim kliknite **Advanced (Napredno)** za bežičnu konfiguraciju ili izaberite **Ethernet (Ethernet)** za žičnu konfiguraciju.
	- U okviru **Configure IPv4 (Konfiguriraj IPv4)** ispod **TCP/IP**, izaberite **Using DHCP (Korištenje DHCP)**.
	- Kliknite **Appl (Primijeni)**za spremanje postavki.

**Za Windows 7/ Windows 8:** 

**Kontrolna ploča -> Mreža i Internet -> Pogledaj status mreže i zadatke -> Promijeni postavke adaptera)**". Za Windows 7, kliknite "**Start -> Control Panel -> Network and Internet -> View network status and tasks -> Change adapter settings (Start >**

Za Windows 8, kliknite "**Start -> All Apps -> Control Panel -> Network and Internet -> View network status and tasks -> Change adapter settings ("Start > Sve aplikacije -> Kontrolna ploča -> Mreža i Internet -> Pogledaj status mreže i zadatke -> Promijeni postavke adaptera)**".

- Desni klik na **Wireless Network Connection (Veza sa bežičnom mrežom)** (ili **Local Area Connection (Lokalna veza)**), a zatim kliknite **Properties (Svojstva)**.
- Izaberite **Internet Protocol Version 4 (TCP/IPv4) ( Internetski protokol verzija 4 (TCP/IPv4))**, a zatim kliknite na **Properties (Svojstva)**.
- Izaberite **Obtain an IP address automatically (Automatski pribavi IP adresu)** i **Obtain DNS server address automatically (Automatski pribavi adresu DNS servera)**. Zatim kliknite **OK (U REDU)**.
- **Za Windows XP:**
- Kliknite "**Start -> Control Panel -> Network and Internet Connections -> Network Connections (Start -> Kontrolna ploča -> Mrežne i internetske veze -> Mrežne veze)**".
- Desni klik na **Wireless Network Connection (Veza sa bežičnom mrežom)** (ili **Local Area Connection (Lokalna veza)** ), a zatim kliknite **Properties (Svojstva)**.
- Izaberite **Internet Protocol (TCP/IP) (Internetski protokol (TCP/IP))**, a zatim kliknite na **Properties (Svojstva)**.
- Izaberite **Obtain an IP address automatically (Automatski pribavi IP adresu)** i **Obtain DNS server address automatically (Automatski pribavi adresu DNS servera)**. Zatim kliknite **OK (U REDU)**.
- **3. Šta da radim ako zaboravim lozinku?**
	- 1) Za zadanu bežičnu lozinku: Pročitajte "**Wireless Password/PIN (Bežična lozinka/PIN)**" na naljepnici na dnu rutera.
	- 2) For the web management page password: Reset the Router first and then use the default user name and password: admin, admin.
- **4. Kako mogu vratiti konfiguraciju rutera na zadane tvorničke postavke?**

Ako ruter ne radi ispravno, možete ga resetirati i ponovo konfigurirati. Dok je ruter uključen, pritisnite i zadržite dugme **WPS/Reset (WPS/Resetiraj)** na zadnjoj ploči otprilike 8 sekundi prije nego što ga otpustite.

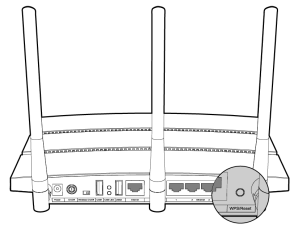

- Poznámka 1. Model produktu zobrazený v této příručce je "Archer C7" a slouží jako příklad.
	- 2. Informace o technické podpoře jsou na poslední straně.

# P**ř**ipojení hardwaru

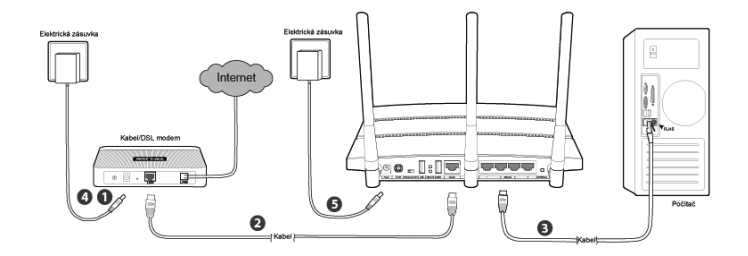

 Vypněte váš modem (jestliže má záložní baterii, vyjměte ji),a odpojte váš směrovače, pokud ho máte.

 Připojte port pro **Internet** na vašem směrovači k **LAN** portu modemu pomocí ethernetového kabelu.

Připojte svůj počítač k jednomu z **Ethernet(ethernetových)** portů na směrovači označených 1~4 pomocí ethernetového kabelu.

Zapněte modem a 2 minuty počkejte.

Ujistěte se, že vypínáč **Wireless On/Off (Wi-Fi zapnout/vypnout)** je ve stavu **ON (ZAPNUTÝ)**. Poté zapojte dodaný napájecí adaptér do **napájecího** konektoru a jeho druhý konec do standardní elektrické zásuvky. Tlačítkem **On/Off** 

**(Zapnout/vypnout)** zapnete směrovač.

(Než zapnete směrovač, ujistěte se, že váš počítač není připojen k žádné jiné bezdrátové síti.)

Poznámka Chcete-li použít směrovač pro sdílení souborů a tiskárny, připojte externí USB pevný disk / USB flash disk do USB portu nebo připojte USB tiskárnu do USB portu. Více informací o funkcích USB najdete v Dodatku 1.

## Konfigurace pro Windows bez pr**ů**vodce nastavením

Pokud používáte počítač se systémy Mac/Linux nebo Windows bez CD mechaniky a nemůžete spustit mini CD, konfiguraci najdete v **Dodatku 2**.

### Čeština

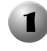

Vložte zdrojové CD TP-LINK do jednotky CD-ROM.

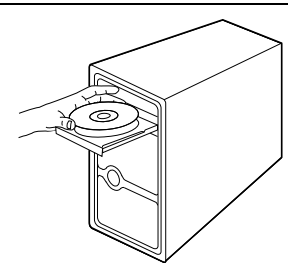

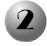

Vyberte **Archer C7** a klikněte na **Easy Setup Assistant (Pomocník pro snadné nastavení)**.

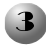

Z rozevírací nabídky si vyberte svůj jazyk. Klikněte na **START** a **Easy Setup Assistant (Pomocník pro snadné nastavení)** vás provede krok za krokem nastavením směrovače.

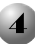

Postupujte dle pokynů, dokud neuvidíte obrazovku níže. Kliknutím na **FINISH (DOKONČIT)** dokončíte nastavení.

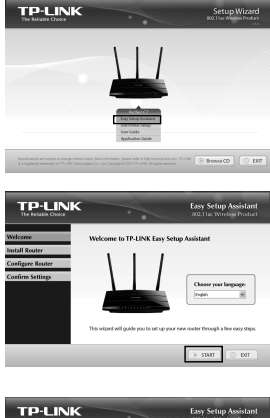

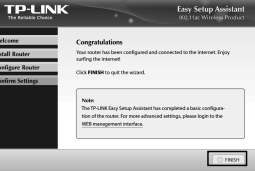

# Dodatek 1: Funkce USB - úvod a použití

USB port směrovače Archer C7 může být použit pro sdílení vašich souborů, médií, úložného prostoru a tiskárny ve vaší místní síti. Kromě toho, vytvořením FTP serveru máte přístup k souborům kdykoli jste připojeni k Internetu.

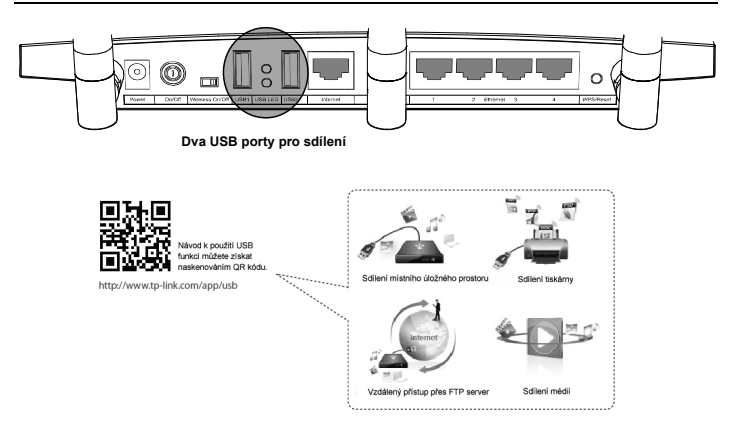

### Dodatek 2: Nakonfigurujte sm**ě**rovač na stránce webové správy

(uživatelé systémů Mac OS X/Linux nebo Windows, které nemohou spustit mini CD)

> Otevřete webových prohlížeč a do adresního řádku napište **http://tplinklogin.net**. Jako uživatelské jméno a heslo pro přihlášení zadejte **admin**.

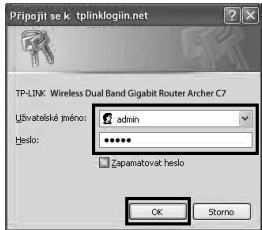

#### Poznámka

Pokud se přihlašovací okno neobjeví na obrazovce nebo pokud se neotevře stránka správy po přihlašovacím okně, možné řešení můžete nalézt v části **Ř**ešení problém**ů**-2.

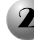

 $\overline{\phantom{a}}$ 

Klikněte na **Quick Setup (Rychlé nastavení)** v hlavní nabídce a klikněte na **Next (Další)**.

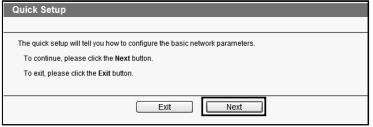

### Čeština

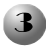

Vyberte **Auto-Detect (Automaticky rozpoznat)** pro rozpoznání typu bezdrátového připojení a klikněte na **Next (Další)**. **Dynamická IP adresa** je vhodný typ připojení pro většinu případů. Zde jsme jej uvedli jako příklad.

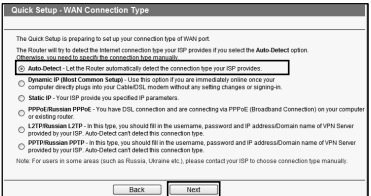

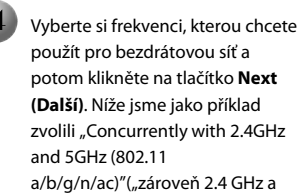

5GHz (802.11 a/b/g/n/ac)").

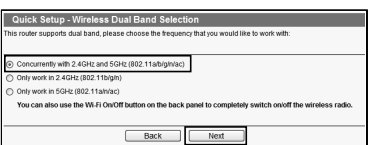

Můžete přejmenovat 2.4GHz bezdrátovou síť a vytvořit si vlastní heslo na této stránce. Poté klikněte na tlačítko **Next (Další)**.

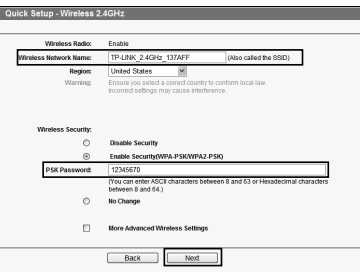

### Poznámka

Výchozí název bezdrátové sítě je TP-LINK\_2.4GHz\_XXXXXX a výchozí heslo je stejné jako PIN kód, který je vytištěn na spodním štítku.

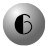

Můžete přejmenovat 5GHz bezdrátovou síť a vytvořit si vlastní heslo na této stránce. Poté klikněte na tlačítko **Next (Další).** 

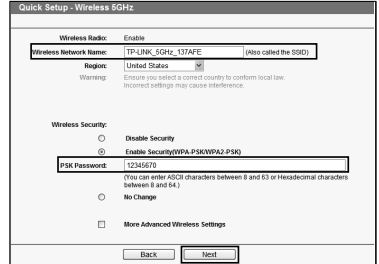

### Poznámka

Výchozí název bezdrátové sítě je TP-LINK\_5GHz\_XXXXXX a výchozí heslo je stejné jako PIN kód, který je vytištěn na spodním štítku.

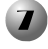

Nastavení se projeví po kliknutí na **Finish (Dokončit)**.

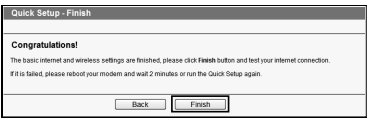

# **Ř**ešení problém**ů**

### **1. Jak mám postupovat, když se nemůžu připojit k internetu?**

- 1) Zkontrolujte, zda jsou všechna připojení správně připojena. Vyzkoušejte jiné ethernetové kabely a zkontrolujte, zda správně fungují.
- 2) Zkontrolujte, zda je dostupná stránka webové správy směrovače. Jestliže není, odpověď můžete najít zde **"Jak postupovat, když nemohu otevřít okno webové správy?"**.
- 3) Přihlaste se na stránkách webové správy (http://tplinklogin.net), klikněte na nabídku "Network (Sít) > WAN" a ujistěte se, že typ WAN připojení je dynamická IP adresa. Je to vhodný typ připojení pro DSL/kabelový modem a jinou síť.
- 4) Pro uživatele kabelového modemu, klikněte na nabídku "Network (Síť) > **MAC Clone** (Klonovat MAC. Klikněte na tlačítko **Clone MAC Address(Klonovat MAC adresu)**" a potom na tlačítko **Save (Uložit)**. Nejprve restartuite modem a poté směrovač, zkuste se připojit na internet ze svého

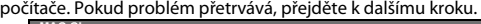

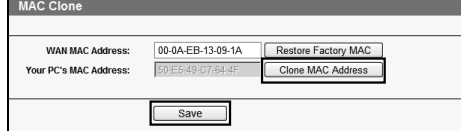

- **2. Jak postupovat, když nemohu otevřít okno webové správy? Operační systém Mac OS X:** 
	- Klikněte na ikonu **Apple** v horním levém rohu obrazovky.
	- Přejděte na "**System Preferences (Systémové předvolby) -> Network (Síť)**".
	- Chcete-li konfigurovat bezdrátovou síť, klikněte v nabídce levého panelu na **Airport** a poté klikněte na **Advanced (Pokročilé)** nebo vyberte **Ethernet** pro nastavení drátové sítě.
	- V poli **Configure IPv4 (Konfigurace IPv4)** pod položkou TCP/IP vyberte **Using DHCP (Použití DHCP)**.
	- Kliknutím na tlačítko **Apply (Použít)** uložte nastavení.

### **Windows 7 / Windows 8:**

 V systému Windows 7 klikněte na "**Start -> Ovládací panely -> Síť a Internet ->Zobrazit úlohy a stav sítě -> Změnit nastavení adaptéru**".

V systému Windows 8 klikněte na "**Start -> Všechny aplikace ->** 

**Ovládací panely -> Síť a Internet ->Zobrazit úlohy a stav sítě -> Změnit nastavení adaptéru**".

- Klikněte pravým tlačítkem na **Bezdrátové připojení k síti (**nebo **Připojení k místní síti)** a poté klikněte na **Vlastnosti**.
- Vyberte položku **Protokol IP verze 4 (TCP/IPv4)** a klikněte na tlačítko **Vlastnosti**.
- Vyberte možnost **Získat adresu IP ze serveru DHCP automaticky** a **Získat adresu serveru DNS automaticky**. Poté klikněte na tlačítko **OK**.

### **Windows XP:**

- Klikněte na "**Start -> Ovládací panely -> Připojení k síti a Internetu -> Síťová připojení**".
- Klikněte pravým tlačítkem na **Bezdrátové připojení k síti** (nebo **Připojení k místní síti**) a poté klikněte na **Vlastnosti**.
- Vyberte **Protokol sítě Internet (TCP/IP)** a poté klikněte na **Vlastnosti**.
- Vyberte možnost **Získat adresu IP ze serveru DHCP automaticky** a **Získat adresu serveru DNS automaticky**. Poté klikněte na tlačítko **OK**.

### **3. Jak mám postupovat, když jsem zapomněl heslo?**

- 1) Výchozí heslo bezdrátové sítě: najdete na štítku označeným "Wireless Password/PIN" na spodní části směrovače.
- 2) Heslo stránky webové správy: Nejprve resetujte směrovač a poté použijte výchozí uživatelského jméno a heslo: admin, admin.

### **4. Jak obnovím konfiguraci směrovače na výchozí tovární nastavení?**

Pokud váš směrovač nefunguje správně, můžete jej resetovat a nakonfigurovat znovu. Při zapnutém směrovači stiskněte a podržte tlačítko **WPS/Reset** na zadním panelu přibližně 8 sekund a potom jej uvolněte.

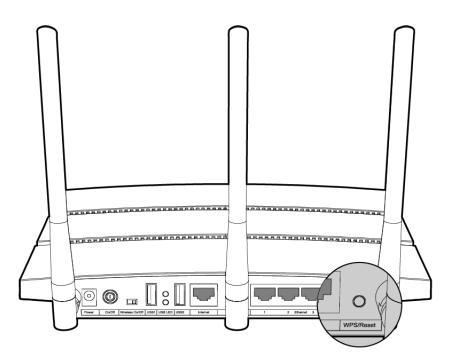

### Märkus 1. selles kiirpaigaldusjuhises kujutatud toode "Archer C7" on ainult illustratiivne.

2. Informatsiooni tehnilise toe kohta leiate Te kõige viimaselt lehelt.

# Riistvara ühendamine

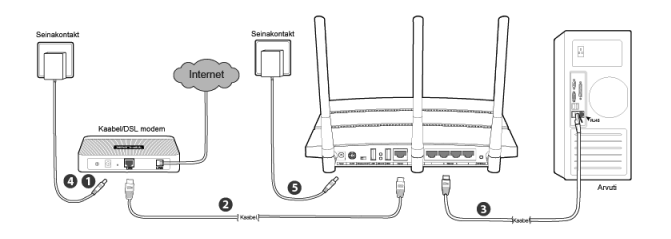

Lülitage modemi toide välja (kui modemil on varuaku, eemaldage ka see) ja

ühendage olemasolev ruuter (kui on) lahti.

Ühendage Ethernetikaabli abil ruuteri **Internet(Interneti)** port modemi **LAN** pordiga.

Ühendage arvuti Ethernetikaabli abil ühega ruuteri **Ethernet(Etherneti)** portidest (tähistatud 1~4).

Lülitage modemi toide sisse ja oodake 2 minutit.

Veenduge, et lüliti **Wireless On/Off** (Juhtmeta sisse/välja) on sisselülitatud asendis **ON**. Seejärel ühendage komplekti kuuluv toiteadapter **toitepesasse** ja teine ots tavalisse seinakontakti. Seadme sisse lülitamiseks vajutage ruuteri toitenupule **On/Off** (Sisse/Välja).

(Enne ruuteri toite sisselülitamist veenduge, et arvuti EI OLE ühendatud ühegi muu juhtmeta võrguga.)

Märkus failide või printeri jagamiseks ruuteri abil ühendage väline kõvaketas või USB-mälupulk USB porti või ühendage printer USB porti. Lisateavet USB võimaluste kohta vt Lisast 1.

# Windowsi konfigureerimine seadistusviisardiga

Kui kasutate MAC/Linux või Windows arvutit, millel ei ole mini-CD käitamiseks kettaseadet, lugege lisateavet konfigureerimise kohta **Lisast 2**.

### Eesti

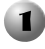

Sisestage TP-LINKi kasutusjuhendi plaat kettaseadmesse.

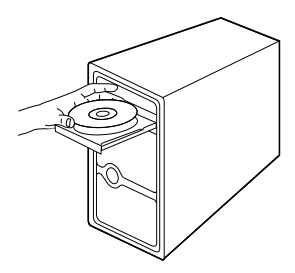

Valige **Archer C7** ja seejärel klõpsake **Easy Setup Assistant (Kiirpaigaldusjuhis)**.

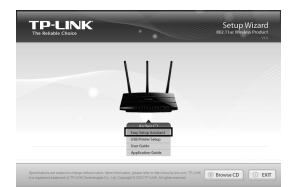

Valige rippmenüüst soovitud keel. Klõpsake **START** ja seejärel annab **Kiirpaigaldusjuhis** teile üksikasjalikud juhised ruuteri seadistamiseks.

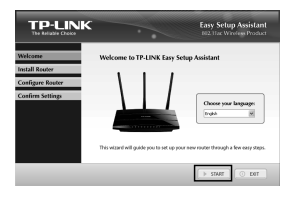

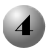

Järgige juhiseid kuni ekraanile kuvatakse alljärgnev aken. Seadistamise lõpetamiseks klõpsake **FINISH (Lõpeta)**.

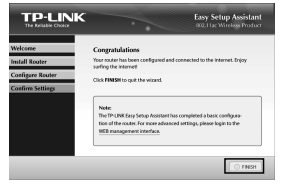

### Lisa 1: USB võimaluste ülevaade ja kasutamine

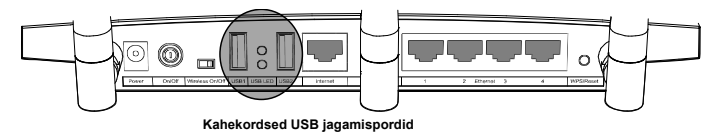

 $\overline{\phantom{a}}$ 

Archer C7 USB 2.0 porte võib kasutada failide, meedia, salvestusruumi ja printeri jagamiseks üle kohtvõrgu. Lisaks sellele tagab FTP server juurdepääsu failidele kõikjal, kus on internetiühendus.

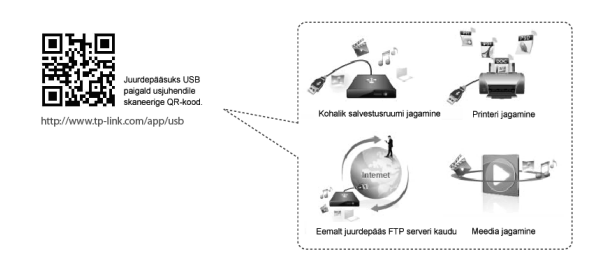

### Lisa 2: Ruuteri konfigureerimine võrguhalduslehe kaudu

 (Mac OS X/Linuxi kasutajatele või Windowsi kasutajatele, kellel ei ole võimalik käitada mini-CD plaati)

Avage veebilehitseja ja kirjutage aadressiribale **http://tplinklogin.net**. Sisselogimiseks kirjutage kasutajanimeks ja parooliks **admin**.

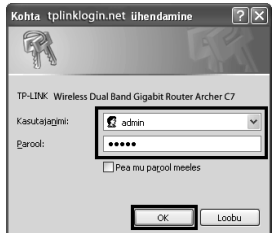

Märkus kui logimisakent ei kuvata ekraanile või te ei pääse logimisaknast võrguhalduslehele, vaadake osa Veaotsing-2.

Klõpsake peamenüüs **Quick Setup (Kiirseadistus)** ja seejärel **Next (Järgmine)**.

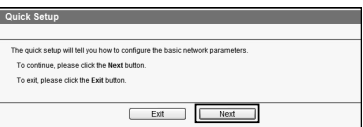

### Eesti

WAN-ühenduse tüübi tuvastamiseks klõpsake **Auto-Detect (Automaatne tuvastamine)** ja seejärel **Next (Järgmine)**. Enamikul juhtudel sobib ühenduse tüüp **Dynamic IP (Dünaamiline IP)**. Käesoleval juhul võtame selle oma näite aluseks.

Valige juhtmeta võrgule sobiv sagedus ja klõpsake **Next (Järgmine)**. Valime näiteks "Concurrently with 2.4GHz and 5GHz (802.11 a/b/g/n/ac) "("Üheaegselt 2,4 GHz ja 5 GHz (802.11 a/b/g/n/ac)").

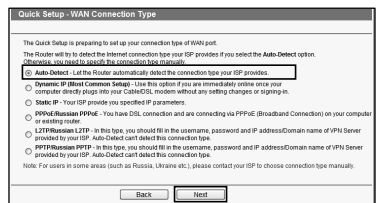

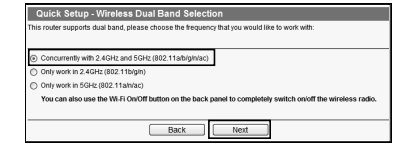

Siin saate 2.4 GHz juhtmeta võrgule anda uue nime ja määrata oma salasõna selle lehe jaoks. Jätkamiseks klõpsake **Next (Järgmine)**.

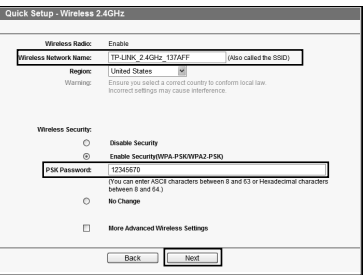

### Märkus

juhtmeta võrgu vaikimisi nimi on TP-LINK 2.4GHz XXXXXX ning vaikimisi salasõna, mis on ühtlasi ka PIN-kood, leiate etiketilt seadme põhjal.

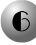

Siin saate anda 5GHz juhtmeta võrgule uue nime ja määrata oma salasõna selle lehe jaoks. Jätkamiseks klõpsake **Next (Järgmine)**.

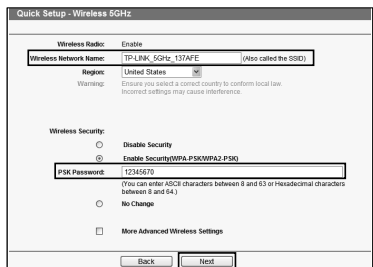

juhtmeta võrgu vaikimisi nimi on TP-LINK\_5GHz\_XXXXXX ning vaikimisi salasõna, mis on ühtlasi ka PIN-kood, leiate etiketilt seadme põhjal. Märkus

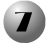

Seadete aktiveerimiseks vajutage **Finish (Lõpeta)**.

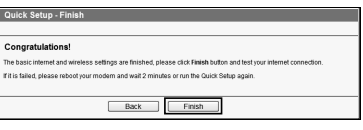

# Veaotsing

### **1. Mida teha, kui ma ei pääse Internetti?**

- 1) Kontrollige, kas kõik ühendused on korralikult tehtud. Proovige erinevaid Ethernetikaableid, et veenduda nende korrasolekus.
- 2) Kontrollige, kas pääsete ruuteri võrguhalduslehele. Vastasel juhul vaadake osa "**Mida teha, kui ma ei saa avada võrguhalduslehte?**".
- 3) Logige võrguhalduslehele (http://tplinklogin.net), klõpsake menüüle "**Network > WAN**" (Võrk -> WAN) ning veenduge, et WAN-ühenduse tüüp on Dünaamiline IP; see ühenduse tüüp sobib enamikule DSL/kaabelmodemitele ja teistele võrkudele.
- 4) Kui kasutate kaabelmodemit, klõpsake menüüle "**Network > MAC Clone**". Klõpsake **Clone MAC Address (Klooni MAC aadress)** ja seejärel **Save (Salvesta)**. Kõigepealt taaskäivitage modem ja seejärel ruuter ning proovige arvutist uuesti Internetti minna. Probleemi püsimisel jätkake järgmise punktiga.

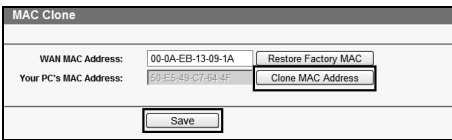

### **2. Mida teha, kui ma ei saa avada võrguhalduslehte? Mac OS X kasutajad:**

- Klõpsake ikoonile **Apple** ekraani ülemises vasakus nurgas.
- Valige "**System Preferences -> Network" (Süsteemi eelistused -> Võrk)**.
- Valige vasakpoolsest menüüribast **Airport** ja seejärel klõpsake **Advanced (Täiustatud)** juhtmevaba konfiguratsiooni valimiseks; või klõpsake **Ethernet** juhtmega konfiguratsiooni valimiseks.
- Kastis **Configure IPv4 TCP/IP** all, valige **Using DHCP (Kasutan DHCP)**.
- Seadistuste aktiveerimiseks klõpsake **Appl (Aktiveeri)**.

### **Windows 7/ Windows 8 kasutajad:**

 Kui teil on Windows 7, klõpsake "**Start -> Control Panel ->Network and Internet -> View network status and tasks -> Change adapter settings" (Start -> Juhtimispaneel ->Võrk ja internet -> Vaata võrguolekut ja ülesandeid -> Muuda adapteri seadistusi)**.

**adapter settings" (Start -> Kõik rakendused -> Juhtimispaneel ->Võrk ja internet -> Vaata võrguolekut ja ülesandeid -> Muuda adapteri seadistusi)**. Kui teil on Windows 8, klõpsake "**Start -> All Apps -> Control Panel ->Network and Internet -> View network status and tasks -> Change** 

- Tehke paremklõps valikul **Wireless Network Connection (Juhtmeta võrguühendus)** (või **Local Area Connection) (Kohalik võrguühendus)** ja seejärel klõpsake **Properties (Omadused)**.
- Valige **Internet Protocol Version 4 (TCP/IPv4)** (Interneti protokolli versioon 4 (TCP/IPv4) ja seejärel **Properties (Omadused)**.
- Valige **Obtain an IP address automatically (Omanda automaatselt IP-aadress)** ja "**Obtain DNS server address automatically" (Omanda automaatselt DNS-serveri aadress)**. Seejärel klõpsake "**OK**".

**Windows XP kasutajad:** 

- Klõpsake "**Start -> Control Panel -> Network and Internet Connections -> Network Connections" (Start -> Juhtimispaneel -> Võrgu- ja internetiühendused -> Võrguühendused)**.
- Tehke paremklõps valikul **Wireless Network Connection (Juhtmeta võrguühendus)** (või **Local Area Connection**) **(Kohalik võrguühendus)** ja seejärel klõpsake **Properties (Omadused)**.
- Valige **Internet Protocol Version 4 (TCP/IPv4)** (Interneti protokolli versioon 4 (TCP/IPv4) ja seejärel **Properties (Omadused)**.
- Valige "**Obtain an IP address automatically" (Omanda automaatselt IP-aadress)** ja "**Obtain DNS server address automatically" (Omanda automaatselt DNS-serveri aadress)**. Seejärel klõpsake "**OK**".

### **3. Mida teha, kui ma unustasin oma salasõna?**

- 1) Vaikimisi juhtmeta salasõna: Vaadake "**Juhtmeta salasõna/PIN**" etiketilt ruuteri põhjal.
- 2) Võrguhalduslehe salasõna: esmalt lähtestage ruuter ning seejärel kasutage vaikimisi kasutajanime ja salasõna: admin, admin.

#### **4. Kuidas taastada juurdepääsupunkti tehaseseadistused?**

Kui ruuter ei toimi korralikult, võite selle lähtestada ja uuesti konfigureerida. Lülitage ruuter sisse, vajutage paneeli tagaosal olevale nupule **WPS/Reset (WPS/Lähtesta)** ja hoidke seda all umbes 8 sekundit.

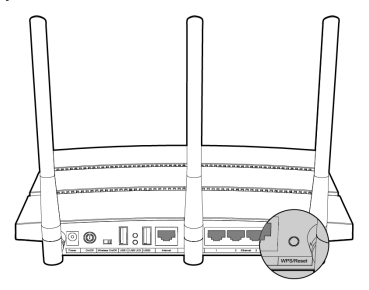

Napomena 1. Model proizvoda "Archer C7" prikazan je u ovom priručniku kao primjer.

2. Informacije o tehničkoj podršci se nalaze na zadnjoj stranici.

# Hardverska veza

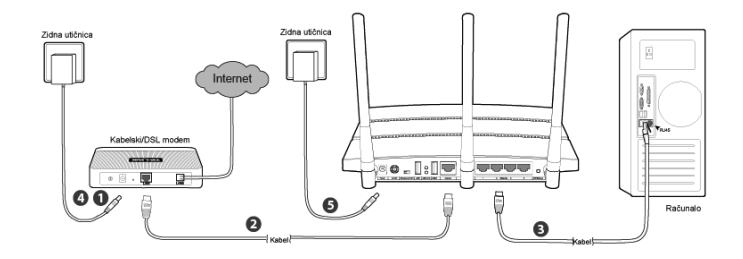

Isključite modem (ako modem ima rezervnu bateriju, izvadite je)

i iskopčajte postojeći usmjerivač ako ga imate.

Spojite ulaz za **Internet** na usmjerivaču na modemski ulaz **LAN** s Ethernet kabelom.

Spojite računalo s Ethernet kabelom na jedan od **Ethernet** ulaza označenim od 1do 4 na usmjerivaču.

Uključite modem i pričekajte 2 minute.

Provjerite da je gumb **Wireless On/Off (Bežično uklj./isklj.)** postavljen na **ON (Uklj.)**. Priključite priloženi električni prilagodnik u **Power (električnu)** utičnicu, a drugi kraj u standardnu zidnu električnu utičnicu. Pritisnite gumb **ON/OFF (Uklj./Isklj.)** kako biste uključili usmjerivač.

(Prije uključivanja usmjerivača provjerite da računalo NIJE spojeno na druge bežične mreže.)

Napomena Da biste koristili usmjerivač za dijeljenje datoteka ili pisača priključite vanjski USB tvrdi disk ili USB flash memoriju na USB ulaz ili spojite USB pisač na USB ulaz. Da biste saznali više o značajkama USB-a pogledajte Dodatak 1.

## Konfiguracija u sustavu Windows sa Setup Wizard (Čarobnjakom)

Ako koristite računalo sa sustavom MAC/Linux ili Windows bez CD uređaja koji može reproducirati mini CD-e, pogledajte konfiguraciju u **Dodatku 2**.

### Hrvatski

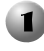

Umetnite TP-LINK-ov instalacijski CD u CD-ROM uređaj.

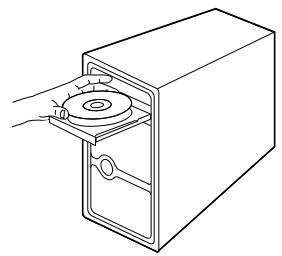

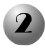

 Odaberite **Archer C7** i kliknite na **Easy Setup Assistant (Pomoćnik za lako postavljanje)**.

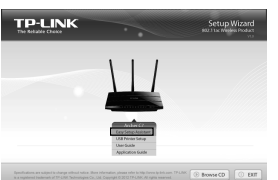

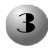

Odaberite jezik iz padajućeg izbornika. Kliknite na **START (Početak)** kako bi vas **Easy Setup Assistant (Pomoćnik za lako postavljanje)** vodio korak po korak pri postavljanju usmjerivača.

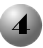

Slijedite upute dok ne vidite zaslon u nastavku. Kliknite na **FINISH (Završetak)** da biste završili postavljanje.

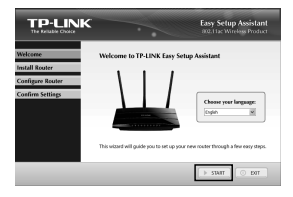

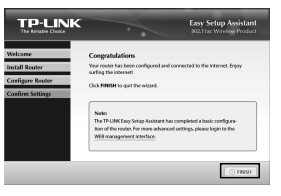

# Dodatak 1: Uvod i korištenje USB

Ulazi USB 2.0 na Archer C7 mogu se koristiti da biste dijelili datoteke, medije, prostor za pohranu i pisač preko lokalne mreže. Uz to, ako postavite FTP poslužitelj, možete pristupiti datotekama kada god ste spojeni na internet.

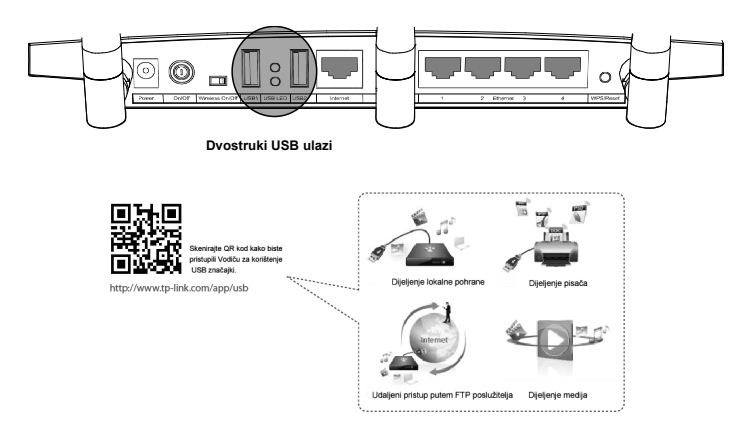

### Dodatak 2: Konfiguracija usmjerivača putem mrežne stranice za upravljanje

(za Mac OS X/Linux korisnike ili Windows korisnike koji ne mogu reproducirati mini CD-e)

Otvorite internetski preglednik i u adresnu traku upišite **http://tplinklogin.net**. Zatim upišite **admin** pod user name (korisničko ime) i password (lozinka).

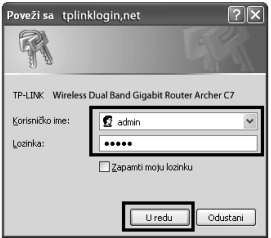

#### Napomena

 $\mathsf{l}$ 

Ako se prozor za prijavu ne pojavi ili ne možete pristupiti stranici za upravljanje nakon prozora za prijavu, pogledajte Rješavanje problema-2.

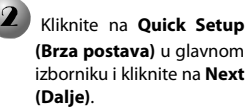

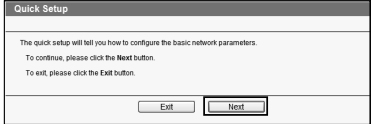
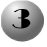

Odaberite A**uto-Detect (Automatsko prepoznavanje)** da biste otkrili vrstu WAN veze i kliknite na **Next (Dalje)**. Vrsta veze **Dynamic IP (Dinamička IP)** odgovara u većini slučajeva. Ovdje je uzimamo kao primjer.

- Izaberite frekvenciju koju želite za bežičnu mrežu i kliknite na **Next (Dalje)**. Na primjer, ispod je odabrana "Concurrently with 2.4GHz and 5GHz (802.11 a/b/g/n/ac) " (Paralelno na frekvencijama od 2.4GHz i 5GHz (802.11 a/b/g/n/ac)).
- Možete preimenovati bežičnu mrežu od 2.4 GHz i stvoriti svoju lozinku na ovoj stranici. Zatim kliknite na **Next (Dalje)** da biste nastavili.

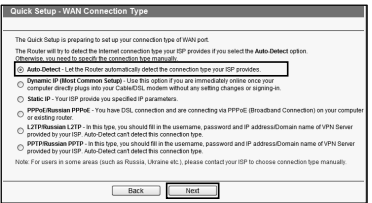

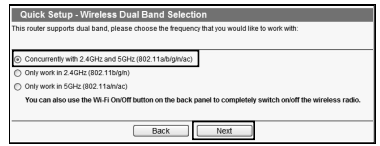

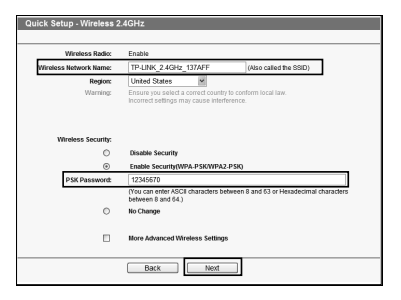

#### Napomena

Zadano je ime bežične mreže TP-LINK\_2.4GHz\_XXXXXX, a zadana bežična lozinka i PIN broj ispisani su na donjoj naljepnici.

Možete preimenovati bežičnu mrežu od 5GHz i stvoriti svoju lozinku na ovoj stranici. Zatim kliknite na **Next (Dalje)** da biste nastavili.

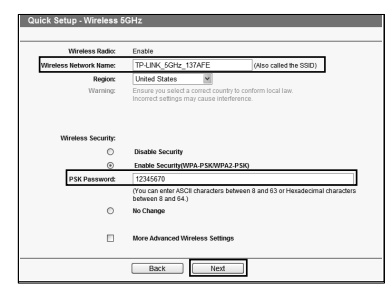

Napomena Zadano je ime bežične mreže TP-LINK 5GHz XXXXXX, a zadana bežična lozinka i PIN broj ispisani su na donjoj naljepnici.

 $\overline{\phantom{a}}$ 

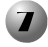

Kliknite na **Finish** 

**(Završetak)** kako bi vaše postavke stupile na snagu.

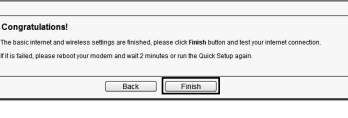

# Rješavanje problema

#### **1. Što mogu učiniti ako se ne mogu spojiti s internetom?**

- Provjerite jesu li sve veze ispravno spojene. Pokušajte s drugim Ethernet kabelima da biste osigurali da ispravno rade.
- 2) Provjerite možete li pristupiti mrežnoj stranici za upravljanje usmjerivača. Ako ne možete pogledajte "**Što mogu učiniti ako ne mogu pristupiti mrežnom prozoru za upravljanje?**"
- 3) Prijavite se na mrežnu stranicu za upravljanje (http://tplinklogin.net), kliknite na izbornik "**Network > WAN" (Mreža > WAN mreža)** i osigurajte da je vrsta WAN mreže Dinamička IP; ta vrsta veze odgovara većini DSL/kabelskim modemima i drugim mrežama.
- 4) Ako imate kabelski modem, kliknite na izbornik "**Network > MAC Clone**" (Mreža > Kloniranje MAC adrese). Kliknite na gumb **Clone MAC Address (Kloniraj MAC adresu)** i zatim kliknite na **Save (Spremi)**. Prvo ponovno pokrenite modem, a zatim usmjerivač te pokušajte pristupiti internetu s računala. Ako problem nije riješen idite na slijedeći korak.

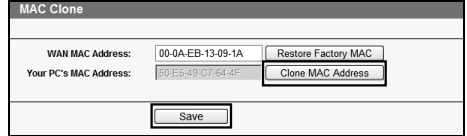

- **2. Što mogu učiniti ako ne mogu pristupiti mrežnom prozoru za upravljanje? U sustavu Mac OS X:** 
	- Kliknite na ikonu **Apple** u gornjem lijevom kutu zaslona.
	- Idite na "**System Preferences -> Network" (Postavke sustava -> Mreža)**.
	- Odaberite **Airport** na lijevoj traci izbornika i zatim kliknite **Advanced (Napredno)** za bežičnu konfiguraciju ili odaberite **Ethernet** za žičanu konfiguraciju.
	- U okviru **Configure IPv4 (Konfiguracija IPv4)** pod TCP/IP odaberite **Using DHCP (Korištenje DHCP-a)**.
	- Kliknite na **Apply (Primijeni)** da biste spremili postavke.
	- **U sustavu Windows 7/ Windows 8:** 
		- Za Windows 7 kliknite na "Start -> Control Panel -> Network and Internet **-> View network status and tasks -> Change adapter settings" (Početak** 
			- **-> Upravljačka ploča ->Mreža i internet -> Prikaz mrežnog stanja i zadataka -> Promjena postavki prilagodnika)**.

Za Windows 8 kliknite na "**Start -> All Apps -> Control Panel -> Network and Internet -> View network status and tasks -> Change adapter settings" (Početak -> Sve aplikacije -> Upravljačka ploča ->Mreža i internet -> Prikaz mrežnog stanja i zadataka -> Promjena postavki prilagodnika)**.

- Desnom tipkom miša kliknite na **Wireless Network Connection (Bežična mrežna veza)** (ili **Local Area Connection (Lokalna veza)**) i zatim kliknite na **Properties (Svojstva)**.
- Odaberite **Internet Protocol Version 4 (TCP/IPv4)** (**Internet protokol verzija 4 (TCP/IPv4)**) i zatim kliknite na **Properties (Svojstva).**
- Odaberite **Obtain an IP address automatically (Automatski pribavi IP adresu)** i **Obtain DNS server address automatically (Automatski pribavi adresu DNS poslužitelja)**. Zatim kliknite na **OK (U redu)**.
- **U sustavu Windows XP:**
- Kliknite na "**Start -> Control Panel -> Network and Internet Connections -> Network Connections" (Početak -> Upravljačka ploča ->Mreža i internetske veze -> Mrežne veze)**.
- Desnom tipkom miša kliknite na **Wireless Network Connection (Bežična mrežna veza)** (ili **Local Area Connection (Lokalna veza)**) i zatim kliknite na **Properties (Svojstva)**.
- Odaberite **Internet Protocol (TCP/IP)** (**Internet protokol (TCP/IP)**), i zatim kliknite na **Properties (Svojstva)**.
- daberite **Obtain an IP address automatically (Automatski pribavi IP adresu)** i **Obtain DNS server address automatically (Automatski pribavi adresu DNS poslužitelja)**. Zatim kliknite na **OK (U redu)**.

#### **3. Što mogu učiniti ako zaboravim lozinku?**

- 1) Za zadanu bežičnu lozinku: Pogledajte "Wireless Password/PIN" (Bežična lozinka/PIN) označenu na donjoj strani usmjerivača.
- 2) Za lozinku za mrežnu stranicu za upravljanje: Prvo vratite usmjerivač na prvobitne postavke, a zatim upotrijebite zadano korisničko ime i lozinku: admin, admin.

#### **4. Kako mogu vratiti prvobitnu konfiguraciju usmjerivača?**

Ako usmjerivač ne radi ispravno, možete ga vratiti na prvobitne postavke i ponovno ga konfigurirati. Kada je usmjerivač uključen, pritisnite i držite gumb **WPS/Reset (WPS/Vrati na prvobitne postavke)** na stražnjoj strani oko 8 sekundi, a zatim ga pustite.

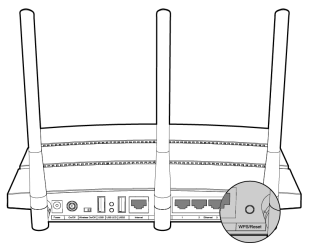

Piezīme<sup>1</sup>. Šajā pamācībā kā piemērs ir izmantots modelis Archer C7.

2. Informāciju par tehnisko atbalstu var atrast pēdējā lapā.

# Aparat**ū**ras savienošana

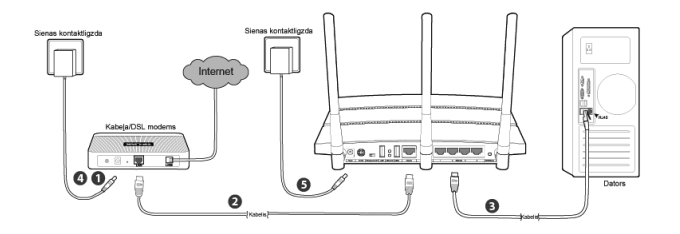

Izslēdziet modemu (ja modemam ir baterijas, lūdzu, izņemiet arī tās),un atvienojiet esošo maršrutētāju, ja tāds ir uzstādīts.

Savienojiet maršrutētāja **Internet(Interneta)** pieslēgvietu un modema **LAN** portu ar Ethernet kabeli.

Izmantojot Ethernet kabeli, pieslēdziet datoru vienai no maršrutētāja **Ethernet** pieslēgvietām, kas apzīmēta ar cipariem 1-4.

Ieslēdziet modemu un gaidiet divas minūtes.

Pārliecinieties, vai **Wireless On/Off (Ieslēgt/izslēgt bezvadu tīklu)** slēdzis ir **ON (Ieslēgts)**. Iespraudiet vienu komplektā iekļautā strāvas adaptera galu maršrutētāja **Power (Strāva)** spraudnī, bet otru – sienas kontaktligzdā. Lai ieslēgtu maršrutētāju, nospiediet **ON/OFF (Ieslēgt/izslēgt)** pogu.

(Pirms maršrutētāja ieslēgšanas, lūdzu, pārliecinieties, vai dators NAV pievienots citam bezvadu tīklam.)

Lai maršrutētāju izmantotu failu vai printera koplietošanai, iespraudiet ārējo USB cieto disku vai USB zibatmiņu USB pieslēgvietā vai pieslēdziet USB printeri USB pieslēgvietai. Papildu informācijai par USB funkcijām, lūdzu, skatiet Pielikumu 1. Piezīme

### Konfigur**ē**šanas proced**ū**ra Windows ar iestat**ī**šanas vedni

Ja lietojat MAC/Linux vai Windows datoru bez kompaktdisku diskdziņa, mini kompaktdiska palaišanai nepieciešamajai konfigurācijai, lūdzu, skatiet **2. pielikumu**.

#### Latviešu

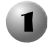

Ievietojiet TP-LINK resursu kompaktdisku CD-ROM diskdzinī.

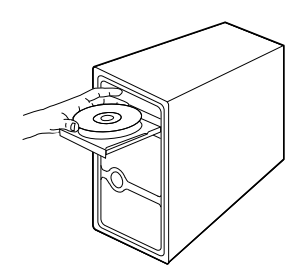

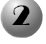

Izvēlieties **Archer C7** un klikšķiniet **Easy Setup Assistant (Vienkāršas iestatīšanas palīgs)**.

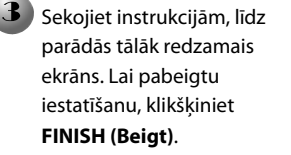

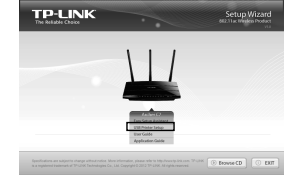

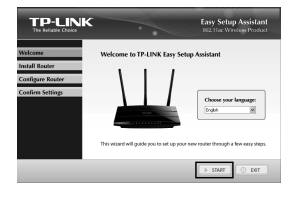

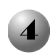

Nolaižamajā izvēlnē izvēlieties valodu. Klikšķiniet **START (Sākt)**, un **Easy Setup Assistant (Vienkāršās iestatīšanas palīgs)** palīdzēs nokonfigurēt maršrutētāju soli pa solim.

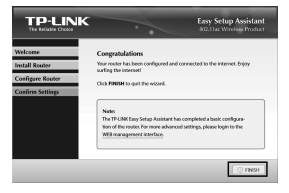

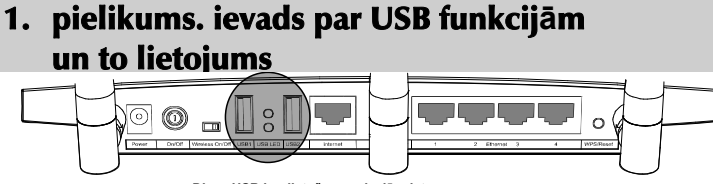

**Divas USB koplietošanas pieslēgvietas**

 $\overline{\phantom{a}}$ 

Maršrutētāja Archer C7 pieslēgvietas USB 2.0 var izmantot failu, multivides, glabātuves un printera koplietošanai lokālajā tīklā. Papildus, iestatot FTP serveri, varat piekļūt failiem jebkurā vietā, izmantojot interneta pieslēgumu.

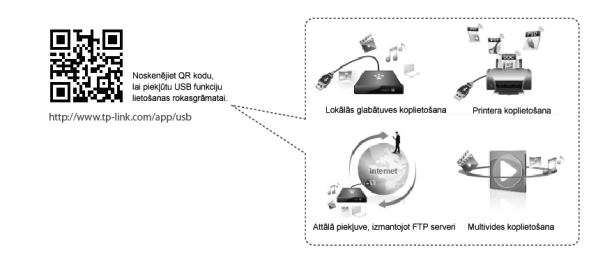

### 2. pielikums. Maršrut**ē**t**ā**ja konfigur**ē**šana ar t**ī**mek**ļ**a p**ā**rvald**ī**bas lapu

(MAC OS X/Linux vai Windows lietotājiem, kuri nevar palaist mini kompaktdisku)

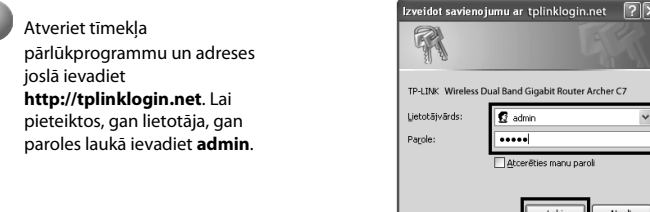

Piezīme Ja pieteikšanās logs neparādās vai pēc pieteikšanās loga nevarat piekļūt pārvaldības lapai, lūdzu, skatiet Trauc**ē**jummekl**ē**šana-2.

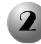

Galvenajā izvēlnē klikšķiniet **Quick Setup (Ātrā iestatīšana)** un **Next (Tālāk)**.

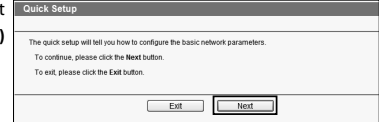

Lai noteiktu WAN savienojuma veidu, izvēlieties **Auto-Detect (Noteikt automātiski)** un klikšķiniet **Next (Tālāk)**. Lielākajā daļā gadījumu piemērotākais savienojuma veids ir **Dynamic IP (Dinamiskā IP)**. Piemērā ir izvēlēts šis savienojuma veids.

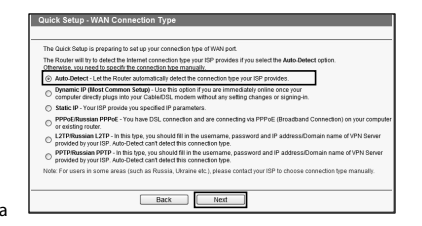

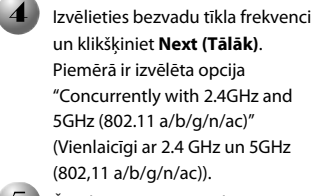

Šajā lapā varat pārsaukt 2.4 GHz bezvadu tīkla nosaukumu un iestatīt savu paroli. Lai turpinātu, klikšķiniet **Next (Tālāk)**.

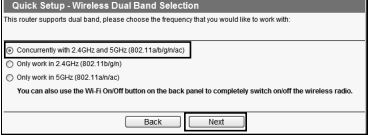

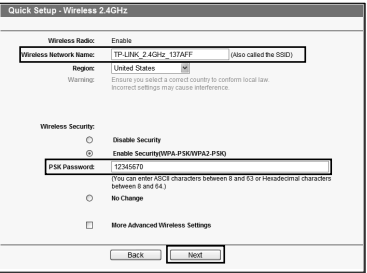

#### Piezīme

Bezvadu tīkla nosaukums pēc noklusējuma ir TP-LINK\_2.4GHz\_XXXXXX; bezvadu tīkla parole pēc noklusējuma ir tāda pati kā PIN kods, un tā ir norādīta uz uzlīmes maršrutētāja apakšā.

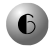

Šajā lapā varat pārsaukt 5GHz bezvadu tīkla nosaukumu un iestatīt savu paroli. Lai turpinātu, klikšķiniet **Next (Tālāk)**.

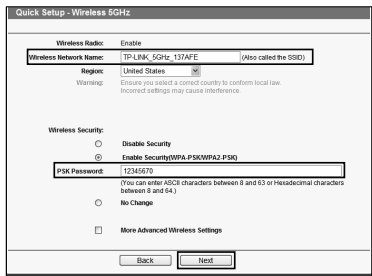

 $\overline{\phantom{a}}$ 

### Piezīme

Bezvadu tīkla nosaukums pēc noklusējuma ir TP-LINK\_5GHz\_XXXXXX; bezvadu tīkla parole pēc noklusējuma ir tāda pati kā PIN kods, un tā ir norādīta uz uzlīmes maršrutētāja apakšā.

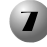

Lai iestatījumi stātos spēkā, klikšķiniet **Finish (Beigt)**.

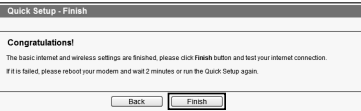

# Trauc**ē**jummekl**ē**šana

#### **1. Ko darīt, ja nevaru piekļūt internetam?**

- 1) Pārbaudiet, vai visi savienojumi ir saslēgti pareizi. Nomainiet Ethernet kabeli, lai pārliecinātos, vai tas nav bojāts.
- 2) Pārbaudiet, vai varat piekļūt maršrutētāja tīmekļa pārvaldības lapai. Ja nevarat, lūdzu, skatiet "**Ko darīt, ja nevaru atvērt tīmekļa pārvaldības logu?**".
- 3) Lūdzu, pieskatieties tīmekļa pārvaldības lapā (http://tplinklogin.net), klikšķiniet izvēlni **"Network > WAN " (Tīkls > WAN)** un pārbaudiet, vai WAN Connection Type (WAN savienojuma veids) ir **Dynamic IP** (**Dinamiskā IP**); šis savienojuma veids ir piemērots lielākajai daļai DSL/kabeļa modemu un citu tīklu.
- 4) Kabeļa modema gadījumā, lūdzu, klikšķiniet "**Network > MAC Clone**" (**Tīkls > MAC klons**). Klikšķiniet **Clone MAC Address (Klonēt MAC adresi)** pogu un pēc tam **Save (Saglabāt)**. Atkārtoti palaidiet modemu un maršrutētāju, mēģiniet pieslēgties internetam no sava datora. Ja problēma saglabājas, veiciet nākamo soļi.

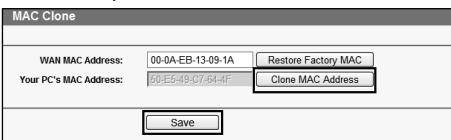

- **2. Ko darīt, ja nevaru atvērt tīmekļa pārvaldības logu? Mac OS X:** 
	- Klikšķiniet **ābola** ikonu ekrāna augšējā kreisajā stūrī.
	- Dodieties uz **"System Preferences -> Network" (Sistēmas preferences -> Tīkls)**.
	- Lai konfigurētu bezvadu savienojumu, kreisajā izvēlnes joslā izvēlieties **Airport** un klikšķiniet **Advanced (Detalizēta informācija)**; vada savienojuma gadījumā izvēlieties **Ethernet**.
	- Lodziņā **Configure IPv4 (Konfigurēt IPv4)** zem cilnes TCP/IP izvēlieties **Using DHCP (Lietojot DHCP)**.
	- Lai saglabātu iestatījumus, klikšķiniet **Apply (Lietot)**.

**Windows 7/Windows 8:** 

 Ja lietojat Windows 7, klikšķiniet **"Start -> Control Panel -> Network and Internet -> View network status and tasks -> Change adapter settings"**

**(Sākt -> Vadības panelis -> Tīkls un internets -> Skatīt tīkla statusu un uzdevumus -> Mainīt adaptera iestatījumus)**.

Ja lietojat Windows 8, klikšķiniet **"Start ->All Apps -> Control Panel -> Network and Internet -> View network status and tasks -> Change adapter settings" (Sākt -> Visas lietotnes -> Vadības panelis -> Tīkls un internets -> Skatīt tīkla statusu un uzdevumus -> Mainīt adaptera iestatījumus)**.

- Ar peles labo pogu klikšķiniet **Wireless Network Connection (Bezvadu tīkla savienojums)** (vai **Local Area Connection (Lokālais savienojums)**), bet pēc tam klikšķiniet **Properties (Rekvizīti)**.
- Izvēlieties **Internet Protocol Version 4 (TCP/IPv4)** (**Interneta Protokola Versija 4 (TCP/IPv4)**) un klikšķiniet **Properties (Rekvizīti)**.
- Izvēlieties **Obtain an IP address automatically (Automātiski iegūt IP adresi)** un **Obtain DNS server address automatically (Automātiski iegūt DNS servera adresi)**. Klikšķiniet **OK (Labi)**.

#### **Windows XP:**

- **Klikškiniet Start -> Control Panel -> Network and Internet Connections -> Network Connections (Sākt > Vadības panelis > Tīkla un interneta savienojumi > Tīkla savienojumi)**.
- Ar peles labo pogu klikšķiniet **Wireless Network Connection (Bezvadu tīkla savienojums)** (vai **Local Area Connection (Lokālais savienojums)**), bet pēc tam klikšķiniet **Properties (Rekvizīti)**.
- Izvēlieties **Internet Protocol (TCP/IP)** (**Interneta Protokols (TCP/IP)**) un klikšķiniet **Properties (Rekvizīti)**.
- Izvēlieties **Obtain an IP address automatically (Automātiski iegūt IP adresi)** un **Obtain DNS server address automatically (Automātiski iegūt DNS servera adresi)**. Klikšķiniet **OK (Labi)**.

#### **3. Ko darīt, ja neatceros paroli?**

- 1) Noklusējuma bezvadu tīkla parolei: lūdzu, skatiet sadaļu **"Wireless Password/PIN" (Bezvadu tīkla parole/PIN)** uz uzlīmes maršrutētāja apakšpusē.
- 2) Tīmekļa pārvaldības lapas parolei: vispirms atiestatiet maršrutētāju, bet pēc tam ievadiet noklusējuma lietotāja vārdu un paroli: admin, admin.
- **4. Kā atjaunot maršrutētāja konfigurāciju uz ražotnes noklusējuma iestatījumiem?**

Ja maršrutētājs nedarbojas pareizi, varat to atiestatīt un nokonfigurēt vēlreiz. Kad maršrutētājs ir ieslēgts, nospiediet un turiet nospiestu **WPS/Reset (WPS/Atiestatīt)** pogu uz aizmugurējā paneļa apmēram astoņas sekundes.

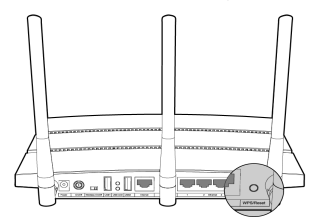

- Pastaba 1. šiame greitojo diegimo vadove gaminio modelis "Archer C7" naudojamas kaip pavyzdys.
	- 2. Informaciją apie techninę pagalbą rasite paskutiniame puslapyje.

# Aparatin**ė**s **į**rangos sujungimas

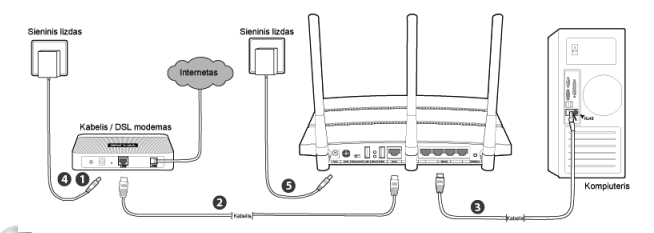

 Išjunkite modemą (jeigu modeme yra rezervinė baterija, ją taip pat išimkite) ir atjunkite maršruto parinktuvą, jeigu jis prijungtas.

Prijunkite maršruto parinktuvo **Internet(interneto)** jungtį prie modemo **LAN** jungties, naudodami eterneto kabelį.

Eterneto kabeliu prijunkite kompiuterį prie vienos iš eterneto jungčių, maršruto parinktuve pažymėtų 1–4.

Įjunkite modemą ir palaukite 2 minutes.

Įsitikinkite, kad jungiklis **Wireless On/Off (belaidis įj./išj.)** yra padėtyje **ON (įjungta)**. Tada įjunkite pateiktą maitinimo adapterį į **Power** maitinimo lizdą, o kitą jo galą – į sieninį maitinimo lizdą. Paspausdami mygtuką **ON/OFF (įj./išj.)** įjunkite maršruto parinktuvą.

(Prieš įjungdami maršruto parinktuvą įsitikinkite, kad kompiuteris NĖRA prijungtas prie kito belaidžio tinklo.)

Pastaba norėdami naudoti maršruto parinktuvą failams arba spausdintuvui bendrinti, įjunkite į USB jungtį išorinį USB standųjį diską arba atmintuką arba prijunkite prie USB jungties USB spausdintuvą. Plačiau apie USB funkcijas žiūrėkite 1 priede.

### "Windows" konfig**ū**racija naudojant s**ą**rankos vedikl**į**

Jeigu naudojate MAC / "Linux" arba "Windows" kompiuterį, kuris neturi diskasukio mini kompaktiniam diskui paleisti, konfigūravimo informaciją žr. **2 priede**.

#### Lietuvių

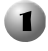

Įdėkite į kompaktinių diskų diskasukį TP-LINK išteklių kompaktinį diską.

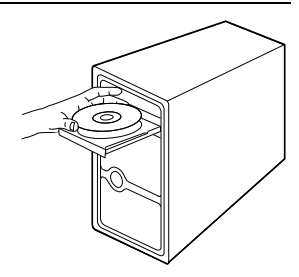

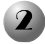

 $\mathbf{R}$ 

Pasirinkite **Archer C7**, tada spustelėkite **Easy Setup Assistant (paprastosios sąrankos pagelbiklis)**.

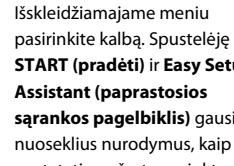

**START (pradėti)** ir **Easy Setup sąrankos pagelbiklis)** gausite nustatyti maršruto parinktuvą.

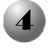

Vykdykite nurodymus, iki pamatysite toliau pateiktą langą. Norėdami baigti sąranką, spustelėkite **FINISH (baigti)**.

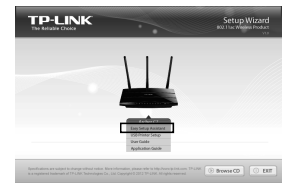

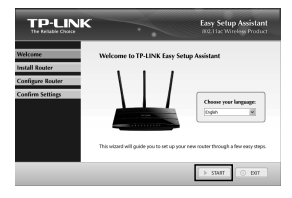

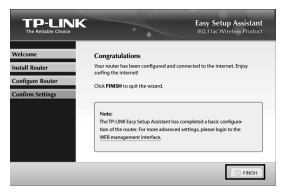

### 1 priedas. USB funkcij**ų** pristatymas ir taikymas

"Archer C7" esančios USB 2.0 jungtys gali būti naudojamos failams, medijai, saugojimo vietai ir spausdintuvui bendrinti vietiniame tinkle. Be to, nustatę FTP serverį galite pasiekti savo failus internetu.

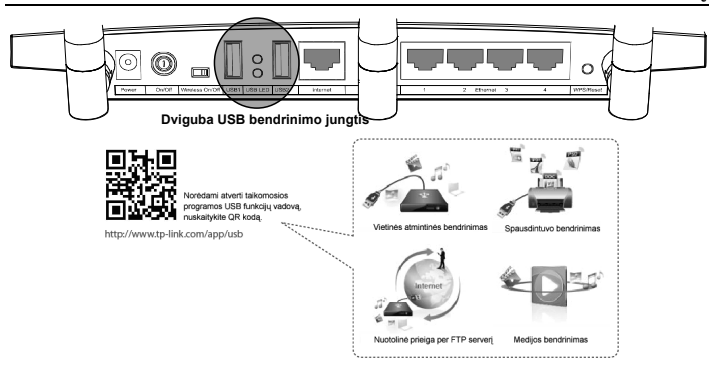

### 2 priedas. Maršruto parinktuvo konfig**ū**ravimas per valdymo svetain**ę**

("Mac OS X" / "Linux" arba "Windows" vartotojams, kurie negali naudoti mini kompaktinio disko)

Atidarykite žiniatinklio naršyklę ir adreso juostoje įveskite **http://tplinklogin.net**. Tada, norėdami prisijungti, vartotojo vardo ir slaptažodžio langeliuose įveskite **admin**.

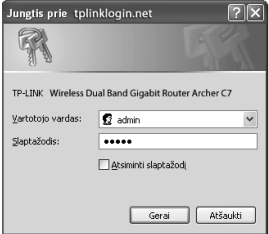

 $\overline{\phantom{a}}$ 

Pastaba jeigu neiškyla prisijungimo langas arba negalite atverti valdymo svetainės po prisijungimo lango, žiūrėkite Troubleshooting-2 (trikčių šalinimo 2 punktą).

**Pagrindiniame meniu** spustelėkite **Quick Setup (greitoji sąranka)**, tada – **Next (toliau)**.

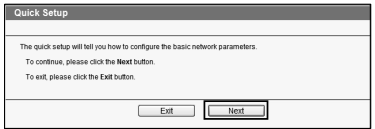

#### Lietuvių

- Norėdami nustatyti WAN ryšio tipą, pasirinkite **Auto-Detect (automatinis nustatymas)** ir spustelėkite **Next (toliau)**. Daugeliu atvejų tinkamas ryšio tipas yra **Dynamic IP (dinaminis IP)**. Čia jį naudojame kaip pavyzdį.
- .<br>The Quick Setup is preparing to set up your connection type of WAN port The Quick Setup is preparing to set up your connection type of WANI port.<br>The Route will by to detect the Internet connection fye your ISP provides if you select the Auto D<br>Officensise, you need to specify the connection Dynamic IP (Most Common Setup) - Use this option if you are immediately online once yo der directly plugs into your Ca Static IP - Your ISP provide you specified IP parameters.  $\bigcirc$  Saint:  $P^{\perp}$  FOR CHIRES - You have DSL connecting and are connecting via PF<br> $\circ$  and stiling route:<br> $\circ$  and stiling route:<br> $\circ$  provided by your ISP. In this type, you allocable fit in the username, password a<br>provided<br>PPTPIRk weer by you for: Auto-Detection forrest ins connection type<br>EP/Russian PPTP - In this type, you should fill in the usemame<br>vided by your ISP. Auto-Detect can't detect this connection type **CON DANN** ssia. Ukraine etc.), ples

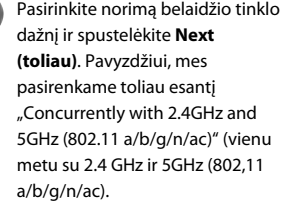

- Quick Setup Wireless Dual Band Selection Concurrently with 2.4GHz and 5GHz (802.11a/b/g/n/ac) Only work in 2.4GHz (802.11b/g/n) Only work in 5GHz (802.11am/ac) You can also use the Wi-Fi On/Off button on the back panel to come ely switch on/off the wireless radio Back Next
- Šiame puslapyje galite pakeisti 2.4 GHz belaidžio tinklo pavadinimą ir sukurti savo slaptažodį. Tada, norėdami tęsti, spustelėkite **Next (toliau)**.

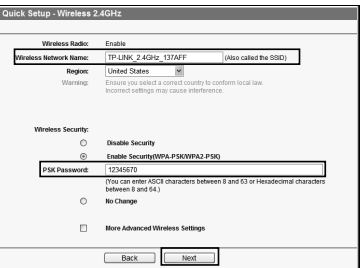

#### Pastaba

numatytasis belaidžio tinklo pavadinimas yra TP-LINK\_2.4GHz\_XXXXXX; numatytasis belaidžio tinklo slaptažodis – toks pats kaip ir PIN kodas, pateiktas apačioje esančioje etiketėje.

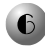

Šiame puslapyje galite pakeisti 5GHz belaidžio tinklo pavadinimą ir sukurti savo slaptažodį. Tada, norėdami tęsti, spustelėkite **Next (toliau)**.

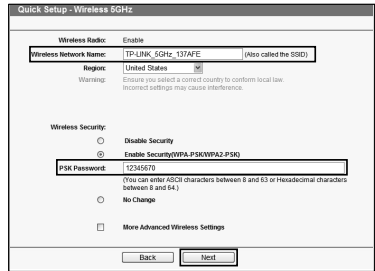

 $\overline{\phantom{a}}$ 

### Pastaba

numatytasis belaidžio tinklo pavadinimas yra TP-LINK\_5GHz\_XXXXXX; numatytasis belaidis slaptažodis – toks pats kaip ir PIN kodas, pateiktas apačioje esančioje etiketėje.

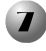

Kad nuostatos įsigaliotų, spustelėkite **Finish (baigti)**.

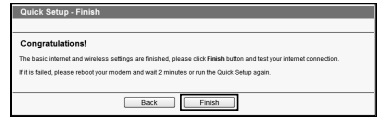

# Trikči**ų** šalinimas

#### **1. Ką daryti, jeigu negaliu prisijungti prie interneto?**

- 1) Įsitikinkite, kad tinkamai sujungtos visos jungtys. Pabandykite kitus eterneto kabelius, kad įsitikintumėte, jog jie veikia tinkamai.
- 2) Patikrinkite, ar galite atverti maršruto parinktuvo valdymo svetainę. Jeigu negalite, žiūrėkite **Ką daryti, jeigu negaliu atverti valdymo svetainės lango?**
- 3) Prisijunkite prie valdymo svetainės (http://tplinklogin.net), meniu spustelėkite **Network > WAN (tinklas > WAN)** ir įsitikinkite, kad WAN ryšio tipas yra "Dynamic IP" (dinaminis IP); tai yra tinkamas ryšio tipas daugeliui DSL / kabelinių modemų ir kitiems tinklams.
- 4) Kabelinio modemo vartotojai turi spustelėti "Network > MAC Clone" (tinklas > MAC klonas). Spustelėkite mygtuką **Clone MAC Address**" **(klonuoti MAC adresą)**, tada – **Save (įrašyti)**. Pirmiausia iš naujo paleiskite modemą, tada – maršruto parinktuvą ir pabandykite prisijungti prie interneto iš savo kompiuterio. Jeigu problema išlieka, pereikite prie kito veiksmo.

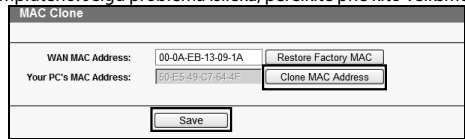

- **2. Ką daryti, jeigu negaliu atverti valdymo svetainės lango? "Mac OS X":** 
	- Viršutiniame kairiajame ekrano kampe spustelėkite **Apple** piktogramą.
	- Pasirinkite **System Preferences -> Network (sistemos nuostatos -> tinklas)**.
	- Meniu juostos kairėje pasirinkite **Airport (oro uostas)**, tada spustelėkite **Advanced (išplėstinis)**, kad būtų galima konfigūruoti belaidį tinklą; arba pasirinkite **Ethernet (eternetas)**, kad galėtumėte atlikti laidinę konfigūraciją.
	- Laukelyje **Configure IPv4 (IPv4 konfigūravimas)** po TCP/IP pasirinkite **Using DHCP (naudojant DHCP)**.
	- Norėdami įrašyti nuostatas, spustelėkite **Apply (taikyti)**.
	- **"Windows 7" / "Windows 8":** 
		- "Windows 7" spustelėkite **Start -> Control Panel -> Network and Internet -> View network status and tasks -> Change adapter settings (pradėti ->**

**valdymo skydas -> tinklas ir internetas -> žiūrėti tinklo būseną ir užduotis -> keisti adapterio nuostatas)**.

"Windows 8" spustelėkite **Start -> All Apps -> Control Panel -> Network and Internet -> View network status and tasks -> Change adapter settings (pradėti -> visos taikomosios programos -> valdymo skydas -> tinklas ir internetas -> žiūrėti tinklo būseną ir užduotis -> keisti adapterio nuostatas)**.

- Dešiniuoju pelės klavišu spustelėkite **Wireless Network Connection (belaidžio tinklo ryšys)** (arba **Local Area Connection (vietinio tinklo ryšys)**, tada – **Properties (ypatybės)**.
- Pasirinkite **Internet Protocol Version 4 (TCP/IPv4)** (**4 interneto protokolo versija (TCP/IPv4)**, tada spustelėkite **Properties (ypatybės)**.
- Pasirinkite **Obtain an IP address automatically (automatiškai gauti IP adresą)** ir **Obtain DNS server address automatically (automatiškai gauti DNS serverio adresą)**. Spustelėkite **OK (gerai)**.

**"Windows XP":** 

- Spustelėkite "**Start -> Control Panel -> Network and Internet Connections -> Network Connections" (pradėti -> valdymo skydas -> tinklo ir interneto ryšiai -> tinklo ryšiai**.
- Dešiniuoju pelės klavišu spustelėkite **Wireless Network Connection (belaidžio tinklo ryšys)** (arba **Local Area Connection (vietinio tinklo ryšys)**, tada – **Properties (ypatybės)**.
- Pasirinkite **Internet Protocol Version 4 (TCP/IP) (4 interneto protokolo versija (TCP/IPv4)**, tada spustelėkite **Properties (ypatybės)**.
- Pasirinkite **Obtain an IP address automatically (automatiškai gauti IP adresą)** ir **Obtain DNS server address automatically (automatiškai gauti DNS serverio adresą)**. Spustelėkite **OK (gerai)**.
- **3. Ką daryti, jeigu pamiršau slaptažodį?**
	- 1) Numatytasis belaidžio ryšio slaptažodis: žiūrėkite maršruto parinktuvo apačioje esančią etiketę **Wireless Password/PIN (belaidžio ryšio slaptažodis / PIN)**.
	- 2) Valdymo svetainės slaptažodis: pirmiausia atkurkite maršruto parinktuvo pradinę būseną, tada naudokite numatytąjį vartotojo vardą ir slaptažodį: admin, admin.
- **4. Kaip atkurti maršruto parinktuvo konfigūraciją pagal numatytuosius gamyklinius parametrus?**

eigu maršruto parinktuvas veikia netinkamai, atkurkite pradinę būseną, tada konfigūruokite pakartotinai. Kai maršruto parinktuvas įjungtas, 8 sekundes laikykite nuspaudę mygtuką **WPS/Reset (WPS / pradinės būsenos atkūrimas)**, esantį galiniame skydelyje.

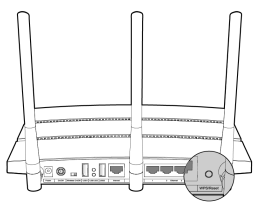

Megjegyzés 1. a Útmutatóban példaként az Archer C7 típus szerepel.

2. Beállítással kapocsolatos segítésg esetén, a kapcsolatot az utolsó oldalon találja.

# A hardver csatlakoztatása

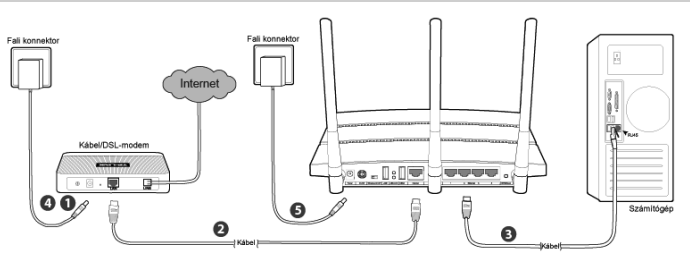

- Kapcsolja ki a modemet (ha a modemben tartalékként akkumulátor is van, távolítsa el), és távolítsa el róla meglévő routerjét, ha van ilyen.
- Csatlakoztassa a router **Internet** portját a modem **LAN**-portjához egy Ethernet kábellel.
- Csatlakoztassa számítógépét a router 1~4 jelű **Ethernet** portjának egyikéhez egy Ethernet kábellel.

Kapcsolja be a modemet, majd várjon 2 percet.

- Ellenőrizze, hogy a **Wireless On/Off (Vezeték nélküli be/ki)** kapcsoló **ON (BE)** állásban van-e. Azután dugja be a mellékelt tápegységet a **Power (Villamos hálózat)** csatlakozójába, a másik végét pedig egy hagyományos fali aljzatba. A router bekapcsolásához nyomja meg az **On/Off (Be/Ki)** gombot. (A router bekapcsolása előtt gondoskodjon arról, hogy a számítógép NE legyen csatlakoztatva semmilyen más vezeték nélküli hálózathoz.)
- Megjegyzés Ha a routert fájlok vagy printer megosztására szeretné használni, dugjon be külső USB-merevlemezt vagy USB-flashlemezt az USB-portba, vagy csatlakoztasson USB-nyomtatót az USB-portba. AZ USB-vel kapcsolatos tudnivalókkal kapcsolatban lásd az 1. függeléket.

### Konfigurálás telepít**ő**varázslóval Windows esetében

Ha a mini CD futtatásához szükséges CD-meghajtót nem tartalmazó, MAC/LINUX vagy Windows rendszerrel működő számítógépet használ, a konfigurálással kapcsolatban tekintse meg a **2. függeléket**.

#### Magyar

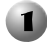

Helyezze a TP-LINK Erőforrás CD-t a CD-ROM meghajtóba.

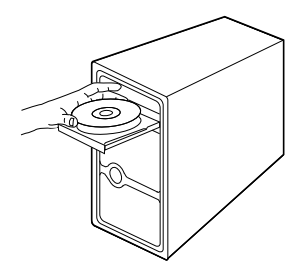

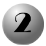

Válassza az **Archer C7** lehetőséget, majd kattintson az **Easy Setup Assistant (Beállítássegéd)** menüpontra.

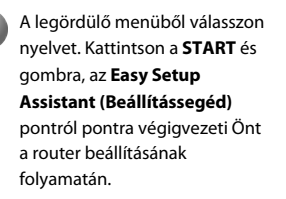

Kövesse az utasításokat az alábbi képernyő megjelenéséig. Kattintson a **FINISH (BEFEJEZÉS)** gombra a beállítás befejezéséhez.

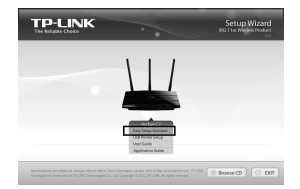

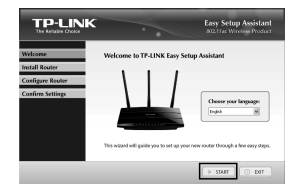

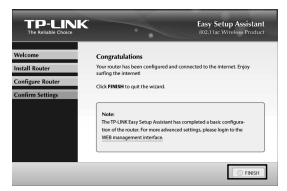

## 1.függelék: Az USB tulajdonságai – Bevezetés és alkalmazás

Az Archer C7 router USB 2.0 portjait használva meg tudja osztani a fájljait, médiaanyagait, tárolóterületeteit és nyomtatóját egy helyi hálózatban. Ha egy FTP-kiszolgálót is beállít, az internethez csatlakozva bárhonnan el tudja érni a fájljait.

 $\overline{\phantom{a}}$ 

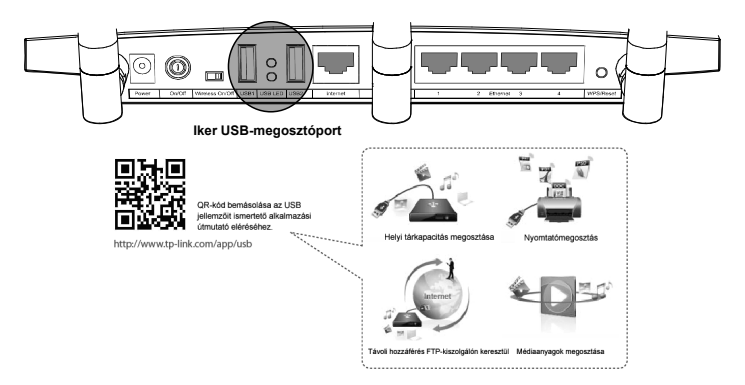

## 2. függelék: A router konfigurálása webalapú kezel**ő**oldallal

(Mac OS X/Linux-felhasználóknak vagy olyan Windows-felhasználóknak, akik nem tudják futtatni a mini CD-t)

Nyissa meg a webböngészőjét, és írja be a címsorba, hogy **http://tplinklogin.net**. A bejelentkezéshez adja meg mind felhasználónévként, mind jelszóként azt, hogy **admin**.

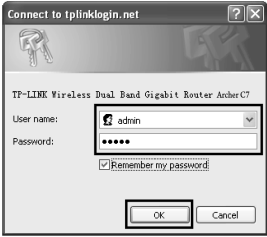

Megjegyzés Ha a bejelentkezési ablak nem ugrik fel, vagy a bejelentkezési ablak után nem tudja elérni a kezelőoldalt, nézze át a Hibakezelés-2 részt.

Kattintson a főmenüben a **Quick Setup (Gyors telepítés)** pontra, majd kattintson a **Next (Tovább)** gombra.

 $\mathsf{l}$ 

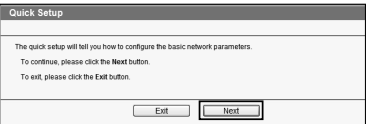

#### Magyar

 $\overline{\phantom{a}}$ 

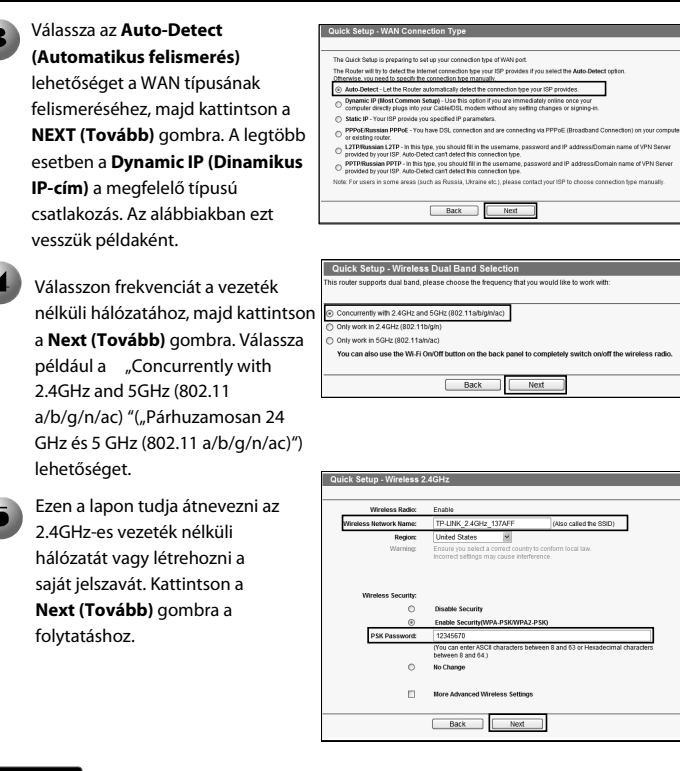

Megjegyzés A vezeték nélküli hálózat alapértelmezett neve TP-LINK 2.4GHz XXXXXX, alapértelmezett jelszava pedig, amely megegyezik a PIN-kóddal, a router alján található címkére van nyomtatva.

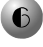

 $\epsilon$  Ezen a lapon tudja átnevezni az 5GHz-es vezeték nélküli hálózatát vagy létrehozni a saját jelszavát. Kattintson a **Next (Tovább)** gombra a folytatáshoz.

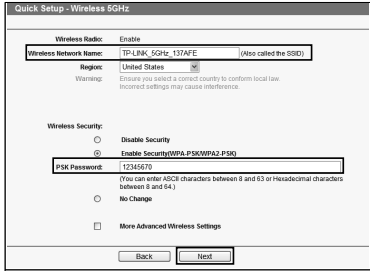

 $\overline{\phantom{0}}$ 

Megjegyzés A vezeték nélküli hálózat alapértelmezett neve TP-LINK 5GHz XXXXXX, alapértelmezett jelszava pedig, amely megegyezik a PIN-kóddal, a router alján található címkére van nyomtatva.

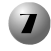

Kattintson a **Finish** 

**(Befejezés)** gombra a beállítások érvényesítéséhez.

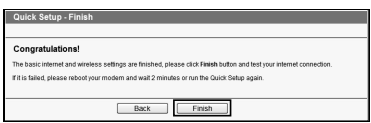

## libaelhárítás

#### **1. Mit tegyek, ha nem tudok csatlakozni az internethez?**

- 1) Ellenőrizze, hogy minden csatlakozás rendben van-e. Próbálkozzon különböző Ethernet kábelekkel annak ellenőrzéséhez, hogy megfelelően működnek-e.
- 2) Ellenőrizze, hogy hozzá tud-e férni a webalapú kezelőoldalhoz. Ha nem, tanulmányozza át a **Mi tegyek, ha nem tudom megnyitni a webkezelő ablakot? című részt**.
- 3) Jelentkezzen be a webalapú kezelőoldalra (http://tplinklogin.net), kattintson a **Network > WAN (Hálózat > WAN)** pontra, és ellenőrizze, hogy a WAN csatlakozástípusa dinamikus IP-cím-e, mert ez a megfelelő csatlakozástípus a legtöbb DSL-/kábelmodem és más hálózat számára.
- 4) Ha kábelmodemet használ, kattintson a "**Network > WAN**"( **Hálózat > MAC klón)**" menüre. Kattintson a **Clone MAC Address (Cím MAC klónozása)** gombra, majd kattintson a **Save (Mentés)** gombra. Indítsa újra előbb a modemet, majd a routert, és próbáljon meg a számítógépével csatlakozni az internethez. Ha a probléma nem szűnt meg, lépjen tovább a következő lépéshez.

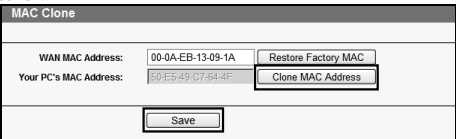

- **2. Mi tegyek, ha nem tudom megnyitni a webalapú kezelőablakot? Mac OS X felhasználóknak:** 
	- Kattintson a képernyő bal felső sarkában található **Apple (Alma)** ikonra.
	- Menjen a **System Preferences -> Network (Rendszerbeállítások -> Hálózat)** menü pontra.
	- Válassza a **Airpor (Repülőtér)** menüt a bal oldali menüsávban, kattintson az **(Advanced)** Speciális gombra a vezeték nélküli konfigurációhoz; vagy válassza az **Ethernet (Ethernet)** lehetőséget a vezetékes konfigurációhoz.
	- A TCP/IP alatti **Configure IPv4 (IPv4 konfigurálása)** listában válassza a **Using DHCP (DHCP használata)** pontot.
	- Kattintson az **Apply (Alkalmazás)** gombra a beállítások elmentéséhez.

#### **Windows 7/Windows 8 esetén:**

 $\mathsf{l}$ 

 Windows 7 esetén kattintson a **Start -> Control Panel -> Network and Internet -> View network status and tasks -> Change adapter settings** 

**(Start -> Vezérlőpult -> Hálózat és internet -> Hálózati állapot és feladatok megjelenítése -> Adapterbeállítások módos**í**tása)** elemre. Windows 8 esetén kattintson a **Start -> All Apps -> Control Panel -> Network and Internet -> View network status and tasks -> Change adapter settings (Start -> Minden alkalmazás -> Vezérlőpult -> Hálózat és internet -> Hálózati állapot és feladatok megjelen**í**tése -> Adapterbeállítások** 

**módosítása)** elemre.

- Kattintson a jobb gombbal a **Wireless Network Connection (Csatlakozás vezeték nélküli hálózathoz)** (vagy **Local Area Connection (Csatlakozás helyi hálózathoz)**) pontra, majd kattintson a **Properties (Tulajdonságok)** gombra.
- Válassza az **Internet Protocol Version 4 (TCP/IPv4)** (**Internetprotokoll 4. verziója (TCP/IPv4)**) lehetőséget, majd kattintson a **Properties (Tulajdonságok)** gombra.
- Jelölje be az **Obtain an IP address automatically (IP-cím automatikus kérése)** és a **Obtain DNS server address automatically (DNS-kiszolgáló címének automatikus kérése)** elemet. Ezután kattintson az **OK** gombra.

#### **Windows XP esetében:**

- Kattintson a **Start -> Control Panel -> Network and Internet Connections -> Network Connections (Start -> Vezérlőpult -> Hálózat és internet csatlakozások -> Hálózati kapcsolatok)** elemre.
- Kattintson a jobb gombbal a **Wireless Network Connection (Csatlakozás vezeték nélküli hálózathoz)** (vagy **Local Area Connection (Csatlakozás helyi hálózathoz)**) pontra, majd kattintson a **Properties (Tulajdonságok)** gombra.
- Válassza az **Internet Protocol (TCP/IP) (Internetprotokoll (TCP/IP)**) lehetőséget, majd kattintson a **Properties (Tulajdonságok)** gombra.
- Jelölje be az **Obtain an IP address automatically (IP-cím automatikus kérése)** és a **Obtain DNS server address automatically (DNS-kiszolgáló címének automatikus kérése)** elemet. Ezután kattintson az **OK** gombra.

#### **3. Mit tegyek, ha elfelejtettem a jelszót?**

- 1) A vezeték nélküli hálózat alapértelmezett jelszavához: A **Wireless Password/PIN (Vezeték nélküli hálózat jelszava/PIN-kódja)** a router alján található.
- 2) A webes kezelőoldal jelszavához: Először állítsa alaphelyzetbe (reset) a routert, majd használja az alapértelmezett felhasználónevet és jelszót: admin, admin.

#### **4. Hogyan állítsam vissza a router gyári alapbeállításait?**

Ha a router nem működik megfelelően, állítsa vissza alaphelyzetbe (reset), majd hajtsa végre ismét a konfigurálást. A bekapcsolt routeren tartsa benyomva a **WPS/Reset** gombot a hátsó panelen nagyjából 8 másodpercig.

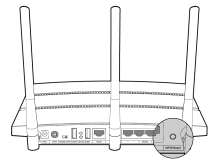

Забелешка 1. моделот за производот прикажан во овој ВБИ, "Archer C7" е даден за пример.

2. Информацијата за техничка поддршка, може да ја најдете на последната страница.

# **Поврзување на хардверот**

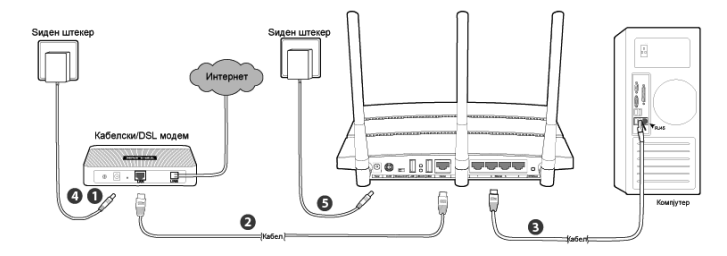

 Исклучете го модемот (ако модемот има резервна батерија, извадете ја и неа) и исклучете го постојниот рутер, доколку има.

 Поврзете ја портата за **Internet (Интернет)** на рутерот со модемот преку портата за **LAN (ЛАН)** со кабелот за етернет-врска.

Поврзете го компјутерот во една од портите за **Ethernet (Етернет)**, означени од 1~4 на рутерот со кабелот за етернет-врска.

Вклучете го модемот и почекајте 2 минути.

Проверете дали прекинувачот за **Wireless On/Off (Вклученост/исклученост на безжичноста)** е поставен на **ON (ВКЛУЧЕНО)**. Потоа, приклучете го доставениот адаптер за напојување во приклучокот за **Power (Напојување)**, а другиот крај во стандарден ѕиден штекер за ел. напојување. Притиснете го копчето **On/Off (Вклучено/Исклучено)** за да го вклучите рутерот.

(Пред да го вклучите рутерот, проверете дека компјутерот НЕ Е поврзан со друга безжична мрежа.)

#### Забелешка

 $\mathsf{l}$ 

за да го користите рутерот за споделување датотеки или на печатачот, приклучете екстерен тврд диск преку УСБ или флеш-меморија на УСБ во портата **USB (УСБ)** или поврзете го со печатач преку УСБ со портата за **USB (УСБ)**. Погледнете **Appendix 1 (Додаток 1)** за повеќе детали околу одликите за УСБ.

### **Конфигурација на Windows со Волшебникот за поставки**

Доколку користите компјутер со MAC/Linux или Windows без погон за ЦД за да го вклучите мини ЦД-то, тогаш погледнете **Appendix 2 (Додаток 2)** за конфигурацијата.

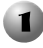

 Ставете го ЦД-то за инсталација на TP-LINK во погонот за ЦД-РОМ.

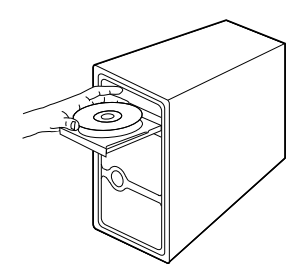

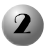

 Изберете **Archer C7** и потоа кликнете **Easy Setup Assistant (Асистент за лесна поставка)**.

 $3$  Изберете го јазикот од менито на паѓање. Кликнете **START (СТАРТ)** и **Easy Setup Assistant (Асистентот за лесна поставка)** ќе ве води чекор по чекор низ поставката за рутерот.

Следете ги упатствата сè додека не го видите екранот прикажан подолу. Кликнете **FINISH (ЗАВРШИ)** за да ја завршите поставката.

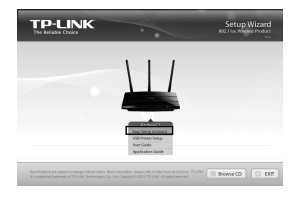

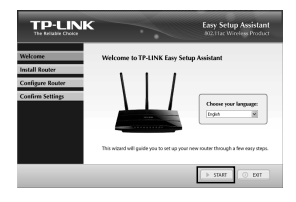

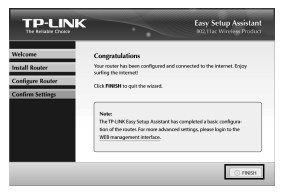

### **Додаток 1: Вовед во одликите за УСБ и нивна примена**

Портите за УСБ 2.0 на Archer C7 може да се користат за споделување датотеки и медиуми, како простор за складирање и за печатач преку локалната мрежа. Покрај тоа, со поставување на FTP-сервер, може да пристапувате со датотеките секогаш кога сте поврзани на интернет.

 $\Box$ 

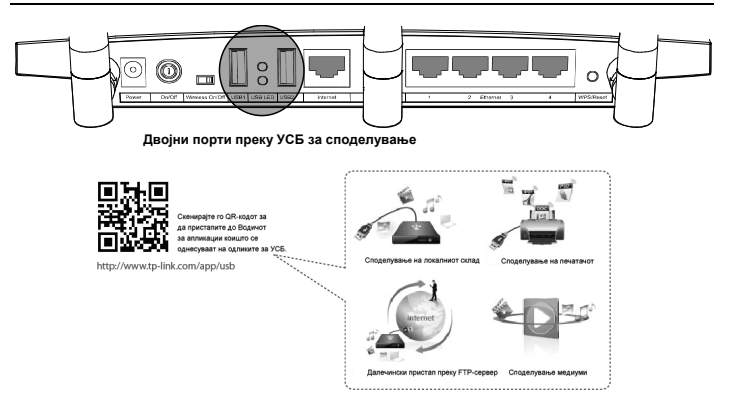

### **Додаток 2: Конфигурација на рутерот преку страницата за управување преку вебот**

**(за корисници на Оперативен систем Mac X/Linux или за корисниците на Windows коишто не може да го вклучат мини ЦД-то)**

Отворете го прелистувачот на вебот и внесете **http://tplinklogin.net** во лентата за адреси. Потоа, впишете **admin** и за корисничкото име и за лозинката за да се најавите.

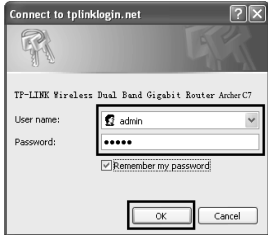

#### Забелешка

доколку прозорецот за најавување не се појави или не може да пристапите до страницата за управување којашто следи по прозорецот за најавување, тогаш погледнете **Troubleshooting-2 (Решавање проблеми-2)**.

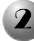

 $\mathsf{l}$ 

Кликнете **Quick Setup (Брза поставка)** во главното и кликнете **Next (Следно)**.

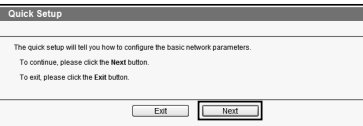

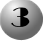

#### Изберете **Auto-Detect (Автоматско откривање)** за да го откриете типот на поврзување преку WAN и

кликнете **Next (Следно)**. **Dynamic IP (Динамична ИП-адреса)** е

најсоодветниот тип на поврзување во најчест број случаи. Тука е претставена за пример.

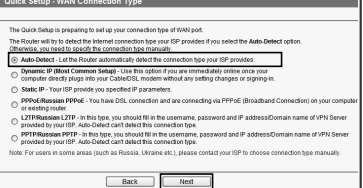

#### Изберете ја потребната

фреквенција за безжичната мрежа и потоа кликнете **Next (Следно)**. На пример, избираме "Concurrently with 2.4GHz and 5GHz (802.11 a/b/g/n/ac) (Истовремено со 2.4GHz и 5GHz (802.11 a/b/g/n/ac))" подолу.

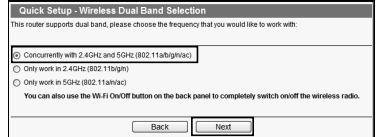

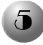

Може да ја преименувате безжичната мрежа од 2.4GHz и да создадете своја лозинка на оваа страница. Потоа, кликнете **Next (Следно)** за да продолжите.

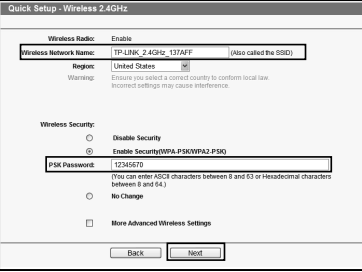

#### Забелешка

зададеното име на безжичната мрежа е TP-LINK\_2.4GHz\_XXXXXX, а зададената лозинка за безжичната мрежа којашто е иста како и ПИН-кодот е отпечатена на етикетата на долната страна.

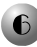

Може да ја преименувате безжичната мрежа од 5GHz и да создадете своја лозинка на оваа страница. Потоа, кликнете **Next (Следно)** за да продолжите.

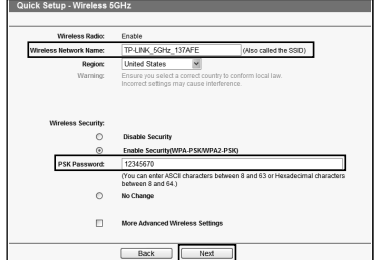

#### Забелешка

зададеното име на безжичната мрежа е TP-LINK\_5GHz\_XXXXXX, а зададената лозинка за безжичната мрежа којашто е иста како и ПИН-кодот е отпечатена на етикетата долу.

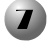

#### Кликнете **Finish**

**(Заврши)** за да стапат постапките во сила.

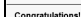

# **Решавање проблеми**

#### **1. Што да направам ако не може да се поврзам на интернет?**

- 1) Проверете дали сите поврзувања се направени правилно. Обидете се со други кабли за етернет-врска за да обезбедите дека работат правилно.
- 2) Проверете дали може да пристапите до страницата за управување со рутерот преку веб. Ако не може, погледнете "**Што да направам ако прозорецот за управување преку веб не може да се отвори?**".
- 3) Најавете се на страницата за управување преку веб (http://tplinklogin.net), кликнете на менито "**Network (Мрежа) > WAN**" и потоа проверете дали типот на WAN-поврзување е динамична ИП-адреса којашто претставува соодветен тип на поврзување за повеќето DSL/кабелски модеми и други мрежи.
- 4) За корисниците на кабелски модем, кликнете на менито "Network > MAC Clone (**Мрежа > МАС клон**)". Кликнете **Clone MAC Address (Клонирај МАС-адреса)** и потоа кликнете **Save (Зачувај)**. Прво рестартирајте го модемот и потоа пробајте го рутерот, обидете се да се поврзете на интернет од компјутерот. Доколку проблемот опстојува, прејдете на следниот чекор.

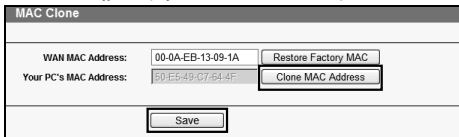

**2. Што да направам ако не можам да го отворам прозорецот за управување преку веб?**

**За Mac OS X:** 

 $\mathsf{l}$ 

- Кликнете ја иконата **Apple** во горниот агол одлево на екранот.
- Одете кај "**System Preferences -> Network (Системски претпочитани вредности -> Мрежа)**".
- Изберете **Airport (Воздушна точка)** во лентата за мени одлево и потоа кликнете **Advanced (Напредно)** за безжична конфигурација или изберете **Ethernet (Етернет)** за жично поврзување.
- Во полето **Configure IPv4 (Конфигурирај IPv4)** кај TCP/IP, изберете **Using DHCP (Користи DHCP)**.
- Кликнете **Apply (Примени)** за да ги зачувате поставките.

**За Windows 7/ Windows 8:** 

• За Windows 7, кликнете "Start -> Control Panel -> Network and Internet -> View **network status and tasks -> Change adapter settings (Старт -> Контролен панел -> Мрежа и интернет -> Прикажи статус на мрежа и задачи -> Смени поставки за адаптер)**".

За Windows 8, кликнете "**Start -> All Apps -> Control Panel -> Network and Internet -> View network status and tasks -> Change adapter settings (Старт ->**  **Сите апликации -> Контролен панел -> Мрежа и интернет -> Прикажи статус на мрежа и задачи -> Смени поставки за адаптер)**".

- Кликнете со десното копче на глувчето **Wireless Network Connection (Безжично мрежно поврзување)** (или **Local Area Connection (Локално мрежно**
- **поврзување)**) и потоа кликнете **Properties (Својства)**. Изберете **Internet Protocol Version 4 (TCP/IPv4) (Верзија за интернет-протокол 4 (TCP/IPv4)**) и потоа кликнете **Properties (Својства)**.
- Изберете "**Obtain an IP address automatically (Земи ИП-адреса автоматски)**" и "**Obtain DNS server address automatically (Земи адреса на DNS-сервер автоматски)**". Потоа кликнете **OK (Добро)**.

#### **За Windows XP:**

- Кликнете "**Start -> Control Panel -> Network and Internet Connections -> Network Connections (Старт -> Контролен панел -> Мрежни и интернет поврзувања -> Мрежни поврзувања)**".
- Кликнете со десното копче на глувчето **Wireless Network Connection (Безжично мрежно поврзување)** (или **Local Area Connection (Локално мрежно поврзување)**) и потоа кликнете **Properties (Својства)**.
- Изберете **Internet Protocol Version 4 (TCP/IP) (Верзија за интернет-протокол 4 (TCP/IP)**) и потоа кликнете **Properties (Својства)**.
- Изберете "**Obtain an IP address automatically (Земи ИП-адреса автоматски)**" и "**Obtain DNS server address automatically (Земи адреса на DNS-сервер автоматски)**". Потоа кликнете **OK (Добро)**.
- **3. Што да направам ако ја заборавам лозинката?**
	- 1) За зададената безжична лозинка: Погледнете "**Wireless Password/PIN (Безжични лозинка/ПИН)**" посочени на долната страна на рутерот.
	- 2) За лозинката за страницата за управување преку веб: Прво ресетирајте го рутерот и потоа употребете ги зададените корисничко име и лозинка: admin, admin.
- **4. Како да ја вратам конфигурацијата на рутерот на зададените фабрички поставки?**

Доколку рутерот не работи правилно, може да го ресетирате и потоа да го конфигурирате одново. Со вклучен рутер, притиснете и задржете го 8 секунди копчето **WPS/Reset (WPS/Ресетирај)** на задниот панел на рутерот без да го пуштите.

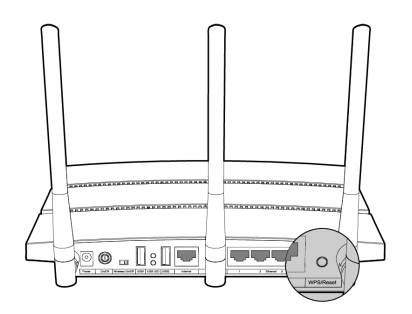

Uwaga 1. Przykładowy produkt pokazany na ilustracjach to model Archer C7. 2. Informacja na temat wsparcia technicznego znajduje się na ostatniej stronie.

# Podł**ą**czanie sprz**ę**tu

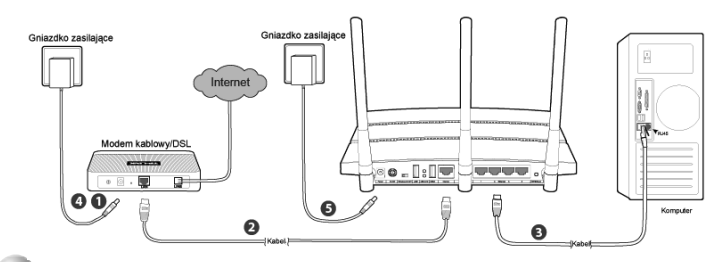

Wyłącz zasilanie modemu. Jeżeli do modemu podłączony jest inny router - odłącz go.

Podłącz port **Internet** routera do portu **LAN** modemu za pomocą kabla Ethernet.

Podłącz komputer do jednego z portów **Ethernet** routera oznaczonych cyframi 1~4 za pomocą kabla Ethernet.

Włącz modem i odczekaj 2 minuty.

- Upewnij się, że umieszczony z tyłu routera przełącznik **Wireless On/Off** ustawiony jest w pozycji **ON**. Podłącz kabel zasilacza do gniazda **Power** routera a zasilacz do gniazdka zasilającego. Włącz zasilanie routera naciskając przycisk **On/Off**. Przed włączeniem zasilania routera upewnij się, że komputer nie jest połączony z żadną siecią bezprzewodową.
- Aby za pomocą routera udostępniać pliki lub drukarkę podłącz dysk **USB** lub drukarkę do portu USB routera. Więcej informacji na temat funkcji udostępniania urządzeń **USB** znajduje się w sekcji **Dodatek 1**. Uwaga

### Konfiguracja dla systemu Windows z u**ż**yciem oprogramowania instalacyjnego

Konfiguracja routera z użyciem komputera z systemem MAC/Linux lub komputera z systemem Windows bez napędu CD opisana jest w sekcji **Dodatek 2**.

#### Polski

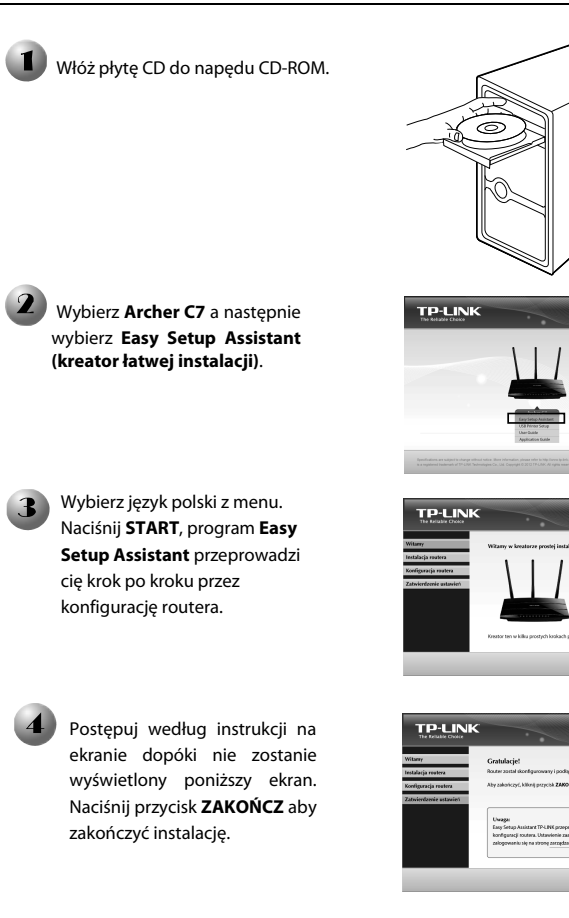

**Brows CD** 

 $\rightarrow$  sur  $\rightarrow$  waser

### Dodatek 1: Udost**ę**pnianie urz**ą**dze**ń** USB

Porty USB 2.0 routera Archer C7 mogą zostać wykorzystane do udostępniania multimediów, dysków oraz drukarek w sieci lokalnej. Ponadto, dzięki funkcji serwera FTP, możesz korzystać ze swoich plików z dowolnego miejsca na świecie, poprzez sieć Internet.

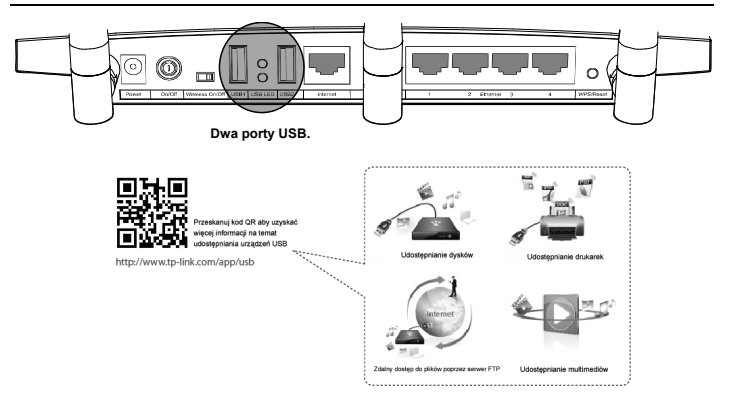

### Dodatek 2: Konfigurowanie routera przez stron**ę** konfiguracyjn**ą**

(dla użytkowników systemów Mac OS X/Linux oraz komputerów Windows bez napędu CD)

Otwórz dowolną przeglądarkę internetową i wpisz **http://tplinklogin.net** w pasek adresu. Następnie wpisz słowo **admin** w pole nazwa użytkownika oraz w pole hasło i zaloguj się.

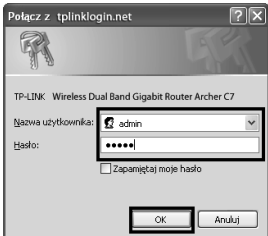

Uwaga Jeżeli okno logowania nie pojawi się albo jeśli po próbie logowania nie wyświetli się strona zarządzania routerem przejdź do punktu **2** sekcji **Rozwiązywanie problemów**.

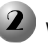

W menu routera wybierz zakładkę Quick Setup (szybka konfiguracja) i naciśnij przycisk **Next (Dalej)**.

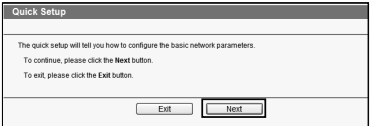

#### Polski

Ŧ

#### Wybierz **Auto-Detect**

**(Autowykrywanie)** aby router wykrył typ połączenia z Internetem i naciśnij przycisk **Next (Dalej)**. W większości przypadków odpowiednim typem połączenia jest **Dynamic IP (Dynamiczne IP)**, podawany tutaj za przykład.

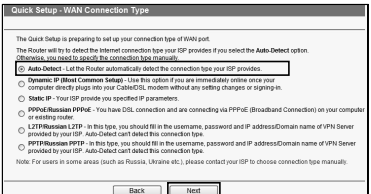

Wybierz częstotliwość w jakiej ma być rozgłaszana sieć bezprzewodowa i naciśnij **Next (Dalej)**. Na przykładzie wybieramy równoczesną transmisję w pasmach 2.4GHz i 5GHz.

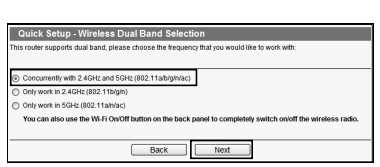

Na tej stronie możesz zmienić nazwę sieci rozgłaszanej w paśmie 2.4GHz i utworzyć dla niej własne hasło. Aby kontynuować naciśnij przycisk **Next.**

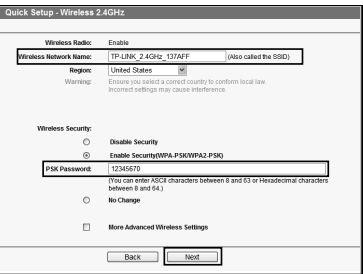

### Uwaga

Domyślna nazwa sieci to TP-LINK\_2.4GHz\_XXXXXX a domyślne hasło takie samo jak kod PIN wydrukowany na naklejce u dołu routera.

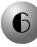

Na tej stronie możesz zmienić nazwę sieci rozgłaszanej w paśmie 5GHz i utworzyć dla niej własne hasło. Aby kontynuować naciśnij przycisk **Next**.

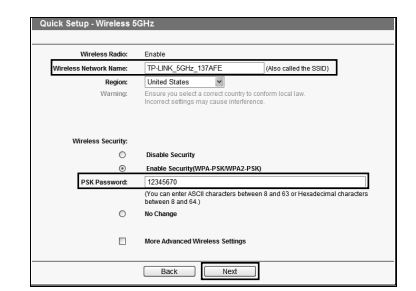

#### Domyślna nazwa sieci to TP-LINK\_5GHz\_XXXXXX a domyślne hasło takie samo jak kod PIN wydrukowany na nakleice u dołu routera. Uwaga

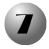

Naciśnij przycisk **Finish (Zakończ)** aby ustawienia zostały wprowadzone w życie.

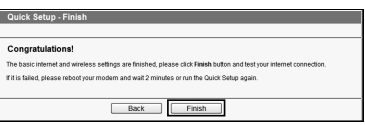

# Rozwi**ą**zywanie problemów

#### **1. Co mogę zrobić jeżeli nie mam dostępu do Internetu?**

- 1) Upewnij się ze wszystkie kable są poprawnie połączone. Spróbuj użyć innego kabla Ethernet aby upewnić się że kable działają poprawnie.
- 2) Sprawdź czy masz dostęp do strony konfiguracyjnej routera. Jeżeli nie, przejdź do sekcji "**Co mogę zrobić jeżeli nie mogę otworzyć strony konfiguracyjnej routera?**".
- 3) Zaloguj się na stronie konfiguracyjnej routera (**http://tplinklogin.net**), w menu wybierz "**Network > WAN" (Ustawienia sieci > WAN)**, i upewnij się że opcja WAN Connection Type (Typ połączenia WAN) ustawiona jest na Dynamic IP (Dynamiczne IP); jest to odpowiedni typ połączenia dla większości modemów kablowych/DSL oraz innych połączeń.
- 4) Jeżeli używasz modemu kablowego wybierz "**Network > MAC Clone**". Naciśnij przycisk **Clone MAC Address (Klonuj adres MAC)** a następnie przycisk **Save** (**Zapisz**). Zrestartuj modem a następnie router, po czym sprawdź czy masz dostęp do Internetu. Jeżeli nie, przejdź do następnego punktu.<br>MAC Clone

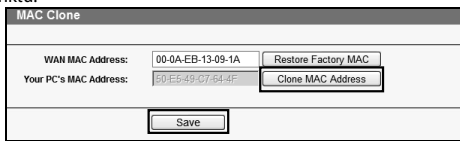

- **2. Co mogę zrobić jeżeli nie mogę otworzyć strony konfiguracyjnej routera? Dla systemu Mac OS X:** 
	- Kliknij na ikonę **Apple** w lewym górnym rogu ekranu.
	- Wybierz "**Preferencje systemowe -> Sieć**".
	- Jeżeli chcesz skonfigurować połączenie bezprzewodowe wybierz z menu po lewej stronie opcję **Wi-Fi**, jeżeli połączenie przewodowe wybierz opcję **Ethernet**. Następnie naciśnij przycisk **Zaawansowane**.
	- Przejdź do zakładki **TCP/IP**, w menu **Konfiguruj IPv4** ustaw wartość **używając DHCP**.
	- Naciśnij przycisk **OK** aby zapisać ustawienia.

**Dla Windows 7/ Windows 8:** 

 W Windows 7 kliknij "**Start -> Panel sterowania -> Sieć i Internet -> Wyświetl stan sieci i zadania -> Zmień ustawienia karty sieciowej**".

W Windows 8, przejdź do interfejsu metro a następnie wybierz "**Panel sterowania -> Sieć i Internet -> Wyświetl stan sieci i zadania -> Zmień ustawienia karty sieciowej**".

- Kliknij prawym przyciskiem na **Połączenie lokalne** (lub **Połączenie sieci bezprzewodowej**) i **wybierz Właściwości**.
- Wybierz "**Protokół internetowy w wersji 4 (TCP/IPv4)** a następnie naciśnij przycisk **Właściwości**.
- Wybierz opcję **Uzyskaj adres IP automatycznie** i **Uzyskaj adres serwera DNS automatycznie**. Następnie naciśnij przycisk **OK**.

#### **Dla Windows XP:**

- Wybierz "**Start > Ustawienia > Panel Sterowania > Połączenia sieciowe i internetowe > Połączenia sieciowe**".
- Kliknij prawym przyciskiem na **Połączenie lokalne** (lub **Połączenie sieci bezprzewodowej**) i wybierz **Właściwości**.
- Wybierz **Protokół internetowy (TCP/IP)** a następnie naciśnij przycisk **Właściwości**.
- Wybierz opcję **Uzyskaj adres IP automatycznie** i **Uzyskaj adres serwera DNS automatycznie**. Następnie naciśnij przycisk **OK**.
- **3. Co mogę zrobić jeżeli zapomniałem hasła?**
	- 1) Domyślne hasło sieci bezprzewodowej: Hasło znajduje się na naklejce u dołu routera, podpisane jako "**Wireless Password/PIN**"
	- 2) Hasło do strony konfiguracyjnej routera: Przywróć ustawienia fabryczne routera a następnie użyj domyślnej nazwy użytkownika i hasła: **admin, admin**.

#### **4. Jak przywrócić ustawienia fabryczne routera?**

Jeżeli router nie działa prawidłowo, możesz przywrócić go do ustawień fabrycznych i skonfigurować ponownie. Przy włączonym zasilaniu należy przytrzymać znajdujący się na tylnym panelu routera przycisk **WPS/Reset** przez około 8 sekund.

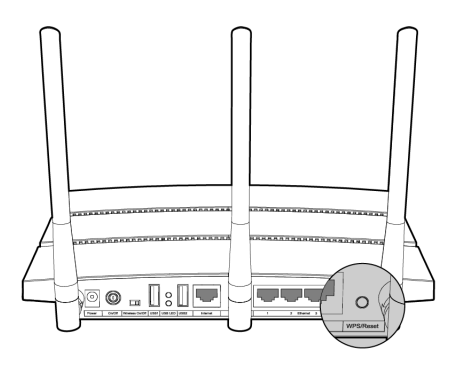

Notă 1. Modelul arătat ca exemplu în acest Ghid este Archer C7. 2. Informatiile pentru suport tehnic se regasesc pe ultima pagina.

# Conectare Hardware

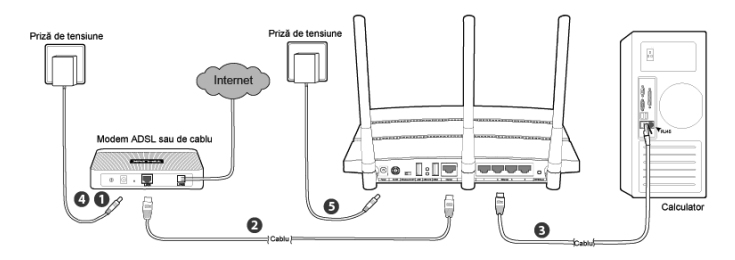

Scoateți de sub alimentare modemul (în caz că are baterie, deconectați-o și pe aceea) și îndepărtați routerul existent, dacă aveți unul.

 Conectați portul de **Internet** al routerului în portul de **LAN** al modemului cu un cablu Ethernet.

Conectați calculatorul în oricare port de LAN al routerului (notat de la 1 la 4) cu un cablu **Ethernet**.

Alimentați modemul si așteptați 2 minute.

Asigurați-vă că poziția comutatoului Wireless este **ON**. Apoi alimentați routerul folosind alimentatorul din cutie, prin conectarea lui la priza de tensiune. Apăsați butonul de **On/Off (Pornit/Oprit)** al routerului pentru a-l porni. (Inainte de a porni routerul asigurați-vă că nu există o conexiune fără fir între calculator si orice altă rețea.

Notă Pentru a folosi routerul ca și server de imprimare sau server de fisiere, conectați în portul USB al routerului imprimanta, harddisk-ul sau stick-ul USB. Pentru mai multe detalii despre facilitățile USB, consultați Appendix 1.

### Configurare pentru Windows folosind Vr**ă**jitorul de configurare

Dacă folosiți un calculator fără o unitate de CD pentru a rula mini CD-ul, vă rugăm să consultați **Appendix 2** pentru configurare.

#### Română

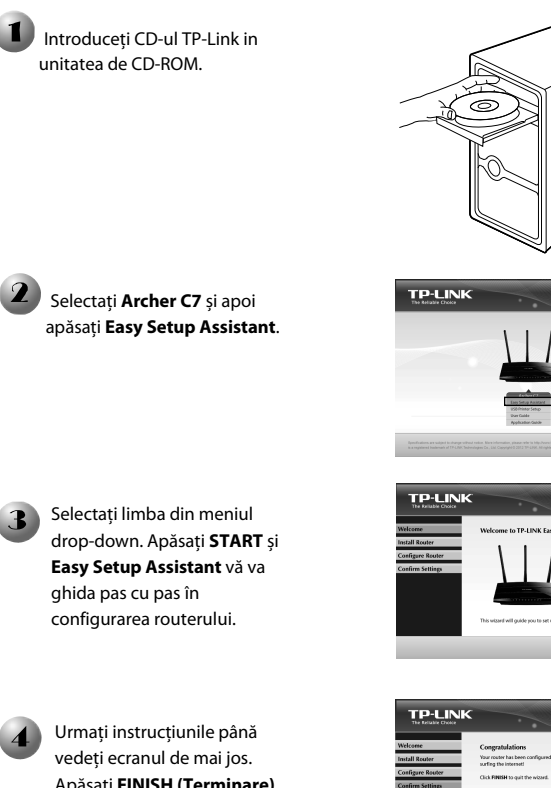

Apăsați **FINISH (Terminare)**  pentru a încheia configurarea.

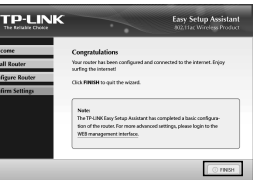

 $@Bwset$   $@Bw$ 

 $\rightarrow$  swn

### Appendix 1 Caracteristicile USB-ului : Introducere **ș**i aplicativitate

Porturile USB 2.0 ale modelului Archer C7 pot fi folosite pentru partajarea unei imprimante, a unui dispozitiv de stocare, a fișierelor sau a elementelor media în rețea. In plus, prin configurarea unui server FTP, vă puteți accesa fișierele oricând sunteți conectat la Internet.

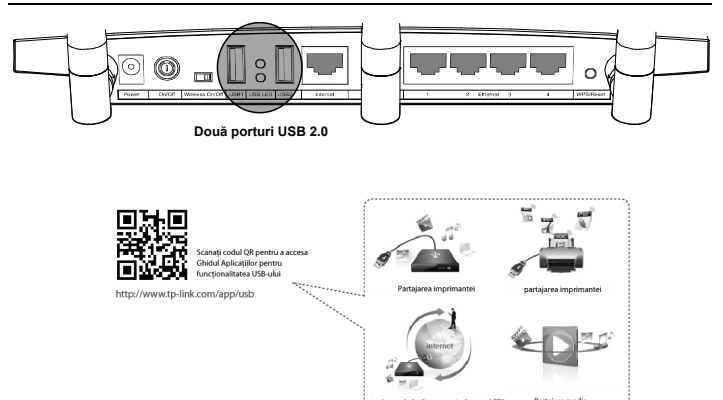

### Appendix 2: Configurarea routerului prin pagina WEB pentru clien**ț**ii ce nu pot utiliza mini CD-ul

Deschideți un browser WEB șI tastați **http://tplinklogin.net** în bara de adrese. Apoi tastați **admin** pentru nume utilizator și parolă, pentru a accesa interfața.

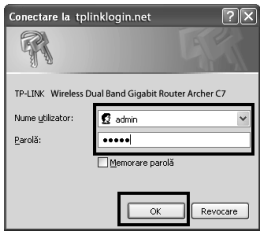

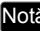

Notă Dacă fereastra de autentificare nu se deschide sau nu reușiți să accesați interfața de management, consultați capitolul Depanare 2.

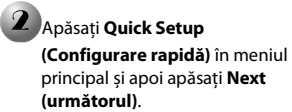

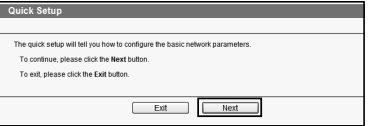
#### Română

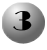

Selectați **Auto-Detect** pentru a detecta tipul conexiunii către Internet și apăsați **Next**. **IP dinamic** este cel mai întâlnit tip de conexiune. Il vom lua pe acesta ca exemplu.

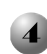

Alegeți frecvențele în care doriți să funcționeze rețeaua dumneavostră și apăsați **Next**. Ca și exemplu, am ales "Concurrently with 2.4GHz and 5GHz (802.11 a/b/g/n/ac)" - rețele în 2.4GHz și 5GHz simultane.

Vă puteți redenumi rețeaua fără fir în 2.4GHz și să vă creați o parolă din aceasta pagină de configurare. Apăsați **Next** pentru a continua.

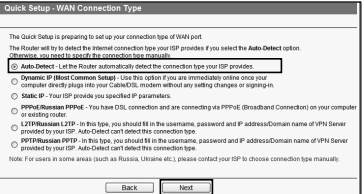

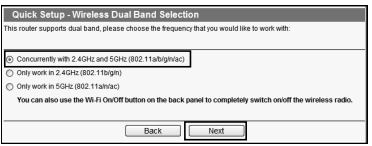

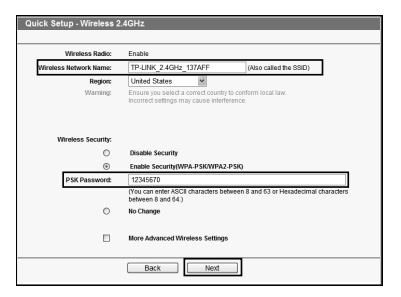

Numele implicit al rețelei fără fir este TP-LINK\_2.4GHz\_XXXXXX; iar parola implicită este aceeași cu codul PIN, ce este inscripționat pe eticheta din partea inferioară a produsului. Notă

Vă puteți redenumi rețeaua fără fir în 5GHz și să vă creați o parolă din aceasta pagină de configurare. Apăsați **Next** pentru a continua.

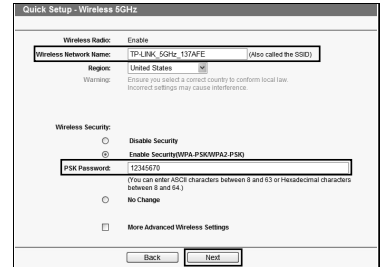

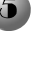

 $\overline{\phantom{a}}$ 

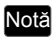

Numele implicit al rețelei fără fir este TP-LINK\_5GHz\_XXXXXX; iar parola implicită este aceeași cu codul PIN, ce este inscripționat pe eticheta din partea inferioară a produsului.

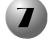

Apăsați **Finish (Terminare)** 

pentru ca modificările sa se activeze.

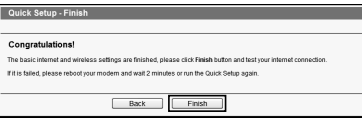

## Depanare

#### **1. Ce pot face dacă nu pot accesa Internetul ?**

- 1) Verificați ca toate cablurile să fie ferm conectate. Incercați alte cabluri Ethernet pentru a vedea dacă funcționează corespunzător.
- 2) Verificați dacă puteți accesa pagina de management a routerului. Dacă nu, consultați capitolul : **Ce pot face dacă nu pot accesa interfața WEB?**
- 3) Intrați pe pagina de management a routerului (http://tplinklogin.net), accesați meniul "**Network > WAN**" și asigurați-vă că tipul conexiunii WAN este Dynamic IP; acest mod este cel mai potrivit pentru modemuri de cablu sau DSL precum și pentru alte rețele.
- 4) Pentru utilizatorii de modem de cablu, accesați meniul "**Network > MAC Clone**". Apăsați butonul **Clone MAC Address (clonează adresa MAC)** și apoi butonul **Save (Salvare)**. Reporniți mai întâi modemul și apoi routerul, apoi încercați din nou accesul la Internet. Dacă problema persistă, mergeți la următorul pas.

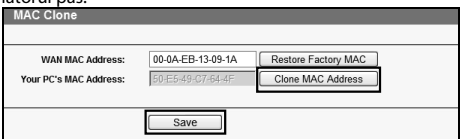

#### **2. Ce pot face dacă nu pot accesa interfața WEB? Pentru Mac OS X:**

- **Apăsați simbolul Apple** din colțul din stînga sus al ecranului.
- Mergeți în "**System Preferences -> Network**".
- Selectați **Airport** din bara din stânga de meniuri și apăsați **Advanced (avansat)** pentru configurarea rețelei fără fir sau selectați **Ethernet** pentru configurarea rețelei cu fir.
- In caseta **Configure IPv4** de sub TCP/IP, selectați **Using DHCP**.
- Apăsați **Apply** pentru a salva configurația.

#### **Pentru Windows 7/ Windows 8:**

 Pentru Windows 7, apăsați "**Start -> Control Panel -> Network and Internet -> View network status and tasks -> Change adapter settings**".

Pentru Windows 8, apăsati "**Start -> All Apps -> Control Panel -> Network and Internet -> View network status and tasks -> Change adapter settings**".

- Click dreapta **Wireless Network Connection** (sau **Local Area Connection**), apoi **Properties**.
- Selectați **Internet Protocol Version 4 (TCP/IPv4)**, și apoi apăsați **Properties**.
- Selectați **Obtain an IP address automatically** și **Obtain DNS server address automatically**. Apoi apăsați **OK**.

#### **Pentru Windows XP:**

- Apăsați "**Start -> Control Panel -> Network and Internet Connections -> Network Connections**".
- Click dreapta **Wireless Network Connection** (sau **Local Area Connection**), și apoi apăsați **Properties**.
- Selectați **Internet Protocol (TCP/IP)**, și apoi **Properties**.
- Selectați **Obtain an IP address automatically** și **Obtain DNS server address automatically**. Apoi apăsați **OK**.

#### **3. Ce pot face dacă mi-am uitat parola?**

- 1) Pentru parola implicită a rețelei fără fir: Vă rugăm consultați eticheta "**Wireless Password/PIN**" din partea inferioara a routerului.
- 2) Pentru parola interfeței de management: Resetați mai întâi la valori implicite routerul apoi folosiți numele de utilizator și parola implicită: admin, admin.

#### **4. Cum aduc routerul la valori implicite de fabrică?**

Dacă routerul dumneavostră nu funcționează corespunzător, îl puteți reseta si re-configura. Cu routerul alimentat, apăsați și tineți apăsat butonul de **WPS/Reset** pentru aproximativ 8 secunde, înainte de a-l elibera.

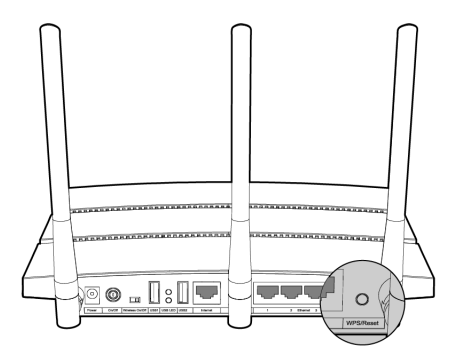

#### Shënim 1. Modeli i produktit që tregohet në këtë QIG është "Archer C7", si shembull.

2. informacioni per suportin teknik gjendet ne faqen e fundit.

## lidhje hardueri

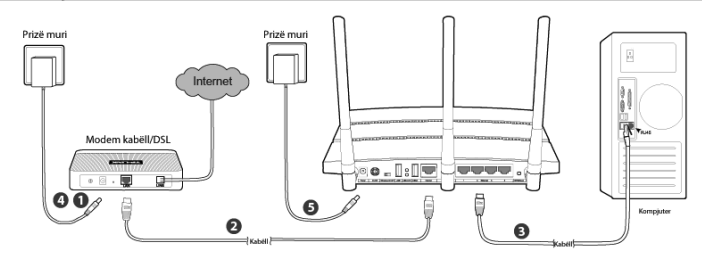

Fikeni modemin (nëse modemi ka një bateri rezervë, hiqeni edhe atë.),

dhe shkëputeni rrugëzuesin tuaj ekzistues nëse e keni një.

Lidheni portën **Internet** në Rrugëzuesin tuaj me portën **LAN** me një kabëll Eterneti.

Lidheni kompjuterin tuaj me një nga portat **Eternet** me numrat 1~4 në Rrugëzues me një kabëll Eterneti.

Ndizeni modemin dhe prisni 2 minuta.

Sigurohuni që çelësi **Wireless On/Off (Pa tel Aktiv/Joaktiv)** është **ON (Aktiv)**. Pastaj futeni përshtatësin e energjisë që është dhënë në xhekun **Power** dhe fundin tjetër në një prizë të zakonshme në mur. Shtypni butonin **On/Off (Akiv/Joaktiv)** për të ndezur Rrugëzuesin.

(Para se të ndizni Rrugëzuesin, sigurohuni që kompjuteri të MOS jetë i lidhur me asnjë rrjet tjetër pa tel.)

Për të përdorur Rrugëzuesin për të ndarë skedarë ose printer, vendosni një hardisk të jashtëm me USB ose një disk flesh me USB në portën USB ose lidhni një printer me USB në portën USB. Ju lutem shikoni Shtojca 1 për më shumë hollësi rreth tipareve të USB-së. Shënim

## Konfigurimi për Windows me Ekspertin e Konfigurimit

Nëse po përdorni një kompjuter me MAC/Linux ose Windows pa një njësi disku CD për të vendosur mini CD-në, ju lutem shikoni **Shtojca 2** për konfigurimin.

#### Shqip

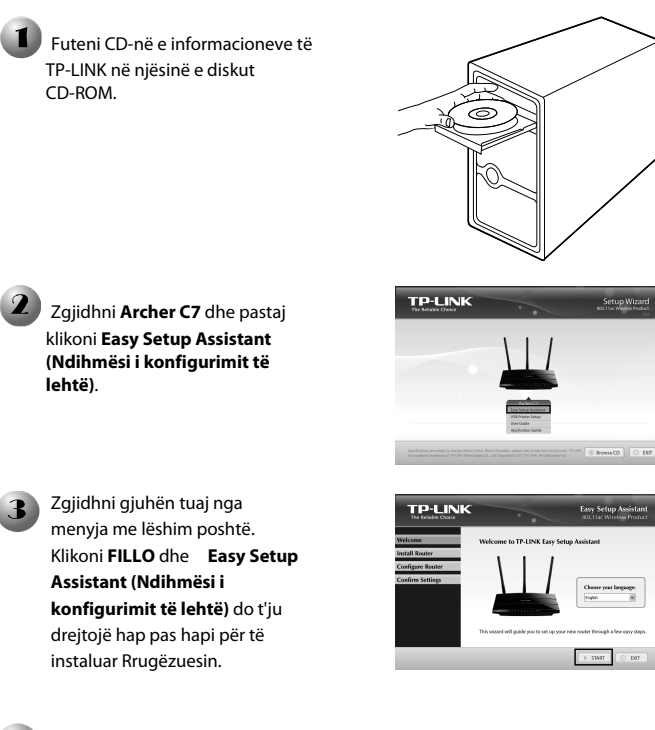

Ndiqni udhëzimet derisa të shikoni ekranin më poshtë. Klikoni **FINISH(PËRFUNDO)** për të përfunduar konfigurimin..

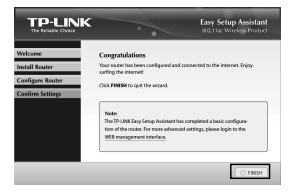

### Shtojca 1: Prezantimi dhe Aplikacioni i Tipareve të USB-së

Portat USB 2.0 në Archer C7 mund të përdoren për të ndarë skedarët, mediat, hapësirën ruajtëse dhe printerin tuaj nëpër të gjithë rrjetin tuaj lokal. Përveç kësaj, duke montuar një server FTP, ju mund t'i përdorni skedarët nga kudo që të jeni të lidhur me Internetin.

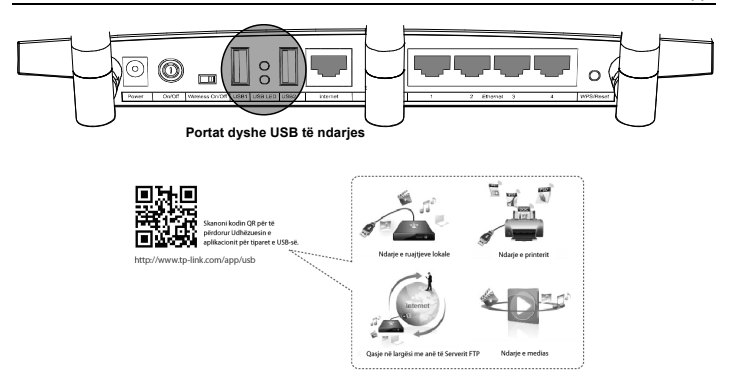

## Shtojca 2: Konfigurojeni Rrugëzuesin me anë të Faqes të Menaxhimit të Uebit

(për përdoruesit e Mac OS X/Linux ose Windows që nuk mund të përdorin mini CD-në)

Hapni shfletuesin e uebit dhe shkruani **http://tplinklogin.net**  në shiritin e adresës. Pastaj shkruani **admin** për të dyja, emrin e përdoruesit dhe fjalëkalimin, për të hyrë.

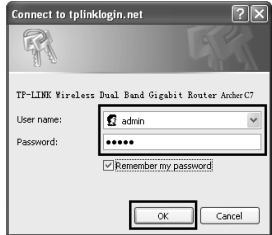

### Shënim

 $\mathsf{l}$ 

Nëse dritarja e hyrjes nuk shfaqet ose nuk mund të hapni faqen e menaxhimit pas dritares të lidhjes, ju lutem shikoni Zgjidhja e problemit-2.

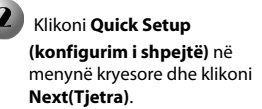

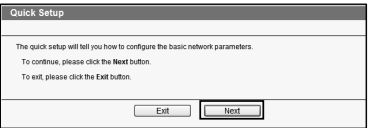

#### Shqip

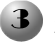

Zgjidhni **Auto-Detect** 

**(Vetëzbulim)** për të zbuluar llojin e lidhjes WAN dhe klikoni

**Next(Tjetra)**. **Dynamic IP (IP** 

**dinamike)** është lloji i përshtatshëm i lidhjes për shumicën e rasteve. Këtu po e marrim si shembull.

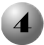

Zgjidhni frekuencën që doni për rrjetin pa tel dhe pastaj klikoni **Next(Tjetra)**. Për shembull, zgjedhim "Njëkohësisht me 2.4GHz dhe 5GHz (802.11 a/b/g/n/ac)" më poshtë.

Në këtë faqe mund ta ri-emërtoni rrjetin tuaj pa tel 2.4GHZ dhe të krijoni fjalëkalimin tuaj. Pastaj klikoni **Next(Tjetra)** për të vazhduar.

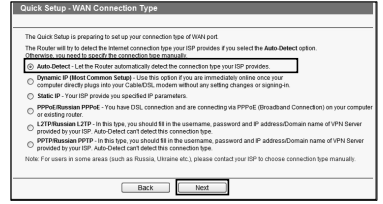

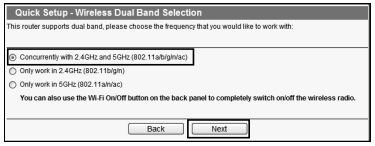

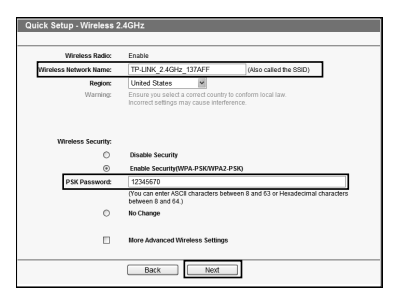

Shënim Emri i parazgjedhur i rrjetit pa tel është TP-LINK\_2.4GHz\_XXXXXX; dhe fjalëkalimi i parazgjedhur i rrjetit pa tel, i njëjti si kodi PIN, është i printuar në etiketën poshtë.

Në këtë faqe mund ta ri-emërtoni rrjetin tuaj pa tel 5GHZ dhe të krijoni fjalëkalimin tuaj. Pastaj klikoni **Next(Tjetra)** për të vazhduar.

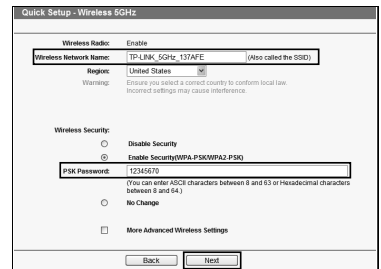

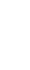

6

Shënim Emri i parazgjedhur i rrjetit pa tel është TP-LINK\_5GHz\_XXXXXX; dhe fialëkalimi i parazgjedhur i rrjetit pa tel, i njëjti si kodi PIN, është i printuar në etiketën poshtë.

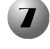

Klikoni **Finish(Përfundo)** për t'i vënë në efekt parametrat tuaja.

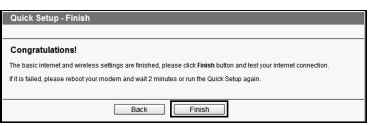

# Zgjidhja e problemit

#### **1. Çfarë të bëj nëse nuk mund ta hap Internetin?**

- 1) Kontrolloni për të verifikuar që të gjitha lidhjet të jenë lidhur mirë. Provoni kabllo të ndryshme Eternet për t'u siguruar që punojnë mirë.
- 2) Kontrolloni për të parë nëse jeni në gjendje të hapni faqen e menaxhimit të uebit të Rrugëzuesit. Nëse jo, ju lutem shikoni "**Çfarë të bëj nëse nuk mund të hap dritaren e menaxhimit të uebit?**".
- 3) Ju lutem hyni në faqen e menaxhimit të uebit (http://tplinklogin.net), klikoni menunë "**Network (Rrjeti) > WAN**", dhe sigurohuni që Lloji i lidhjes WAN është IP dinamike; ky është lloji i përshtatshëm i lidhjes për modemin DSL/Kabëll dhe rrjet tjetër.
- 4) Për përdoruesit e modemit kabëll, ju lutem klikoni menynë "**Network > MAC Clone**(**Rrjeti > Riprodhim MAC**)". Klikoni butonin **Clone MAC (Riprodho adresën MAC)** dhe pastaj klikoni **Ruaj**. Rindizeni modemin në fillim dhe pastaj Rrugëzuesin, provoni të hapni Internetin nga kompjuteri juaj. Nëse problemi vazhdon, ju lutem shkoni në hapin tjetër.

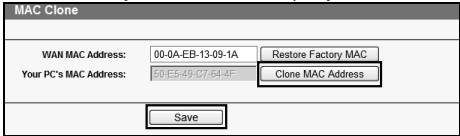

- **2. Çfarë të bëj nëse nuk mund të hap dritaren e menaxhimit të uebit? Për Mac OS X:** 
	- Klikoni ikonën **Apple** mbi cepin e majtë të sipërm të ekranit.
	- Shkoni në "**System Preferences -> Network (Preferencat e sistemit -> Rrjeti)**".
	- Zgjidhni **Airport** në shufrën e majtë të menysë, pastaj klikoni **Advanced (I përparuar)** për konfigurimin e rrjetit pa tel; ose zgjidhni **Eternet** për konfigurimin me kabëll.
	- Në kutinë **Configure IPv4** nën TCP/IP, zgjidhni **Using DHCP (Duke përdorur DHCP)**.
	- Klikoni **Apply (Apliko)** për të ruajtur konfigurimet.

**Për Windows 7/ Windows 8:** 

 $\overline{\phantom{a}}$ 

 Për Windows 7, klikoni "**Nisja -> Paneli i kontrollit -> Rrjeti dhe interneti -> Paraqit detyrat dhe statusin e rrjetit -> Ndrysho parametrat e**".

Për Windows 8, klikoni "**Nisja -> Të gjitha aplikacionet -> Paneli i kontrollit ->** 

**Rrjeti dhe interneti -> Paraqit detyrat dhe statusin e rrjetit -> Ndrysho parametrat e përshtatësit**".

- Klikoni me të djathtën **Lidhja e rrjetit pa tel** (ose **Lidhja e zonës lokale**), dhe pastaj klikoni **Vetitë**.
- Zgjidhni **Versioni 4 i protokollit të internetit (TCP/IPv4)**, dhe pastaj klikoni **Vetitë**.
- Zgjidhni **Siguro automatikisht një adresë të IP-së** dhe **Siguro automatikisht adresën e serverit të DNS-së**. Pastaj klikoni **Në rregull**. **Për Windows XP:**
- Klikoni "**Nisja -> Paneli i kontrollit -> Lidhjet e rrjetit dhe të internetit -> Lidhjet e rrjetit**".
- Klikoni me të djathtën **Lidhja e rrjetit pa tel** (ose **Lidhja e zonës lokale**), dhe pastaj klikoni **Vetitë**.
- Zgjidhni **Protokolli i internetit (TCP/IP)**, dhe pastaj klikoni **Vetitë**.
- Zgjidhni **Siguro automatikisht një adresë të IP-së** dhe **Siguro automatikisht adresën e serverit të DNS-së**. Pastaj klikoni **Në rregull**.

#### **3. Çfarë të bëj nëse e kam harruar fjalëkalimin?**

- 1) Për fjalëkalimin e parazgjedhur të rrjetit pa tel: Ju lutem shikoni "**Wireless Password/PIN (Fjalëkalimi/PIN-i i rrjetit pa tel)**" të etiketuar në pjesën e poshtme të Rrugëzuesit.
- 2) Për fjalëkalimin e menaxhimit të faqes të uebit. Rivendoseni Rrugëzuesin në fillim dhe përdorni emrin e përdoruesit dhe fjalëkalimin e parazgjedhur: admin, admin.
- **4. Si ta rivendos konfigurimin e Rrugëzuesin tim në parametrat e parazgjedhura të fabrikës?**

Nëse rrugëzuesi juaj nuk punon mirë, ju mund ta rivendosni atë dhe ta konfiguroni përsëri. Me Rugëzuesin të ndezur, shtypni dhe mbani shtypur butonin **WPS/Reset (WPS/Rivendos)** në panelin e pasmë për rreth 8 sekonda para se ta lëshoni.

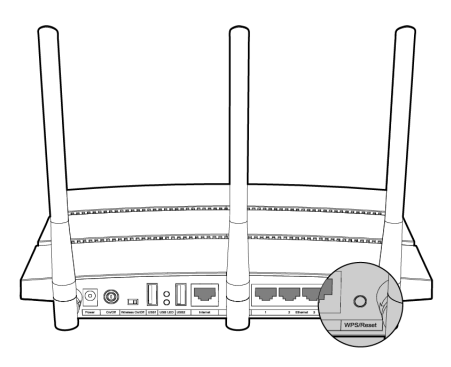

Poznámka 1. Ako príklad je v tomto návode na rýchlu inštaláciu uvedený model "Archer C7".

2. Informácie o technickej podpore sú uvedené na poslednej strane.

## Pripojenie hardvéru

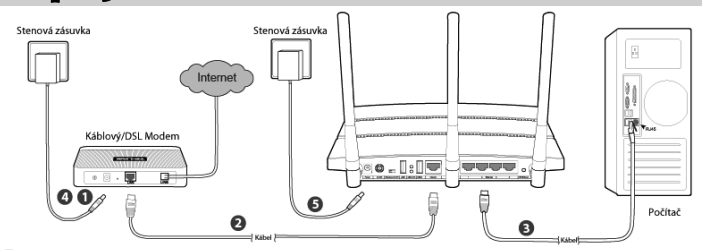

- Vypnite svoj modem (ak má modem záložnú batériu, tiež ju, prosím, odstráňte),a ak máte existujúci router, odpojte ho.
- Prepojte Ethernetovým káblom **Internet** port na svojom routeri s **LAN** portom modemu.

Pripojte svoj počítač Ethernetovým káblom k jednému z **Ethernet** portov označených 1~4 na routeri.

Zapnite modem a počkajte dve minúty.

 $\mathsf{l}$ 

Uistite sa, že prepínač **Wireless On/Off (Bezdrôtová sieť zap/vyp)** je **ON (ZAPNUTÝ)**. Potom zapojte dodávaný sieťový adaptér do **sieťového** konektora, a druhý koniec do štandardnej elektrickej zásuvky v stene. Stlačte tlačidlo **On/Off (Zap/Vyp)**, aby ste zapli router.

(Skôr ako zapnete router, uistite sa, prosím, že vás počítač NIE JE pripojený k žiadnej inej bezdrôtovej sieti.)

Ak chcete použiť router na zdieľanie súborov alebo tlačiarní, zapojte externý USB pevného disku alebo USB flash disku do USB portu alebo pripojte USB tlačiareň do USB portu. Pozrite si Prílohu 1, kde nájdete viac podrobností o vlastnostiach USB. Poznámka

## Konfigurácia pre Windows so Sprievodcom nastavením

Ak používate MAC/Linux alebo Windows počítač bez CD mechaniky na spustenie mini C, pozrite si **Prílohu 2** pre konfiguráciu.

#### Slovenčina

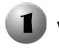

Vložte zdrojový disk TP-LINK do CD-ROM mechaniky.

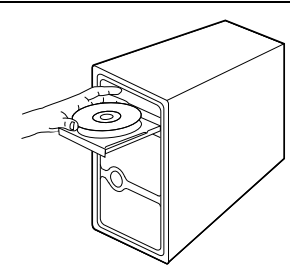

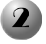

2 Zvoľte **Archer C7**, a potom kliknite na **Easy Setup Assistant (Pomocníka na jednoduché nastavenie)**.

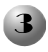

Vyberte svoj jazyk z rozbaľovacieho menu. Kliknite na **START (ŠTART)** a **Easy Setup Assistant (Pomocník na jednoduché nastavenie)** vás povedie krok za krokom k nastaveniu routera.

Pokračujte podľa pokynov, kým sa nezobrazí obrazovka nižšie. Kliknite na **FINISH (DOKONČIŤ)** na dokončenie nastavenia.

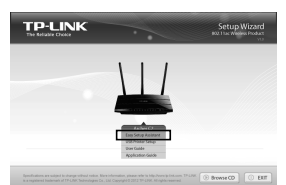

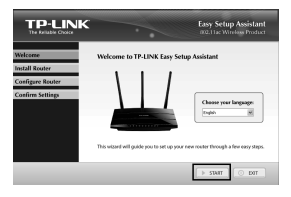

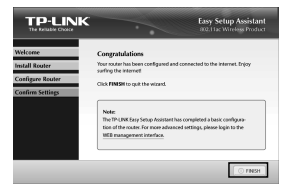

## Príloha 1: Vlastnosti USB – Úvod a použitie

Porty USB 2.0 na Archer C7 sa môžu použiť na zdieľanie vašich súborov, médií, úložného priestoru a tlačiarní vo vašej lokálnej sieti. Okrem toho, nastavením FTP servera môžete pristupovať k súborom vždy, keď ste pripojení na internet.

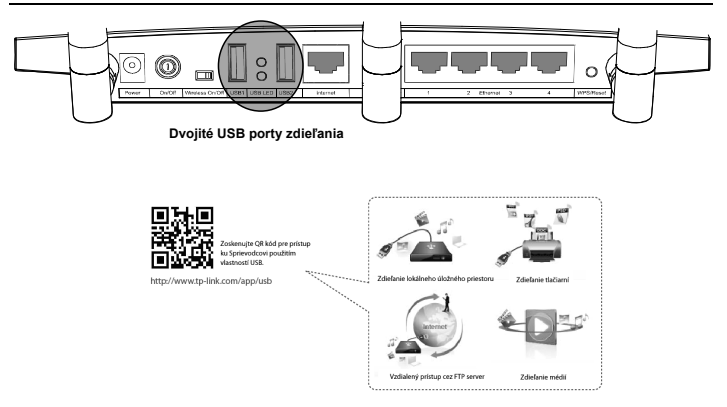

### Príloha 2: Konfigurácia routera cez webovú stránku správy

(pre používateľov Mac OS X/Linux alebo používateľov Windows, ktorí nemôžu spustiť mini CD)

Otvorte svoj internetový prehliadač a vložte **http://tplinklogin.net** do riadka na adresu. Potom zadajte používateľské meno aj heslo **admin** na prihlásenie.

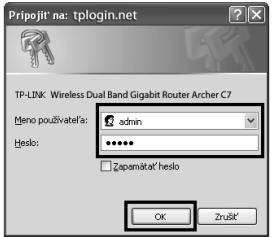

Poznámka

 $\mathsf{l}$ 

Ak sa nezobrazí prihlasovacie okno, alebo po prihlasovacom okne nemáte prístup k stránke správy, pozrite si Riešenie problémov-2.

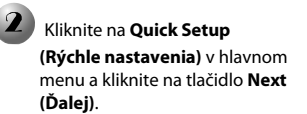

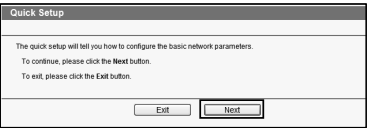

ako príklad.

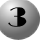

Zvoľte **Auto-Detect (Automatickú detekciu)** na detekciu typu pripojenia WAN a kliknite na **Next (Ďalej)**. **Dynamic IP (Dynamická IP)** je vo väčšine prípadov vhodným typom pripojenia. Uvádzame ho tu

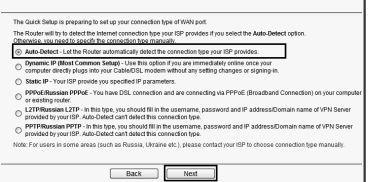

Vyberte frekvenciu, ktorú chcete pre svoju bezdrôtovú sieť a kliknite na **Next (Ďalej)**. Ako príklad zvolíme "Concurrently with 2.4GHz and 5GHz (802.11 a/b/g/n/ac) " ("Súčasne s 2,4 GHz a 5 GHz (802-11 a/b/g/n/ac)") nižšie.

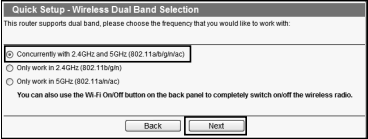

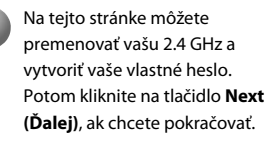

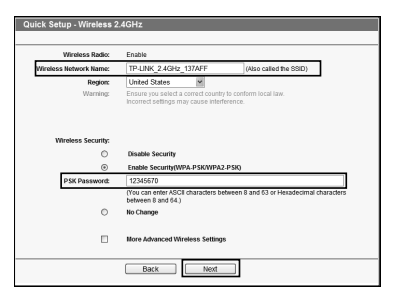

#### Poznámka

Prednastavený názov bezdrôtovej siete je TP-LINK 2.4GHz XXXXXX; prednastavené heslo bezdrôtovej siete, rovnaké ako PIN kód, je vytlačené na spodnej nálepke.

Na tejto stránke môžete premenovať vašu 5GHz a vytvoriť vaše vlastné heslo. Potom kliknite na tlačidlo **Next (Ďalej)**, ak chcete pokračovať.

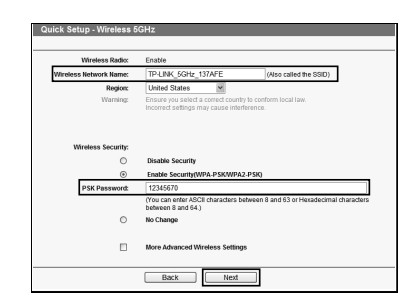

 $\overline{\phantom{a}}$ 

Poznámka Prednastavený názov bezdrôtovej siete je TP-LINK\_5GHz\_XXXXXX; prednastavené heslo bezdrôtovej siete, rovnaké ako PIN kód, je vytlačené na spodnej nálepke.

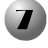

Kliknite na tlačidlo **Finish (Dokončiť)**, aby sa vaše nastavenia zaktivovali.

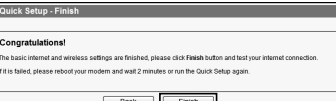

## Riešenie problémov

#### **1. Čo mám robiť, ak nemám prístup na internet?**

- 1) Skontrolujte, či sú všetky prípojky správne pripojené. Vyskúšajte rôzne Ethernetové káble, aby ste sa uistili, že pracujú správne.
- 2) Skontrolujte, či máte prístup k webovej stránke správy routera. Ak nie, pozrite "**Čo mám robiť, ak nemôžem otvoriť okno webovej správy?**".
- 3) Prihláste sa, prosím, na webovú stránku správy (http://tplinklogin.net), kliknite na ponuku "**Network > WAN (Sieť > WAN)**", a uistite sa, že typ pripojenia WAN je Dynamická IP; toto je vhodný typ pripojenia pre väčšinu DSL/káblových modemov a iných sietí.
- 4) Pri používateľoch káblových modemov kliknite na ponuku "**Network > MAC Clone** (**Sieť > klonovanie adresy MAC**)". Kliknite na tlačidlo **Clone MAC Address (Klonovanie MAC adresy)**, a potom kliknite na **Save (Uložiť)**. Najprv reštartujte modem, a potom router, snažte sa o prístup na internet z vášho počítača. Ak problém pretrváva, prejdite na nasledujúci krok.

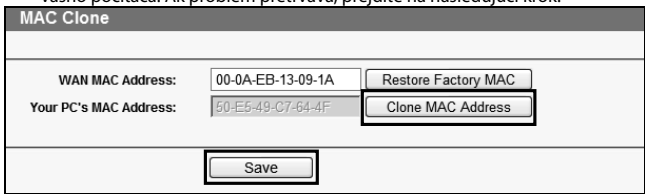

#### **2. Čo mám robiť, ak nemôžem otvoriť okno webovej správy? Pre Mac OS X:**

- Kliknite na ikonu **Apple** v ľavom hornom rohu obrazovky.
- Choďte na "**Systémové preferencie -> Sieť**".
- Zvoľte **Airport** na ľavej ponukovej lište, a kliknite na **Pokročilé** na konfiguráciu bezdrôtového pripojenia; alebo zvoľte **Ethernet** na konfiguráciu káblového pripojenia.
- V políčku **Konfigurácia IPv4** pod TCP/IP, vyberte **Použitím DHCP**.
- Kliknite na **Použiť** na uloženie nastavení.

#### **Pre Windows 7/Windows 8:**

Pre Windows 7, kliknite na "**Štart -> Ovládací Panel -> Sieť a internet ->** 

**Zobrazenie stavu siete a sieťových úloh -> Zmeniť nastavenie adaptéra.**". Pre Windows 8, kliknite na "**Štart -> Všetky aplikácie -> Ovládací Panel -> Sieť a internet -> Zobrazenie stavu siete a sieťových úloh -> Zmeniť nastavenie adaptéra**".

- Kliknite pravým tlačidlom na **Pripojenie bezdrôtovej siete (**alebo **Lokálne pripojenie)**, a potom kliknite na **Vlastnosti**.
- Zvoľte **Internetový protokol verzie 4 (TCP/IPv4)**, a potom kliknite na **Vlastnosti**.
- Zvoľte **Získať IP adresu automaticky** a **Získať adresu servera DNS automaticky**. Potom kliknite na **OK**.
- **Pre Windows XP:**
- Kliknite na "**Štart -> Ovládací Panel -> Sieťové a internetové pripojenia -> Sieťové pripojenia**".
- Kliknite pravým tlačidlom na **Pripojenie bezdrôtovej siete** (alebo **Lokálne pripojenie**), a potom kliknite na **Vlastnosti**.
- Zvoľte **Internetový protokol (TCP/IP)**, a potom kliknite na **Vlastnosti**.
- Zvoľte **Získať IP adresu automaticky** a Z**ískať adresu servera DNS automaticky**. Potom kliknite na **OK**.

#### **3. Čo môžem robiť, keď zabudnem heslo?**

- 1) Pre prednastavené heslo sieťového pripojenia: Pozrite si "**Wireless Password/PIN (Heslo bezdrôtového pripojenia/PIN)**" uvedené na spodnej strane routera.
- 2) Pre heslo stránky webovej správy: Najprv resetujte router, a potom použite prednastavené používateľské meno a heslo: admin, admin.

#### **4. Ako vrátim konfiguráciu môjho prístupového bodu na pôvodné nastavenie?**

Ak nepracuje váš router správne, môžete ho resetovať a znovu nakonfigurovať. Na zapnutom routeri stlačte a podržte tlačidlo **WPS/Reset** umiestnené na zadnom paneli po dobu 8 sekúnd.

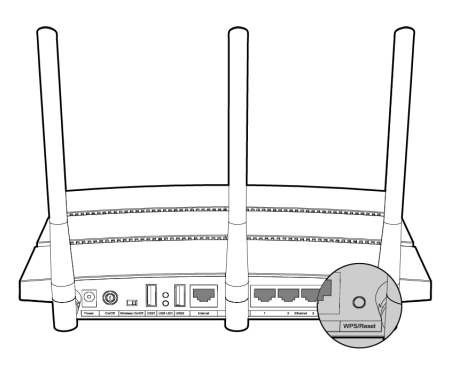

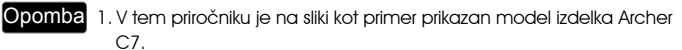

2. Informacije o tehnični pomoči najdete na zadnji strani.

# Priključitev strojne opreme

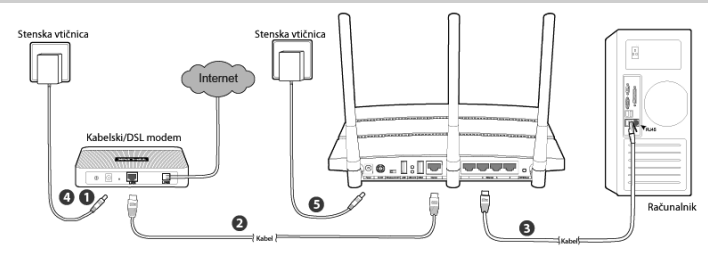

 Izklopite modem (če ima modem rezervno baterijo, jo odstranite) in izključite usmerjevalnik, če ga imate.

Z ethernetnim kablom povežite **Internet(internetna)** vrata na vašem usmerjevalniku z vrati **LAN** na modemu.

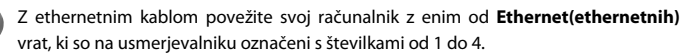

Vklopite modem in počakajte dve minuti.

Prepričajte se, da je stikalo **Wireless On/Off (Vklop/izklop brezžičnega omrežja)** nastavljeno na **ON (Vklop)**. Priložen napajalni priključek povežite z napajalnim vhodom **Power** jack, drugi konec napajalnega priključka pa priključite v navadno stensko vtičnico. Nato za vklop usmerjevalnika pritisnite gumb **On/Off (Vklop/izklop)**.

(Preden vklopite usmerjevalnik, se prepričajte, da vaš računalnik NI povezan z nobenim drugim brezžičnim omrežjem.)

### Opomba

Če želite usmerjevalnik uporabljati za skupno rabo datotek ali tiskalnika, v vrata USB vključite zunanji trdi disk USB ali USB-ključ ali pa z vrati USB povežite tiskalnik USB. Za več informacij glede funkcij USB glejte **Prilogo 1**.

### Nastavitev za operacijske sisteme Windows s čarovnikom za namestitev

Če uporabljate računalnik z operacijskim sistemom MAC, Linux ali Windows brez pogona CD in zato ne morete dostopati do vsebine mini zgoščenke, glejte **Prilogo 2** za nastavitev.

#### Slovenski

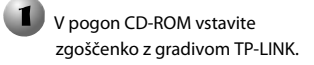

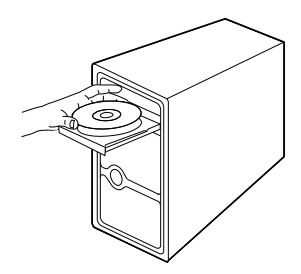

**TP-LINK** 

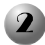

Izberite možnost **Archer C7** in kliknite možnost **Easy Setup Assistant (Pomočnik za preprosto namestitev)**.

V spustnem meniju izberite jezik. Kliknite **START (ZAČNI)** in **Easy Setup Assistant (Pomočnik za preprosto namestitev)** vas bo korak za korakom vodil skozi namestitev usmerjevalnika.

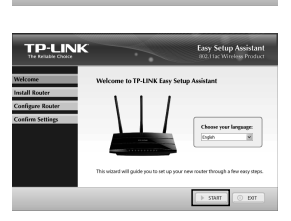

 $0$  Brows  $\Omega$   $\Big)$   $\Big)$   $\Big)$   $\Big)$   $\Big)$   $\Big)$   $\Big)$ 

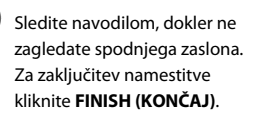

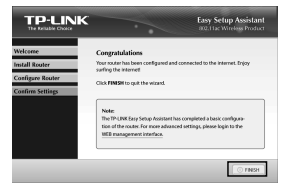

## Priloga 1: Uvod v funkcije USB in njihova uporaba

Vrata USB 2.0 na usmerjevalniku Archer C7 lahko uporabljate za skupno rabo datotek, večpredstavnosti, pomnilniškega prostora in tiskalnika znotraj vašega lokalnega omrežja. Poleg tega lahko z namestitvijo strežnika FTP dostopate do svojih datotek kadarkoli ste povezani z internetom.

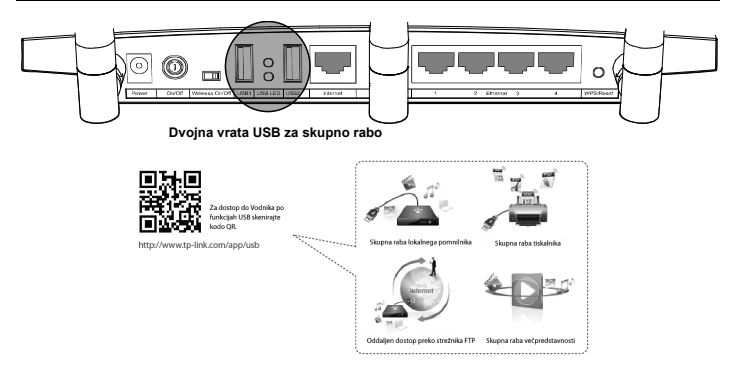

### Priloga 2: Nastavite usmerjevalnik preko strani za spletno upravljanje

(za uporabnike operacijskih sistemov Mac OS X in Linux ter za uporabnike sistemov Windows, ki ne morejo dostopati do podatkov na mini zgoščenki)

Odprite spletni brskalnik in v naslovno vrstico vtipkajte **http://tplinklogin.net**. Nato pod uporabniško ime ter pod geslo vtipkajte **admin** in se prijavite.

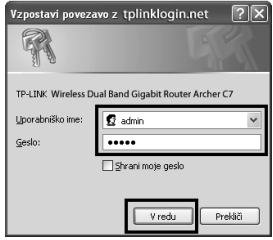

Opomba Če se prijavno okno ne odpre ali po prijavi ne morete dostopati do strani za upravljanje, glejte priročnik Odpravljanje napak-2.

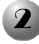

 $\overline{\phantom{a}}$ 

Kliknite **Quick Setup (Hitra namestitev)** v glavnem meniju in nato kliknite **Next (Naprej)**.

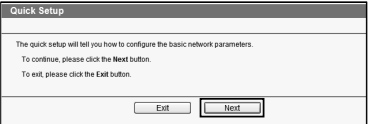

#### Slovenski

Izberite gumb **Auto-Detect (Samodejno zaznavanje)** za zaznavanje tipa povezave WAN in nato kliknite **Next (Naprej)**. **Dinamični naslov IP** je v večini primerov ustrezna vrsta povezave. To vrsto povezave vzemimo kot primer.

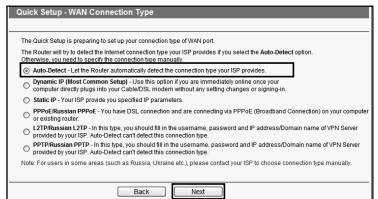

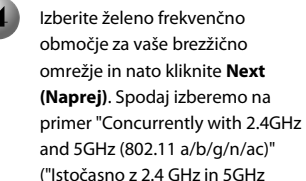

(802.11 a/b/g/n/ac)").

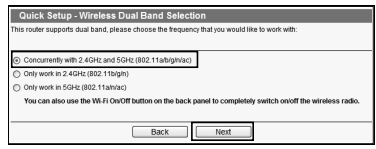

Na tej strani lahko preimenujete svoje brezžično omrežje v 2.4 GHz frekvenčnem območju in ustvarite svoje geslo. Za nadaljevanje kliknite **Next (Naprej)**.

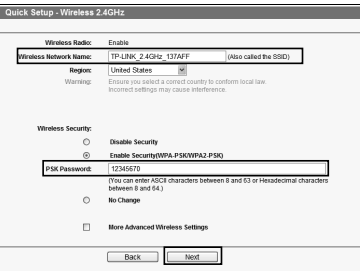

Opomba Privzeto ime brezžičnega omrežja je TP-LINK 2.4GHz XXXXXX, privzeto geslo za brezžično omrežje pa, tako kot kodo PIN, najdete na nalepki na spodnji strani naprave.

Na tej strani lahko preimenujete svoje brezžično omrežje v 5GHz frekvenčnem območju in ustvarite svoje geslo. Za nadaljevanje kliknite **Next (Naprej)**.

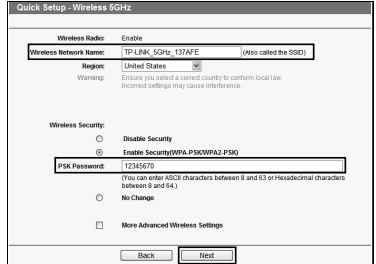

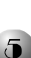

### Opomba

Privzeto ime brezžičnega omrežja je TP-LINK\_5GHz\_XXXXXX, privzeto geslo za brezžično omrežje pa, tako kot kodo PIN, najdete na nalepki na spodnji strani naprave.

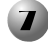

Izberite možnost **Finish (Končaj)** in tako aktivirajte svoje nastavitve.

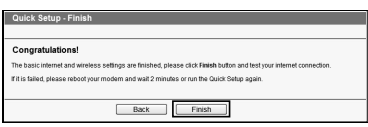

## Ugotavljanje in odpravljanje težav

#### **1. Kaj naj storim, če ne morem dostopati do interneta?**

- 1) Preverite, če so vse povezave pravilno povezane. Poskusite več različnih ethernetnih kablov, da se prepričate, da pravilno delujejo.
- 2) Preverite, če se lahko povežete s stranjo za spletno upravljanje usmerjevalnika. Če se ne morete, si oglejte "**Kaj naj storim, če ne morem dostopati do okna za spletno upravljanje?**".
- 3) Prijavite se na stran za spletno upravljanje (http://tplinklogin.net), kliknite možnost "**Network (Omrežje) > WAN**", in se prepričajte, da je vrsta povezave WAN dinamičen IP naslov. To je ustrezna vrsta povezave za večino kabelskih in DSL modemov ter drugih omrežij.
- 4) Uporabniki kabelskega modema izberite možnost "**Network (Omrežje) > MAC Clone (MAC klon)**". Kliknite **Clone MAC naslov (Kloniranje naslova MAC)** in nato kliknite **Save (Shrani)**. Najprej ponovno zaženite modem in nato še usmerjevalnik, poskusite dostopati do interneta na vašem računalniku. Če težava ni odpravljena, nadaljujte z naslednjim korakom.

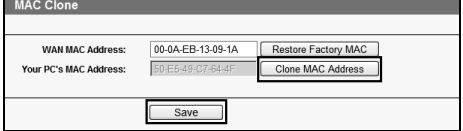

- **2. Kaj naj storim, če ne morem dostopati do okna za spletno upravljanje? Mac OS X:** 
	- **•** Izberite ikono **Apple** v zgornjem levem kotu zaslona.
	- Pojdite na "**System Preferences (Sistemske nastavitve) -> Network (Omrežje)**".
	- Izberite **Airport** v levi menijski vrstici in nato kliknite **Advanced (Napredno)** za brezžično nastavitev ali pa izberite **Ethernet (ethernet)** za žično nastavitev.
	- V polju **Configure IPv4** pod TCP/IP izberite **Using DHCP (Uporaba DHCP)**.
	- Če želite shraniti nastavitve, kliknite **Apply (Uporabi)**.

#### **Za Windows 7/Windows 8:**

 $\overline{\phantom{a}}$ 

 Za Windows 7 kliknite "**Start -> Control Panel (Nadzorna plošča) -> Network and Internet (Omrežje in internet) -> View network status and tasks (Ogled stanja in opravil omrežij) -> Change adapter settings** 

#### Slovenski

**(Spremeni nastavitve prilagodilnika)**".

Za Windows 8 kliknite "**Start -> All Apps (Vse aplikacije) -> Control Panel (Nadzorna plošča)-> Network and Internet (Omrežje in internet)-> View network status and tasks (Ogled stanja in opravil omrežij)-> Change adapter settings (Spremeni nastavitve prilagodilnika)**".

- Z desnim klikom izberite **Wireless Network Connection (Brezžična povezava)** (ali **Local Area Connection (Povezava lokalnega omrežja)**), nato kliknite **Properties (Lastnosti)**.
- Izberite **Internet Protocol Version 4 (TCP/IPv4)** (Internetni protokol v4 (TCP/IPv4) in nato kliknite **Properties (Lastnosti)**.
- Izberite **Obtain an IP address automatically (Samodejno pridobi naslov IP)** in **Obtain DNS server address automatically (Samodejno pridobi naslov strežnika DNS)**. Nato kliknite gumb **OK (V redu)**.

#### **Za Windows XP:**

- Kliknite "**Start -> Control Panel (Nadzorna plošča) -> Network and Internet Connections (Omrežne in internetne povezave) -> Network Connections (Omrežne povezave)**".
- Z desnim klikom izberite **Wireless Network Connection (Brezžična povezava)** (ali **Local Area Connection (Povezava lokalnega omrežja)**), nato kliknite **Properties (Lastnosti)**.
- **Izberite Internet Protocol (TCP/IP) (Internetni protokol (TCP/IP)** in nato kliknite **Properties (Lastnosti)**.
- Izberite **Obtain an IP address automatically (Samodejno pridobi naslov IP)** in **Obtain DNS server address automatically (Samodejno pridobi naslov strežnika DNS)**. Nato kliknite gumb **OK (V redu)**.

#### **3. Kaj naj storim, če pozabim svoje geslo?**

- 1) Za privzeto geslo za brezžično povezavo: Glejte nalepko "**Wireless Password/PIN" (Geslo za brezžično povezavo/PIN)** na spodnji strani usmerjevalnika.
- 2) Za geslo na strani za spletno upravljanje: Ponovno zaženite usmerjevalnik in nato uporabite privzeto uporabniško ime in geslo: admin, admin.

#### **4. Kako ponastavim tovarniške nastavitve usmerjevalnika?**

Če vaš usmerjevalnik ne deluje pravilno, ga lahko ponastavite in ponovno konfigurirate. Ko je usmerjevalnik vklopljen, za približno osem sekund pridržite gumb **WPS/Reset (Ponastavitev)** na hrbtni strani, nato ga spustite.

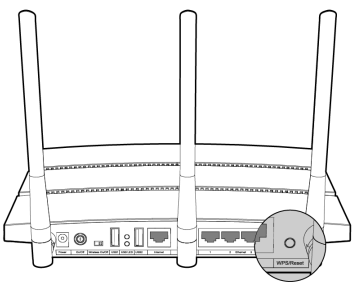

Napomena<sup>1</sup>. Primeri u ovom kratkom uputstvu su prikazani na uređaju Archer C7. 2. Informacije o tehničkoj podršci možete naći na zadnjoj strani.

# Fizičko priključenje

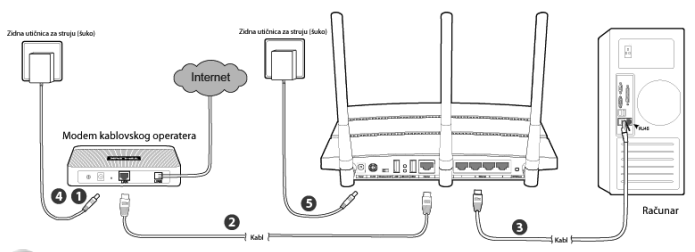

 Isključite modem (ukoliko je modem priključen na rezervno napajanje/bateriju razvežite ih sa modema ili uklonite bateriju) i razvežite postojeći mrežni razvodnik (ruter) ukoliko ga posedujete.

 Mrežnim kablom povežite **Internet** utičnicu mrežnog razvodnika (rutera) sa **LAN** utičnicom modema.

Mrežnim kablom povežite **Ethernet(eternet)** utičnicu svog računara sa bilo kojom utičnicom obeleženom brojevima 1-4 na mrežnom razvodniku (ruteru).

Uključite modem i sačekajte 2 minuta.

Proverite da li je **Wireless On/Off (Uklj./Isklj. bežične mreže)** na **ON (Uklj.)**. Priključite kabl za napajanje mrežnog razvodnika od strujnog adaptera u mrežni razvodnik pa uključite strujni adapter u zidnu šuko utičnicu. Pritisnite **On/Off**  (**Uklj./Isklj**). taster na mrežnom razvodniku za uključenje uređaja. (Proverite da vaš računar ne pripada nekoj postojećoj bežičnoj mreži pre uključenja mrežnog razvodnika).

#### Napomena

Ukoliko želite da mrežni razvodnik koristite za deljenje podataka i štampača u mreži, priključite eksterni USB nosač podataka ili štampač u USB utičnicu mrežnog razvodnika. Pogledajte Dodatak 1 za detaljnija pojašnjenja u vezi USB opcija.

### Podešavanje na Windows operativnom sistemu uz pomoć 'Čarobnjaka' za podešavanje

Ukoliko koristite Mac/Linux ili Windows operativni sistem bez CD čitača neophodnog za očitavanje mini CDa, pogledajte **Dodatak 2** za dalja podešavanja.

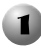

Ubacite TP-Link CD sa dodatnim sadržajem u CD čitač.

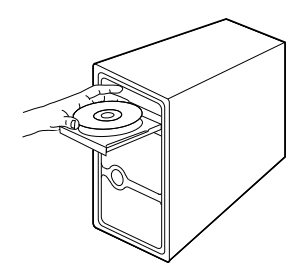

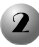

Izaberite **Archer C7** i potom **Easy Setup Assistant (Laka podešavanja uz asistenciju).** 

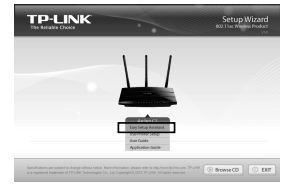

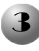

Izaberite jezik iz padajućeg menija. Kliknite na **START** i program **Easy Setup Assistant (Laka podešavanja uz asistenciju)** će vas voditi kroz proces podešavanja.

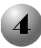

Pratite uputstva do niže prikazanog ekrana. Kliknite na **FINISH (KRAJ)** da bi ste podešavanja priveli kraju.

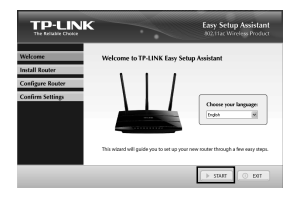

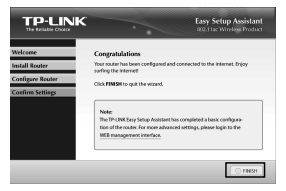

## Dodatak 1: Podešavanja i karakteristike USBa

USB 2.0 utičnice na Archer C7 uređaju se mogu iskoristiti za potrebe deobu podataka, video i audio zapisa, skladišnog prostora i štampača u okviru lokalne mreže. Pored toga, aktiviranje FTP servera vam daje mogućnost da pristupite svojim podacima putem interneta.

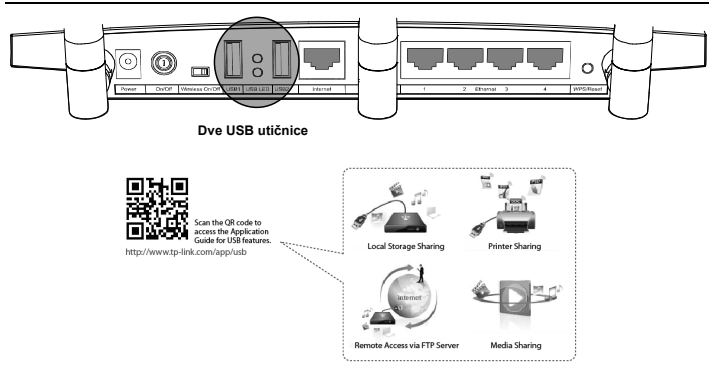

### Dodatak 2: Konfigurisanje mrežnog razvodnika pomoću pristupne stranice na pretraživaču

(za Mac OS X/Linux ili Windows korisnike koji ne mogu da pokrenu mini CD)

Pokrenite pretraživač i unesite **http://tplinklogin.net** u adresno polje. Unesite **admin** u polja za user name (korisničko ime) i password (lozinku) radi pristupa.

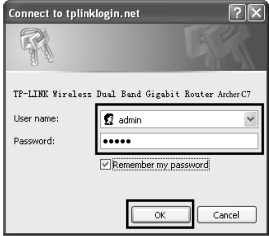

Napomena Ukoliko vam se pri unosu adrese ne pojavi prozor za upit korisničkog imena i lozinke, ili ukoliko niste u mogućnosti da priđete konfiguracionoj stranici nakon unosa istih, pogledajte moguća rešenja u poglavlju Rešenja za tipične probleme-2.

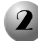

Kliknite na **Quick Setup (Brzo podešavanje)** u glavnom meniju, pa zatim **Next (Dalje)**.

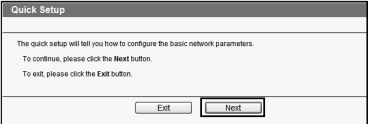

a/b/g/n/ac)" (Uporedna upotreba opsega na 2.4GHz and 5GHz (802.11 a/b/g/n/ac)).

**Next (Dalje)**.

Na ovoj stranici možete podesiti naziv vaše bežične mreže i lozinku za pristup istoj. Nakon što to uradite kliknite na

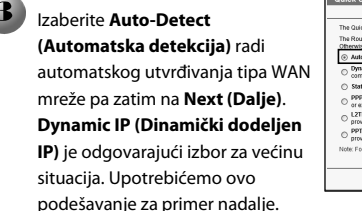

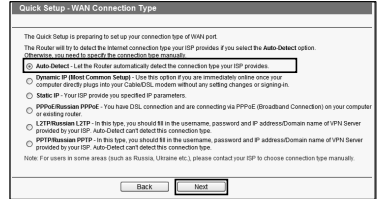

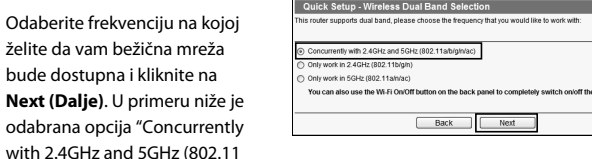

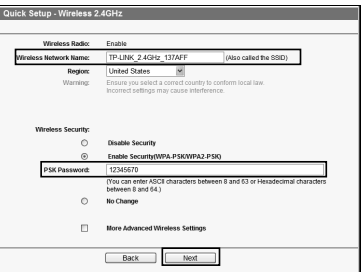

### Napomena Naziv mreže je po fabrički zadatoj vrednosti oblika

TP-LINK\_2.4GHz\_XXXXXX; fabrički zadate vrednosti lozinke i PIN koda su odštampane na nalepnici koja se nalazi na donjoj strani uređaja.

Quick Setup - Wireless 5GHz

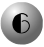

U ovom koraku možete da date ime 5GHz mreži i da dodelite lozinku za pristup istoj. Nakon što to uradite kliknite na **Next (Dalje)**.

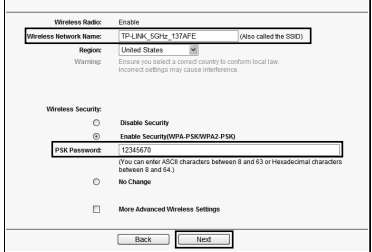

Napomena Naziv mreže je po fabrički zadatoj vrednosti oblika TP-LINK\_5GHz\_XXXXXX; fabrički zadate vrednosti lozinke i PIN koda su odštampane na nalepnici koja se nalazi na donjoj strani uređaja.

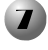

Kliknite na dugme **Finish (Kraj)** da primenite izvršena podešavanja.

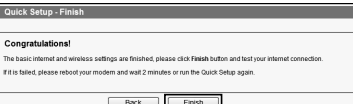

## Rešenja za tipične probleme

#### **1. Nemam pristup internetu. Šta mogu da učinim u cilju rešavanja problema?**

- 1) Proverite sve kablove i priključke. Probajte da uređaje povežete drugim mrežnim kablom.
- 2) Proverite da li vam je pretraživačem dostupna konfiguraciona stranica uređaja. Ako nije pogledajte odgovor na pitanje "**Šta da radim ako ne mogu da pretraživačem priđem stranici za konfigurisanje?**".
- 3) Ulogujte se pretraživačem na konfiguracionu stranicu uređaja (http://tplinklogin.net). Kliknite na "**Network->WAN**" i proverite da li je za tip WAN veze odabrana opcija 'Dynamic IP'; u većini slučajeva ovo je ispravan izbor za tip veze koju pružaju kablovski i ADSL operateri, a predstavlja i najopštiji slučaj za druge tipove mreža.
- 4) Ukoliko ste korisnik kablovske mreže izaberite "**Network->MAC Clone**". Kliknite na dugme **Clone MAC Address (Kloniraj MAC adresu)** pa nakon toga **Save (Sačuvaj)**. Reinicijalizujte prvo modem, pa zatim mrežni razvodnik pa pokušajte da pristupite internetu. Ukoliko i dalje imate poteškoće pređite na sledeći korak.

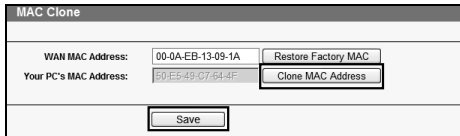

**2. Šta da radim ako ne mogu da pretraživačem priđem stranici za konfigurisanje?**

#### **Mac OS X:**

- Kliknite na ikonu jabučice u meniju (gornji levi ugao ekrana).
- Odaberite "**System Preferences->Network**".
- Odaberite **Airport** na levom meniju i zatim **Advanced** za konfiguraciju parametara bežične mreže; ukoliko ste priključeni kablom izaberite **Ethernet**  umesto **Airport**.
- U odeljku **TCP/IP**, na meniju za **Configure IPv4** odaberite **Using DHCP**.
- Kliknite na dugme **Apply** da sačuvate podešavanja.

#### **Windows 7/Windows 8:**

 Na Windows 7, kliknite na "**Start -> Control Panel -> Network and Internet -> View network status and tasks -> Change adapter settings" ("Start->Kontrolna tabla->Centar za mrežu i deljenje->Prikaz mrežnih veza").**

Na Windows 8, kliknite na "**Start -> All Apps -> Control Panel -> Network and Internet -> View network status and tasks -> Change adapter settings**".

- Desnim klikom kliknite na **Wireless Network Connection** ili **Local Area Connection (Umrežavanje)**, a potom kliknite na **Properties (Svojstva)**.
- Izaberite **Internet Protocol Version 4 (TCP/IPv4) (Internet Protokol Verzija 4 (TCP/IPv4)**) a zatim **Properties (Svojstva)**.
- Izaberite **Obtain an IP address automatically (Automatski pribavi IP adresu)** i **Obtain DNS server address automatically (Automatski pribavi adresu DNS servera)**. Kliknite **OK (U redu)**.

#### **Windows XP:**

- Kliknite na "**Start -> Control Panel -> Network and Internet Connections -> Network Connections" ("Start->Kontrolna tabla->Mrežne veze")**.
- Desnim klikom kliknite na **Wireless Network Connection** (ili **Local Area Connection**), a zatim odaberite **Properties (Svojstva)**.
- Izaberite **Internet Protocol (TCP/IP)**, a zatim odaberite **Properties**.
- Izaberite **Obtain an IP address automatically (Automatski pribavi IP adresu)** and **Obtain DNS server address automatically (Automatski pribavi adresu DNS servera)**. Kliknite **OK (U redu)**.

#### **3. Kako postupiti u slučaju da zaboravim lozinku?**

- 1) Ukoliko želite da utvrdite fabrički zadatu lozinku za bežičnu mrežu potražite stavku "**Wireless Password/PIN**" na nalepnici na dnu uređaja.
- 2) Ukoliko želite da pristupite konfiguracionoj stranici uređaja prvo resetujte mrežni razvodnik a zatim upotrebite fabrički zadate vrednosti za korisničko ime i lozinku: admin, admin.

#### **4. Kako da resetujem mrežni razvodnik na fabričke vrednosti?**

Ukoliko mrežni razvodnik ispoljava nedostatke u radu možete ga resetovati na fabričke vrednosti i iznova ga podesiti. Dok je mrežni razvodnik uključen, pritisnite i držite pritisnuto dugme **WPS/Reset** na poleđini uređaja barem 8 sekundi.

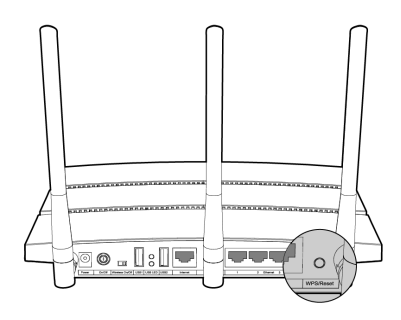

## **Technical Support**

For more troubleshooting help, go to:

**http://www.tp-link.com/en/support/faq/** 

■ To download the latest Firmware, Driver, Utility and User Guide, go to:

**http://www.tp-link.com/en/support/download/** 

 $\blacksquare$  For all other technical support, please contact us by using the following details:

#### **Global**

**Tel:** +86 755 2650 4400 **E-mail:** support@tp-link.com **Service time:** 24hrs, 7 days a week

### **Polska**

 $\overline{\phantom{a}}$ 

**Tel:** +48 (0) 801 080 618 +48 223 606 363 (z telefonów komórkowych) **E-mail:** support.pl@tp-link.com Od poniedziałku do piątku w godz. 9:00 - 17:00

 $\overline{\phantom{a}}$ 

 $\overline{1}$ 

 $\blacksquare$ 

 $^{-}$